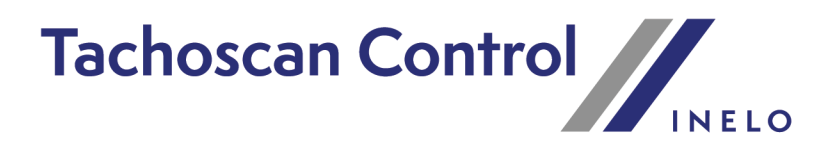

# **Instrukcja przeprowadzania kontroli**

Wersja: 7.2.1

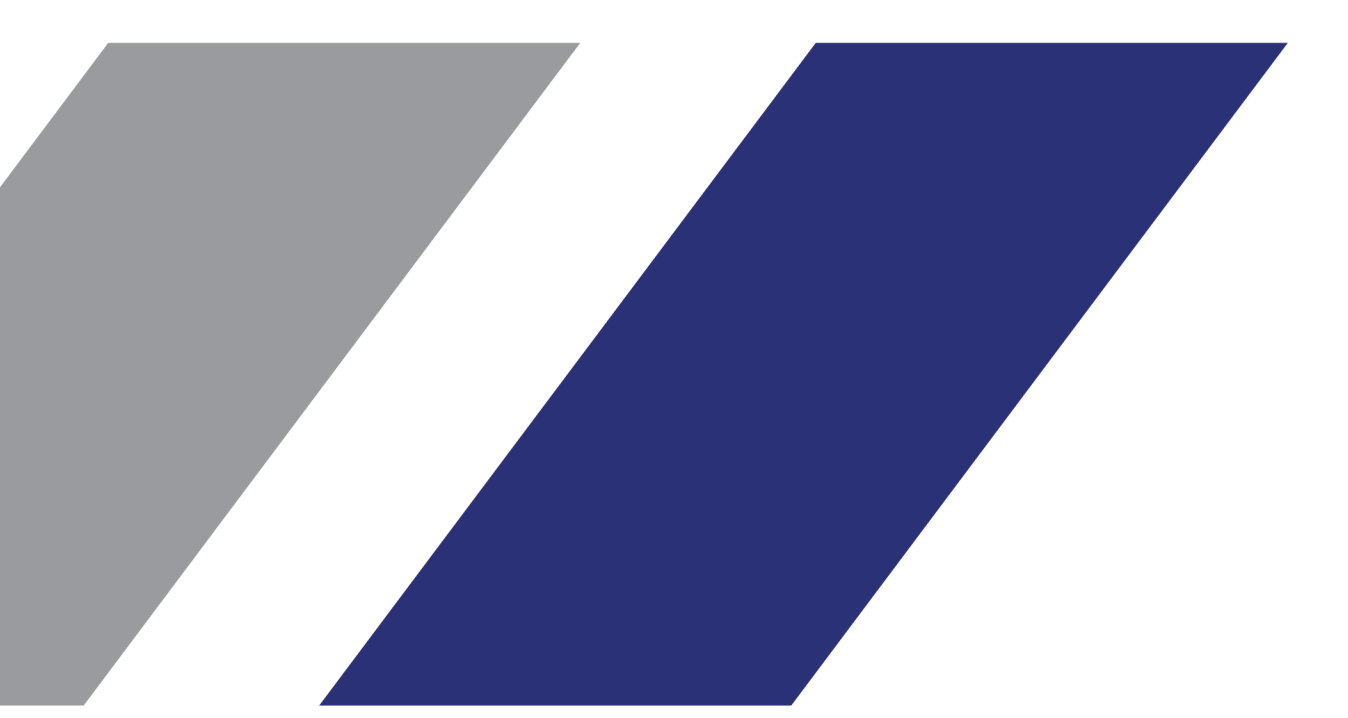

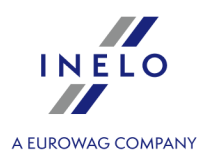

# **TachoScan Control**

Instrukcja przeprowadzania kontroli

#### **© 2002 - 2025 INELO Polska Sp. z o.o. Wszystkie prawa zastrzeżone**

*Kopiowanie, wprowadzanie zmian, przesyłanie, publiczne odtwarzanie i wszelkie wykorzystywanie tych treści wymaga uprzedniej pisemnej zgody wydawcy.*

Nazwy firm i produktów wymieniane w tej Instrukcji mogą być zastrzeżonymi nazwami lub zastrzeżonymi znakami handlowymi *ich właścicieli. Wydawca oraz autor nie roszczą sobie do nich żadnych praw.*

*Chociaż dołożono szczególnej staranności w trakcie tworzenia tego dokumentu, to jednak ani wydawca ani autor nie* odpowiadają za błędy i opuszczenia ani za szkody spowodowane użyciem informacji zawartych w tym dokumencie. W żadnym razie wydawca ani autor nie odpowiadają za nieuzyskany przychód ani też za żadne inne szkody ekonomiczne bezpośrednio lub pośrednio *spowodowane lub rzekomo spowodowane przez ten dokument.*

*Okna programu przedstawione w obrazach (screen'ach) zamieszczonych w niniejszej instrukcji mogą się różnić kształtem* izawartością od okien posiadanej wersji programu. Różnica ta może wystąpić szczególnie dla wersji programu innej od wersji *instrukcji.*

**Produkcja: INELO Polska Sp. z o.o.**

ul. Karpacka 24/U2b 43-300 Bielsko-Biała POLAND www.inelo.pl

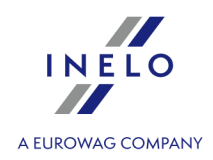

# Spis

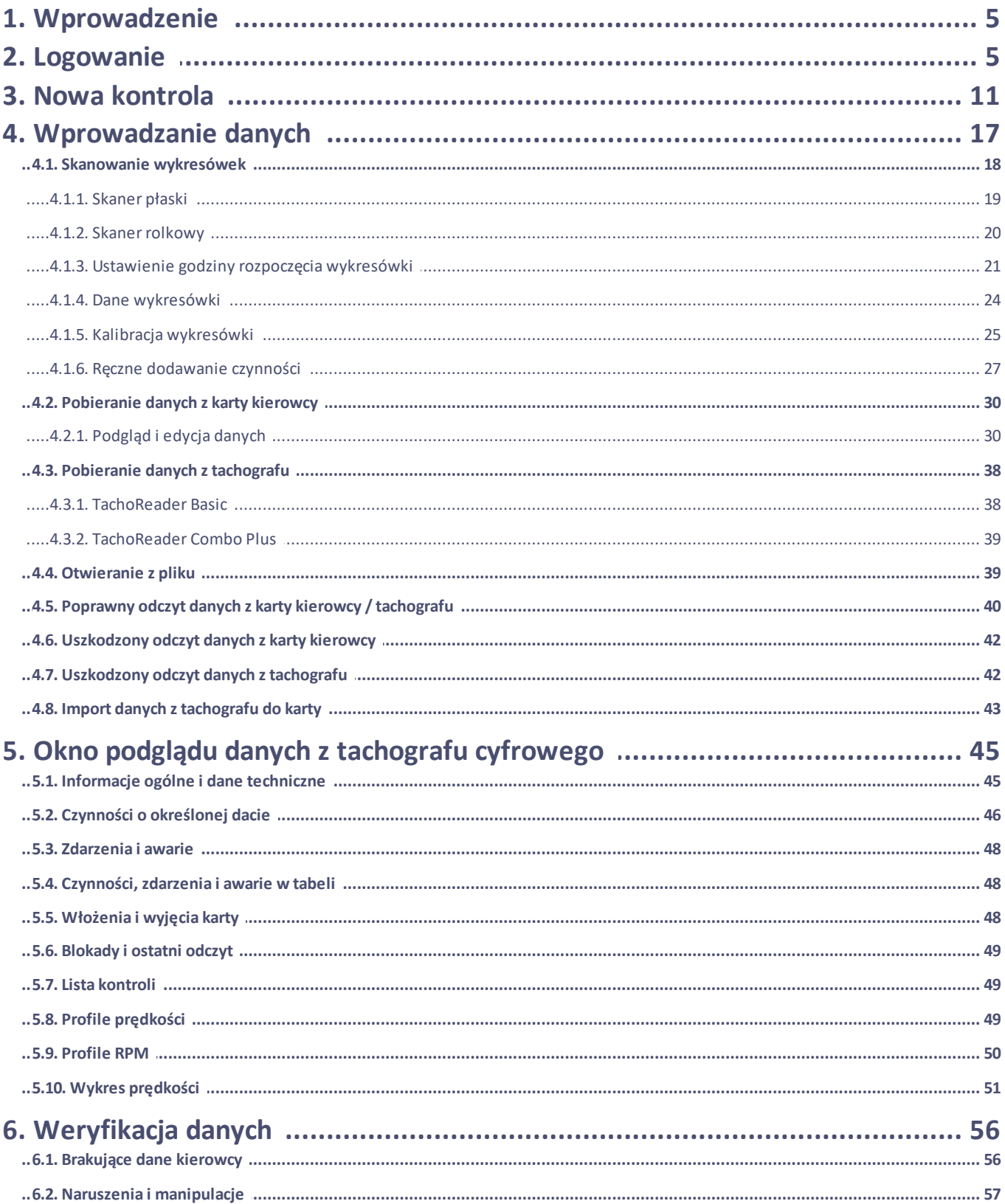

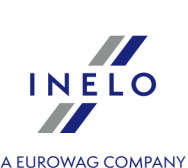

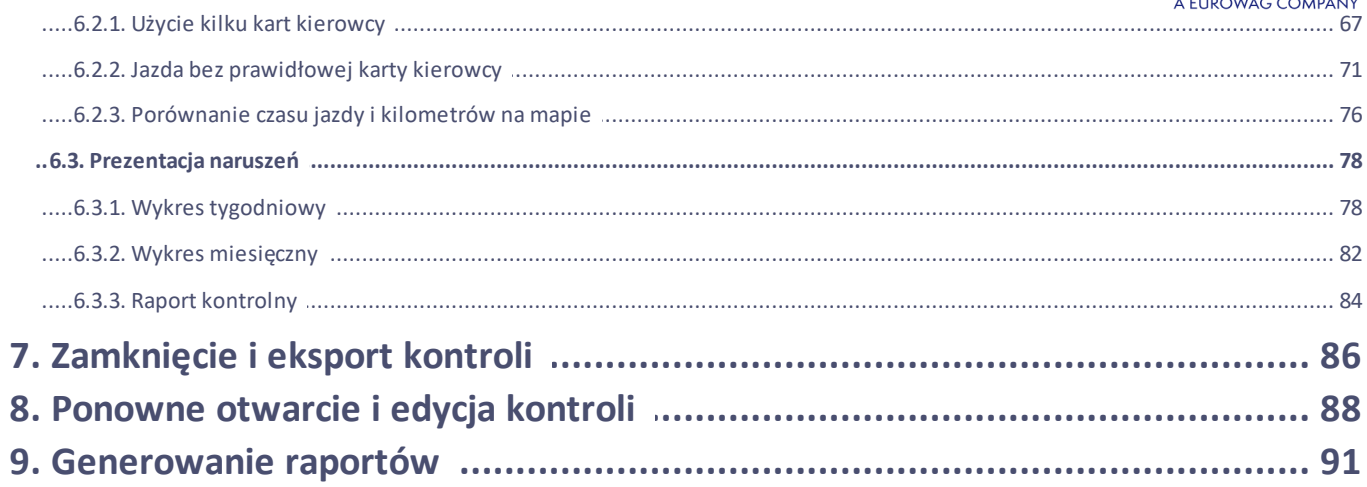

## **Wprowadzenie**

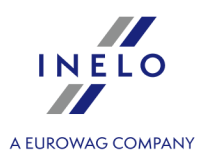

# <span id="page-4-0"></span>**1. Wprowadzenie**

Instrukcja ta została napisana w celu przybliżenia ogólnego sposobu postępowania przy kontroli na drodze i w przedsiębiorstwach. Użytkownikom początkującym poleca się uruchomienie programu TachoScan i wypróbowanie kolejno wymienionych operacji, natomiast użytkownicy posiadający już doświadczenie w pracy z programem mogą od razu przejść do konkretnego etapu.

Instrukcja skierowana jest jednak dla osób, które nie miały wcześniej kontaktu z odczytem cyfrowych kart kierowców i tachografów w programie TachoScan, a więc każdy etap jest szczegółowo opisany.

Pierwsza kontrola zazwyczaj ma przebieg następujący:

- · logowanie;
- · nowa kontrola, ustawienie parametrów;
- · wprowadzanie danych z tarcz tacho i/lub kart kierowców;
- · weryfikacja manipulacji;
- · raportowanie i zatwierdzenie naruszeń;
- · zamknięcie i eksport kontroli;
- · ponowne otwarcie i edycja kontroli.

W instrukcji przedstawione jest przeprowadzenie wszystkich tych etapów na przykładowych danych.

*Dane kierowców, dane kontrolowanej firmy, numery kart kierowców oraz numery rejestracyjne samochodów są fikcyjne.*

*Dla licencji - Expert wykluczono niektóre funkcje związane z importem i eksportem danych, statystyki oraz protokoły kontrolne. Dodano nową nomenklaturę "ekspertyza" zamiast "kontrola" oraz "użytkownik" zamiast "inspektor".*

# <span id="page-4-1"></span>**2. Logowanie**

Przed rozpoczęciem pracy z programem, należy się zalogować. Logowanie polega na wybraniu odpowiedniej ikony użytkownika w ekranie logowania, a następnie, w zależności od tego czy jest wymagane, wpisanie hasła.

#### *Licencja Expert:*

*Pierwsze logowanie następuje za pomocą konta User bez formulrza. Nie istnieje konto administrator - edycję można wykonywać z poziomu każdego użytkownika. Podczas kolejnych logowań wybierany będzie poprzednio zalogowany użytkownik. Dodawanie użytkownika wymaga wpisania jedynie imienia i nazwiska (bez hasła), dodatkowo jest sprawdzane czy wprowadzony użytkownik nie istnieje już w bazie.*

#### **Pierwsze logowanie (Administrator)**

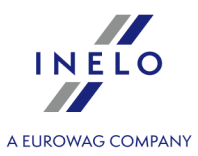

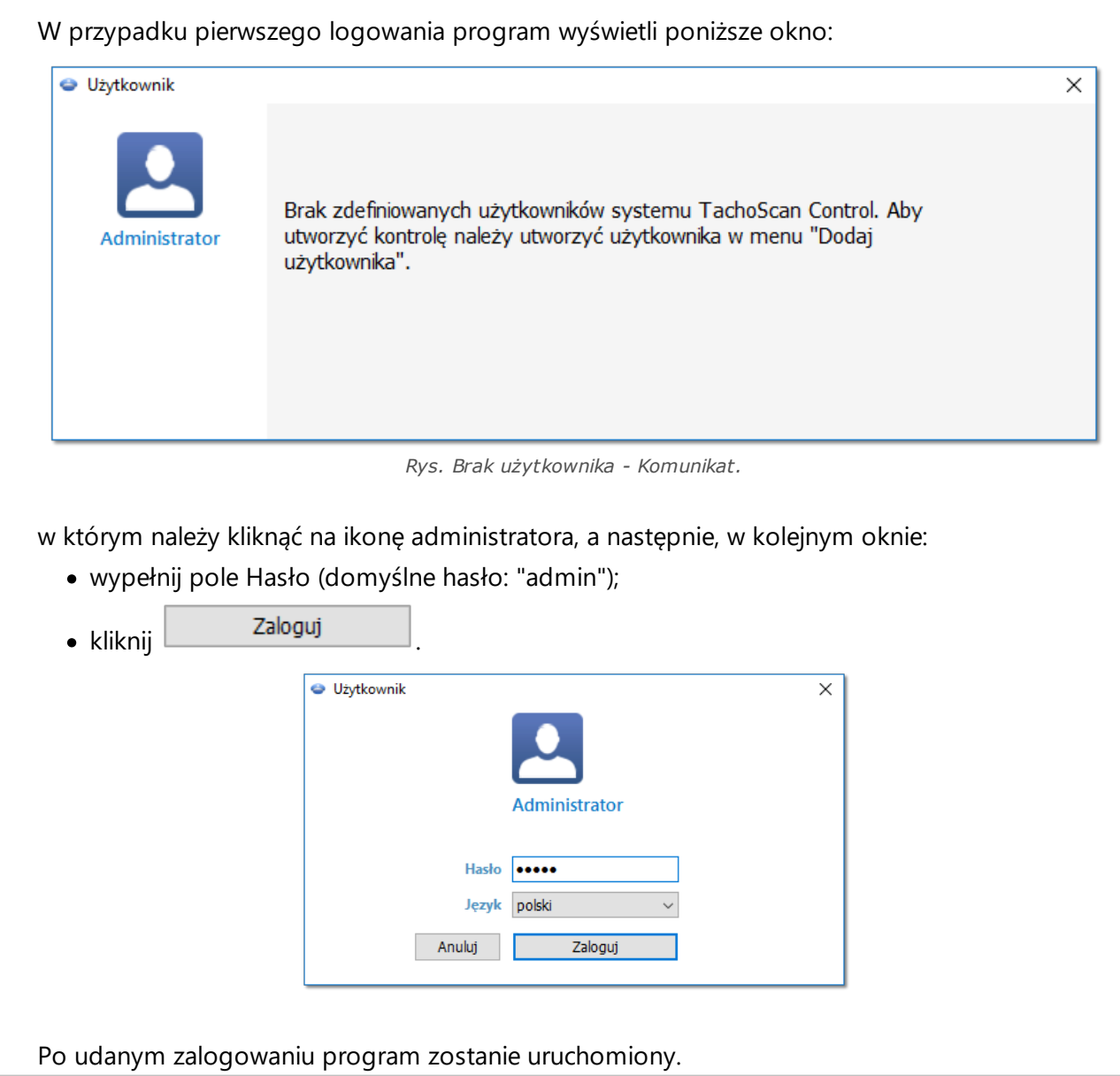

# **Nowy użytkownik**

Po zalogowaniu się jako administrator z menu kontroli wybierz: **Dodaj użytkownika**.

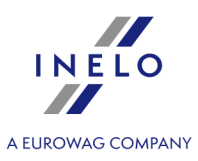

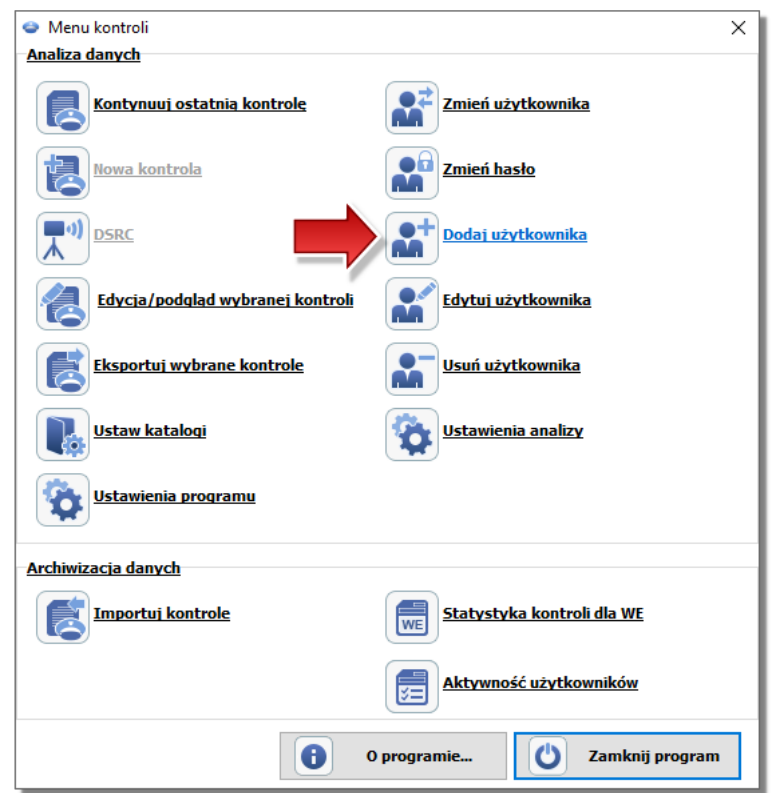

*Rys. Menu kontroli administratora.*

Program wyświetli okno dodawania użytkownika.

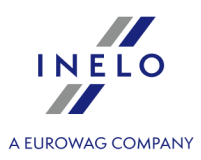

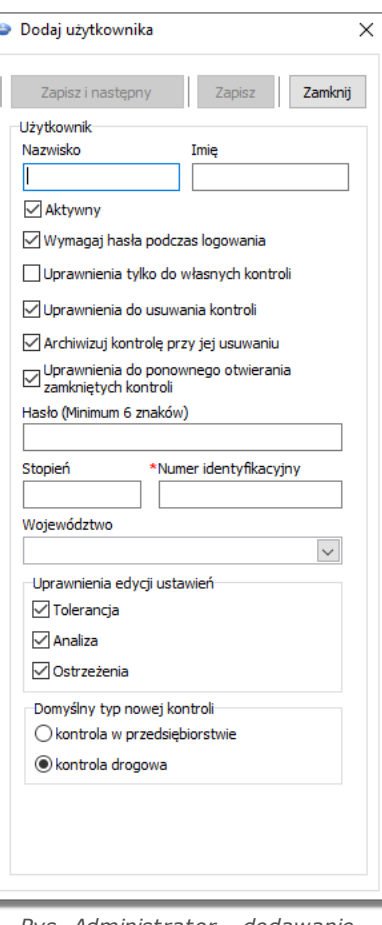

*Rys. Administrator - dodawanie użytkownika.*

Wpisujemy odpowiednio (więcej w temacie: "Użytkownik" -> "Dodaj" w pomocy programu):

· Nazwisko i imię;

*Licencja LAN - uwierzytelnienie domenowe (menu: "Ustawienia" -> "Ustawienia programu"): Nazwisko i imię (login) użytkownika TachoScan Control musi być takie samo jak nazwa użytkownika w domenie.*

- · Wymagaj hasła podczas logowania odznacz tę opcję jeśli nie chcesz aby użytkownik wpisywał hasło podczas logowania;
- · Uprawnienia tylko do własnych kontroli jeśli opcja będzie zaznaczona to inspektor będzie widział tylko kontrole przez siebie założone (opcja znacząca dla licencji LAN);
- · Hasło jeśli w/w opcja została zaznaczona;
- · Stopień;
- · Numer identyfikacyjny;
- · Województwo wybieramy z listy;
- · Uprawnienia edycji ustawień zaznacz do jakich zakładek okna edycji ustawień analizy

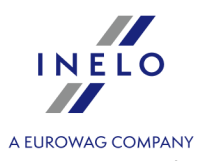

może mieć dostęp wprowadzany użytkownik;

*Wyjątek:*

*Każdy z użytkowników niezależnie od uprawnień zawsze będzie miał dostęp do zarządzania opcją: W trakcie odczytu danych z karty kierowcy generuj minutę pracy na wpisie kraju (zakładka: "Analiza")*

· Domyślne ustawienia nowej kontroli - wybierz rodzaj kontroli jaki ma być zaznaczony podczas zakładania nowej kontroli.

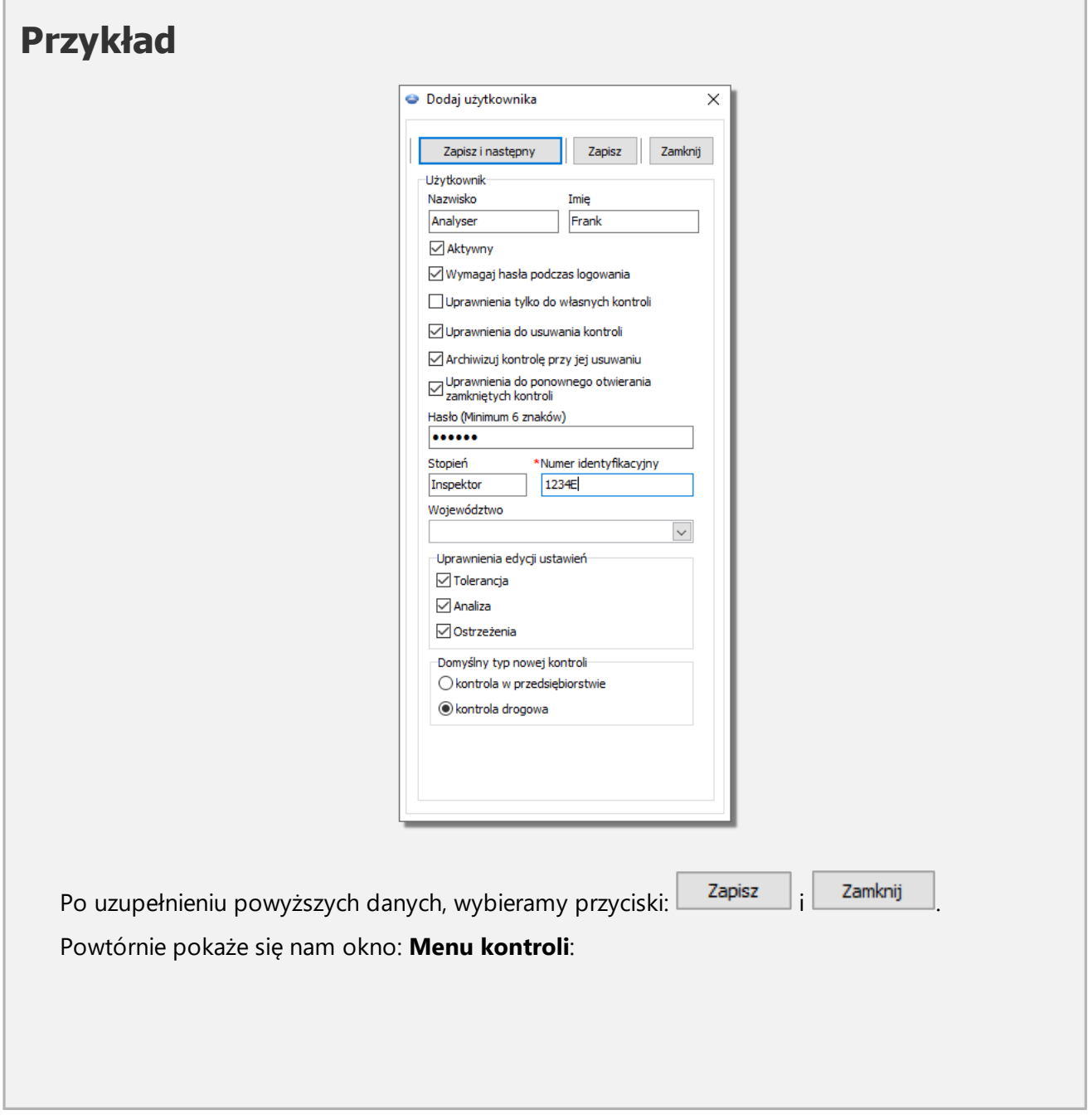

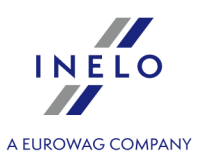

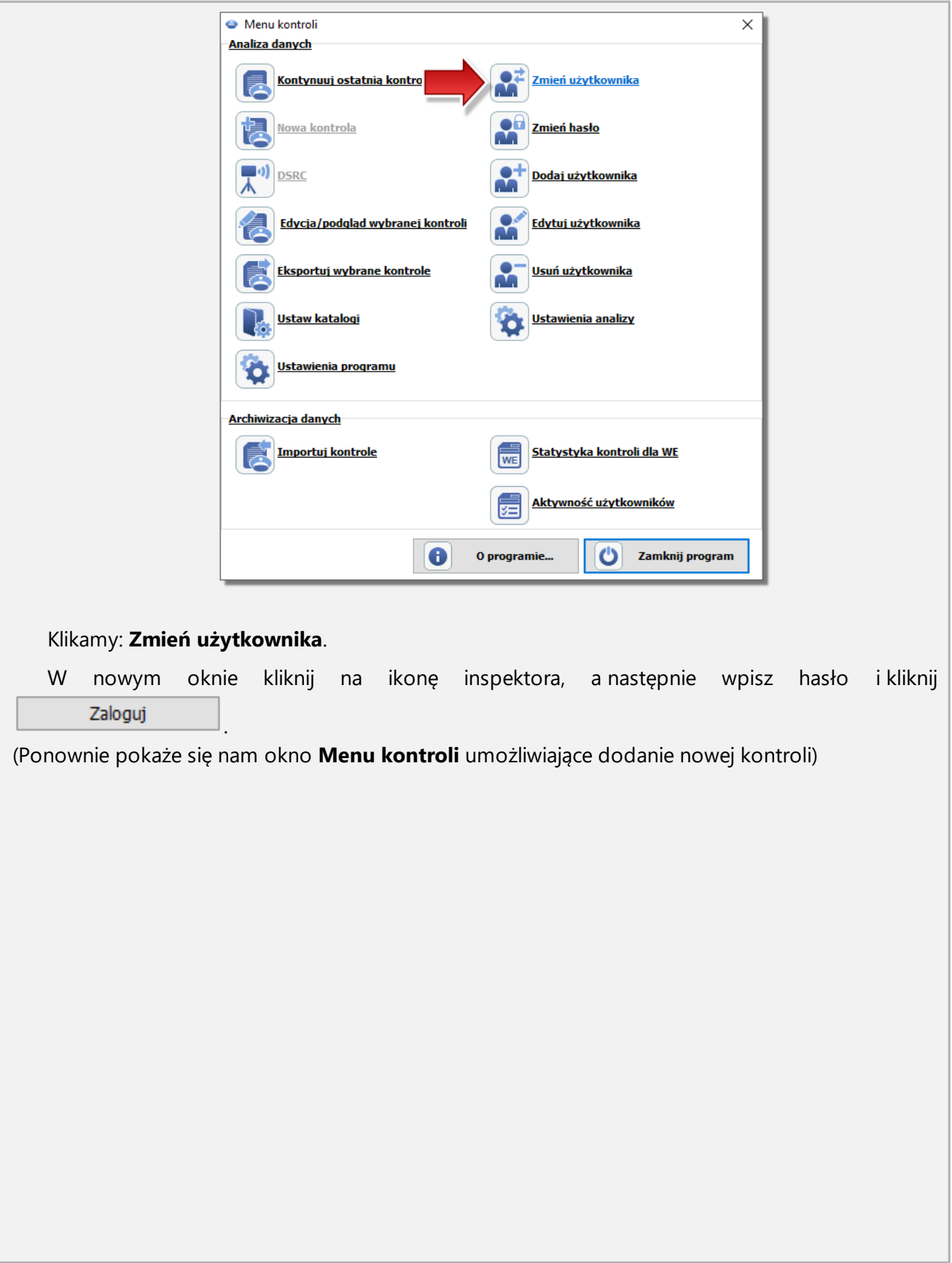

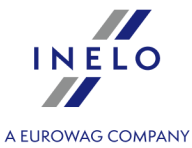

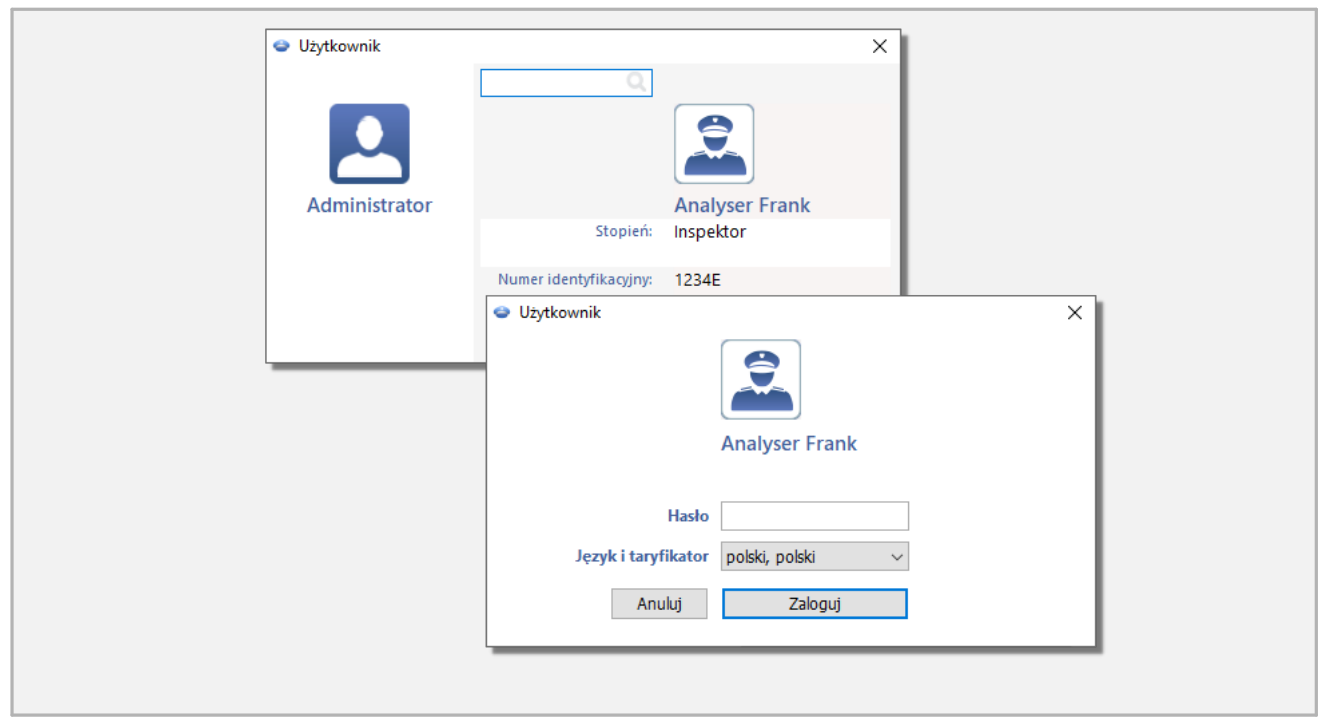

# <span id="page-10-0"></span>**3. Nowa kontrola**

## *Licencja Expert: Wprowadzono nomenklaturę "ekspertyza" zamiast "kontrola" w całym obszarze programu.*

Każda kontrola wykonywana za pomocą programu **TachoScan Control** rejestrowana jest w bazie danych, dlatego po wybraniu opcji **Nowa kontrola** konieczne jest wprowadzenie danych określających: nr kontroli, datę, nazwę kontrolowanej firmy i rodzaj przeprowadzanej kontroli.

Aby przystąpić do nowej kontroli należy:

· w menu: **Kontrola** wybrać: **Nowa kontrola**;

lub

· kliknąć na ikonie: , a następnie w oknie **Menu kontroli** wybrać **Nowa kontrola**.

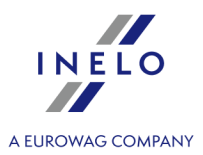

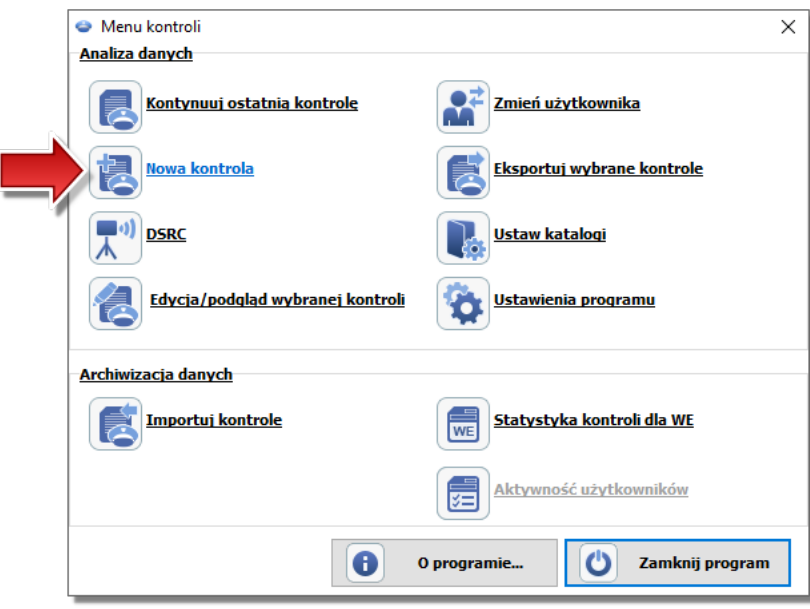

Program wyświetli okno: **Nowa kontrola**, które zawiera następujące elementy:

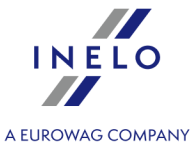

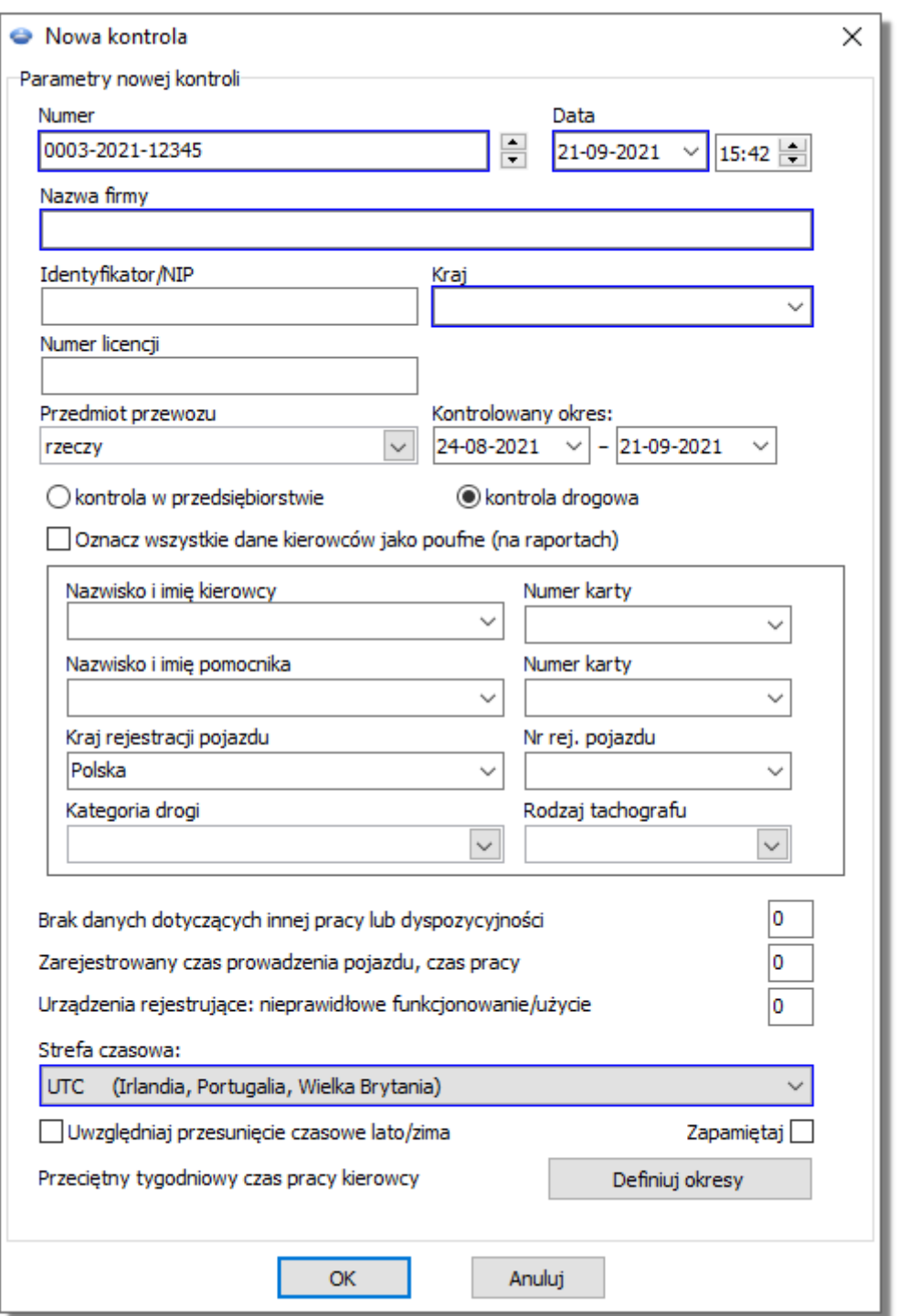

## **Parametry nowej kontroli:**

- 1. **Numer** program automatycznie nadaje nr każdej kontroli:
	- · pierwsza część nr **0004** oznacza nr kolejny kontroli, który za pomocą strzałek po prawej stronie można zmieniać;

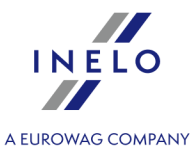

- · druga część nr **2014** oznacza aktualny rok odczytany z daty systemowej Windows'a;
- · trzecia część nr **1234-1234** oznacza nr identyfikacyjny zalogowanego inspektora.
- 2. **Data** jest to data kontroli, domyślnie wyświetla się data bieżąca pobrana z daty systemowej Windows.
- 3. **Nazwa firmy** wpisujemy nazwę kontrolowanej firmy, bądź w przypadku kontroli kierowcy firmy, w której jest zatrudniony.
- 4. **Przedmiot przewozu** w tym oknie wybieramy z listy rodzaj przewozu: **rzeczy**, **osoby** lub **nieokreślony**.
- 5. **Kontrolowany okres:** wybieramy okres, za który przeprowadzona będzie kontrola. Możliwe opcje:
	- § 28 dni
	- § 56 dni
	- § okres zdefiniowany przez użytkownika

Domyślnie program ustawia kontrolowany okres na 56 dni plus dzień bieżący, jeśli kontrola drogowa wyznaczona jest od dnia 31.12.2024 na terenie Unii Europejskiej i Szwajcarii. Dla dat wcześniejszych oraz dla krajów spoza Unii Europejskiej domyślny okres wynosi 28 dni plus dzień bieżący.

*Dane pobrane z karty kierowcy i tachografu cyfrowego spoza określonego przedziału NIE podlegają analizie i NIE zostaną zapisane do bazy danych.*

*W przypadku zmiany "kontrolowanego okresu" należy ponownie pobrać dane z karty kierowcy i/lub dane z tachografu cyfrowego oraz dokonać ponownej analizy naruszeń kierowców.*

*Okres analizy naruszeń może zostać również ograniczony do okresu zatrudnienia (więcej w temacie: "Kierowca" - > "Dodaj").*

Bezpośrednio po pobraniu danych z karty kierowcy/tachografu cyfrowego w oknie podglądu wykresu dziennego dni spoza okresu kontroli będą "wyszarzone" z odpowiednim komunikatem (patrz: rys. poniżej).

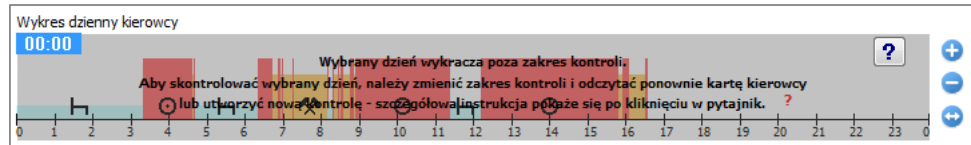

#### 6. **Wybór rodzaju kontroli**:

- · kontrola w przedsiębiorstwie:
	- $\triangleright$  Cel przewozu wybieramy z listy cel: na potrzeby własne lub zarobkowy.
- · kontrola drogowa:
	- $\triangleright$  Nazwisko i imię kierowcy;

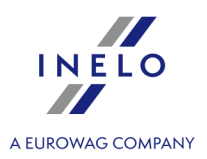

- Ř Nazwisko i imię pomocnika jazda zespołowa;
- $\triangleright$  Kraj rejestracji pojazdu;
- $\triangleright$  Nr rej. pojazdu;
- $\triangleright$  Kategoria drogi;
- $\triangleright$  Rodzaj tachografu;

*W przypadku pobierania danych z karty kierowcy powyższe dane zostaną automatycznie wypełnione.*

*Licencja Expert: Brak opcji wyboru rodzaju kontroli.*

- 7. **Oznacz wszystkie dane kierowców jako poufne (na raportach)** zaznaczenie tej opcji ukrywa dane personalne na raportach.
- 8. W zależności od wyników przeprowadzanej kontroli należy uzupełnić poniższe pola (dane wprowadzone w polach poniżej będą wyświetlone w raporcie: "Statystyka kontroli dla WE"):
	- · Brak danych dotyczących innej pracy i/lub dyspozycyjności;
	- · Zarejestrowany czas prowadzenia pojazdu, czas pracy;
	- · Urządzenia rejestrujące: nieprawidłowe funkcjonowanie/użycie.
- 9. **Strefa czasowa:** przesunięcie czasu lokalnego względem czasu **UTC** podczas pobierania danych program przesuwa wszystkie czasy odczytane z danych karty kierowcy i tachografu względem strefy czasowej ustawionej w tej opcji.
	- · **Uwzględniaj przesunięcie czasowe lato/zima** na podstawie wybranej strefy czasowej, w wyniku zaznaczenia tej opcji, program będzie uwzględniał przesunięcie czasowe lato/zima. Dni, w których to nastąpiło będą miały dodatkowe oznaczenie:

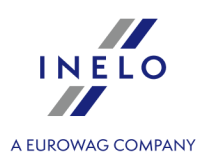

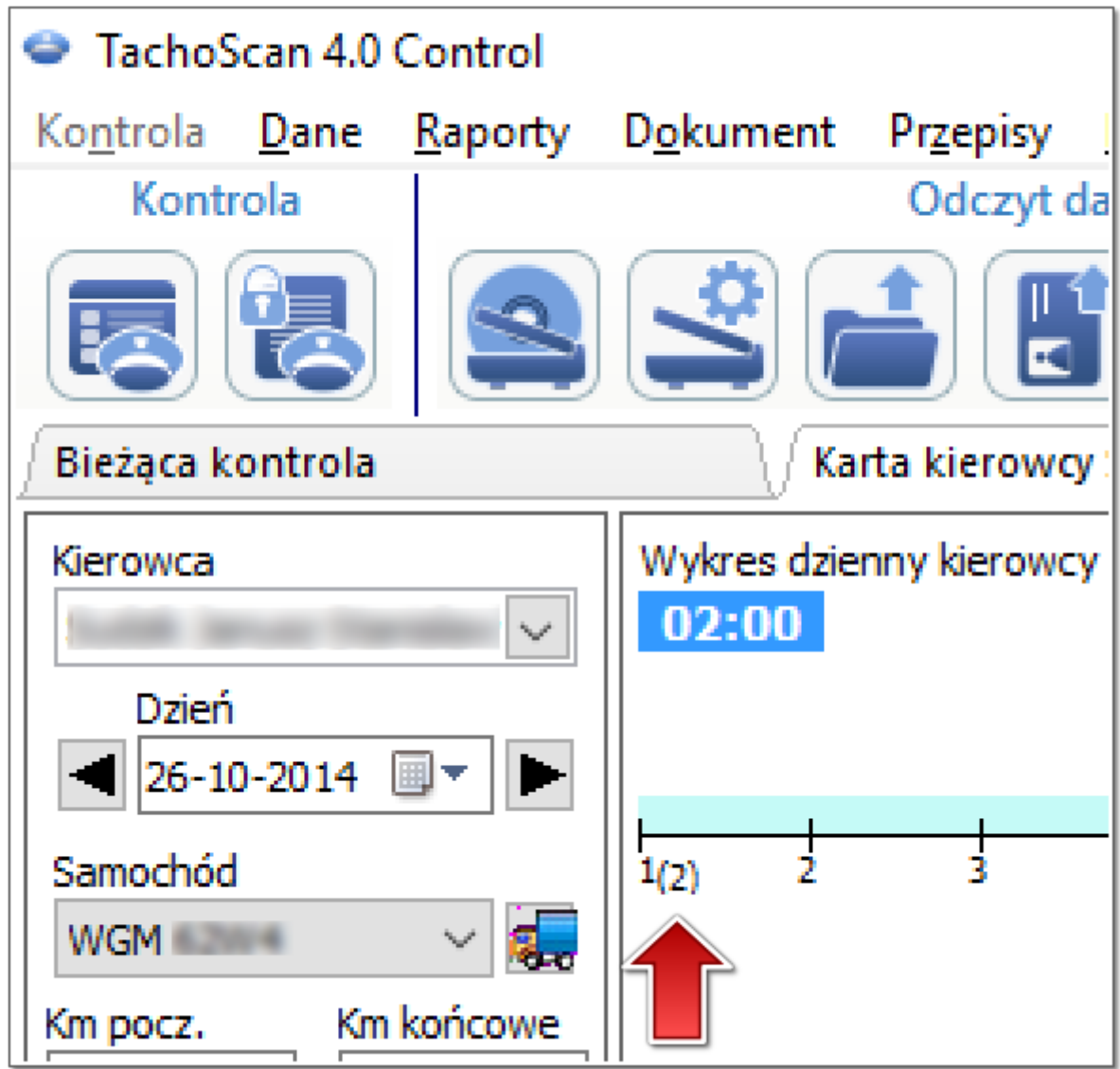

*Rys. Wykres dzienny kierowcy (skala: 2:1) - przesunięcie czasowe.*

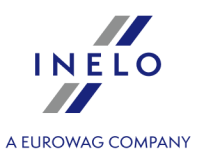

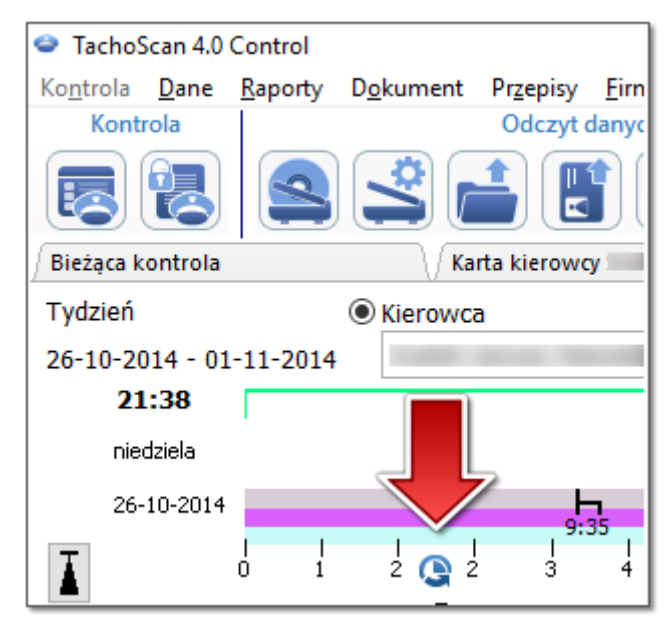

*Rys. Wykres tygodniowy kierowcy - przesunięcie czasowe.*

· **Zapamiętaj** - opcja pozwala na zapamiętanie wyboru strefy czasowej. Jeśli opcja jest zaznaczona, podczas zakładania nowej kontroli zostanie podpowiedziana ostanio zapamiętana strefa czasowa. Opcja domyślnie odznaczona.

*Domyślnie Strefa czasowa: oraz opcja: Uwzględniaj przesunięcie czasowe lato/zima ustawiane są na podstawie wybranego państwa w polu: Kraj rejestracji pojazdu.*

*Po wczytaniu danych cyfrowych nie będzie można zmienić strefy czasowej. Zmiana możliwa jest tylko po usunięciu wszystkich danych cyfrowych z aktualnej kontroli. Najprostszym rozwiązaniem jest usunięcie bieżącej kontroli i założenie nowej.*

*Uniwersalny czas koordynowany, UTC (ang. Coordinated Universal Time) - wzorcowy czas ustalany na podstawie TAI (fr. Temps Atomique International), uwzględniający nieregularność ruchu obrotowego Ziemi i koordynowany względem czasu słonecznego.*

10. **Przeciętny tygodniowy czas pracy kierowcy** Definiuj okresy and a umożliwia ustawienie dowolnych okresów w jakich ma być przeprowadzana analiza w raporcie: **Raport przeciętny tygodniowy czas pracy kierowcy - szczegółowy**.

*Pola oznaczone niebieskimi ramkami są to pola wymagane do wprowadzenia.*

# <span id="page-16-0"></span>**4. Wprowadzanie danych**

Program TachoScan Control umożliwia kontrole przedsiębiorcy lub kierowcy, który równolegle wykorzystuje pojazdy z tachografami cyfrowymi i z tachografami analogowymi. Program przeanalizuje wszystkie dane i odpowiednio je połączy.

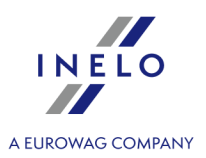

## <span id="page-17-0"></span>**4.1. Skanowanie wykresówek**

Wykresówki można skanować na dwóch rodzajach skanerów: "<u>płaskimka" i ["rolkowym](#page-19-0)ka</u>i".

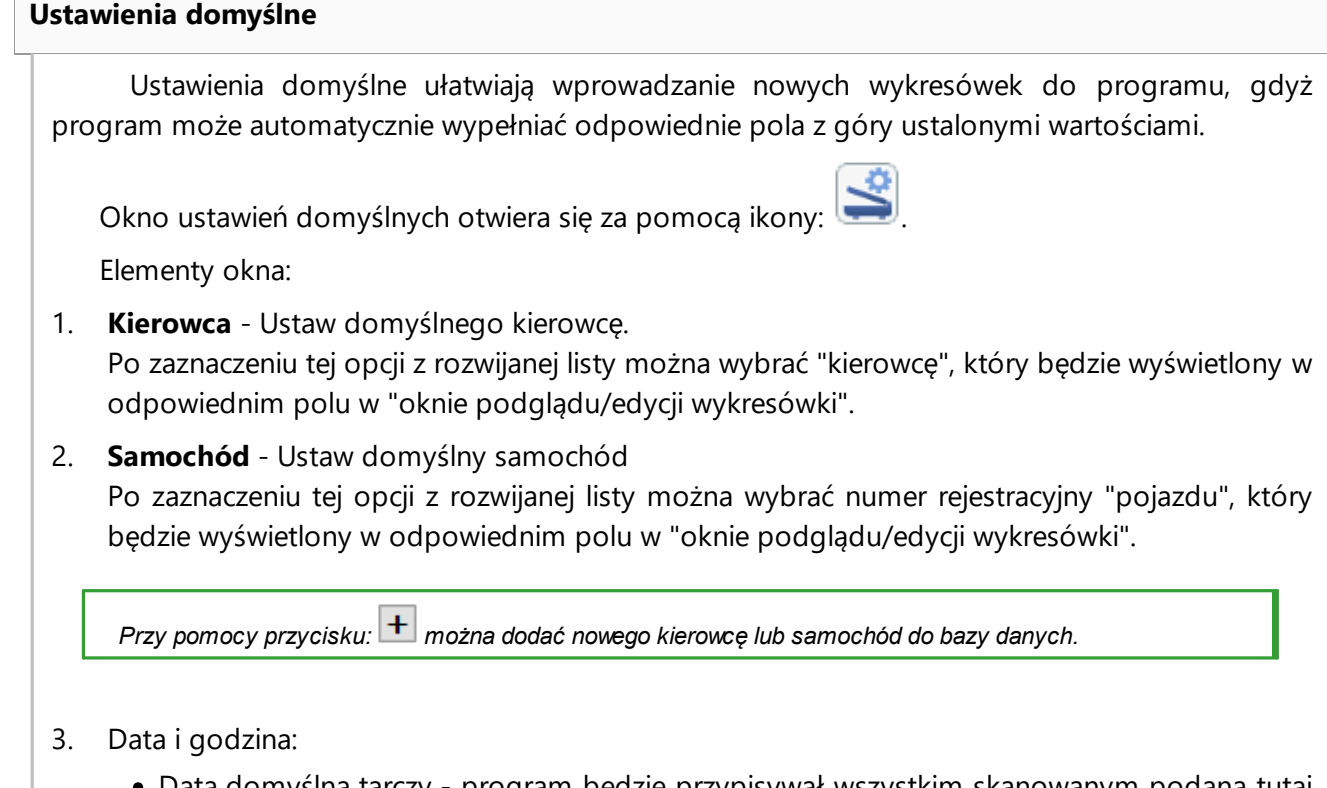

- · Data domyślna tarczy program będzie przypisywał wszystkim skanowanym podaną tutaj datę;
- · Godzina rozpoczęcia oznacza moment, od którego domyślnie na tarczy liczona jest doba.

#### **Ustawienia skanowania**

W oknie "Ustawienia programu" znajdują się m.in. ustawienia dotyczące skanera. Zaznaczenie opcji **Pokaż ustawienia** spowoduje, iż każdorazowo przed rozpoczęciem skanowania będą pojawiać się ustawienia skanowania. W przypadku korzystania ze skanera innego niż polecane przez producenta ustawienia skanowania będą pojawiać się niezależnie od tej opcji.

Zalecane skanery: Canon LiDE 70, LiDE 100 lub LiDE 200, Plustek SmartOffice PS283.

#### **Ustawienia dla pozostałych skanerów:**

- · rozdzielczość: **300 dpi**;
- · jasność: **-20**;
- · kolor: **Czarno - biały**;

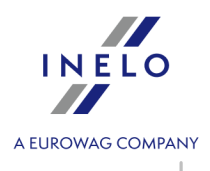

· kolor tła pokrywy skanera: **Czarny**.

#### **Jasność**

Ustawienie większej jasności może poprawić jakość odczytu na ciemnych tarczach. Powoduje to iż obraz robi się wyraźniejszy, a także znikają dodatkowe punkty (zakłócenia) mające wpływ na późniejszą analizę tarczy. Jeżeli niektóre punkty nie zostaną **zauważone** przez program, należy je dodać ręcznie na zakładce "Podgląd odczytu". Jeśli odczyt pozostaje niepoprawny, należy spróbować ponownie z innym ustawieniem jasności.

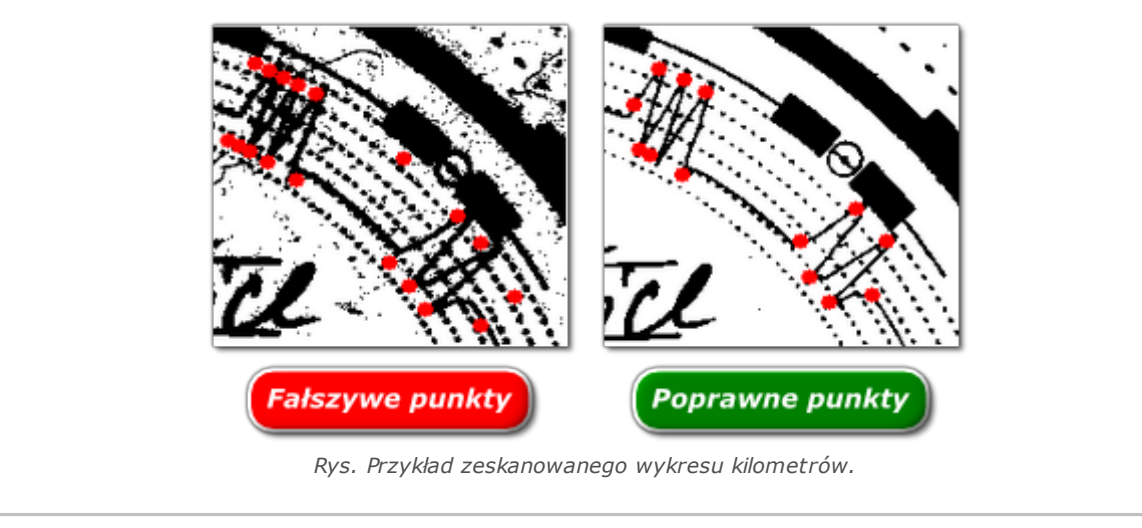

#### <span id="page-18-0"></span>**4.1.1. Skaner płaski**

Aby rozpocząć proces skanowania, należy umieścić określoną ilość tarcz (od 1 do 6) w skanerze tak, aby wszystkie znalazły się w obszarze skanowania (obszar A4). Do poprawnego skanowania nie jest potrzebna żadna specjalna przystawka. Tarcze mogą być ułożone dowolnie.

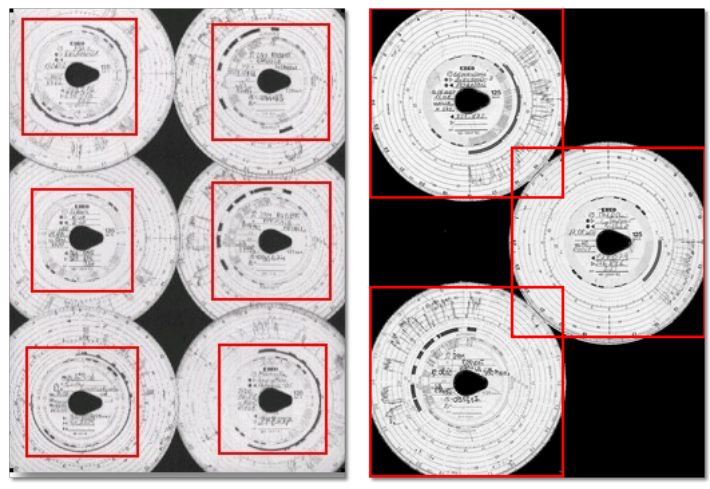

*Rys. Przykład prawidłowego ułożenia tarcz na skanerze.*

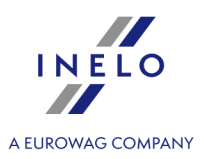

*Czerwonymi prostokątami zaznaczone są fragmenty tarcz brane do analizy.*

*Tarcze na skanerze muszą być ułożone zapisem do spodu. Powyższy przykład pokazuje tarcze widziane od strony szyby skanera.*

Po umieszczeniu tarcz należy zamknąć pokrywę skanera, aby ograniczyć liczbę możliwych niedokładności. Skanowanie można rozpocząć na trzy sposoby:

- · z menu: **Dane** wybrać: "Pobierz -> Skanuj";
- · kliknąć przycisk na pasku narzędziowym; Alt
- $\bullet$  użyć skrótu  $\blacksquare$   $\blacksquare$   $\blacksquare$

Po zeskanowaniu program otworzy ostatnią wykresówkę w "zakładce podglądu edycji wykresówki", pozostałe zostaną wyświetlone w panelu: "Niezapisane tarcze". Każdą wykresówkę należy przejrzeć, uzupełnić dane i zapisać.

#### <span id="page-19-0"></span>**4.1.2. Skaner rolkowy**

Aby rozpocząć proces skanowania, należy umieścić określoną ilość tarcz (max. 50) w podajniku skanera tak, aby wszystkie były skierowane wykresem do wewnątrz skanera. Tarczek nie należy umieszczać na środku skanera - powinny być one np. przesunięte w prawo (rys. poniżej). Kąt obrotu łezki tarczy jest nieistotny (rys. poniżej).

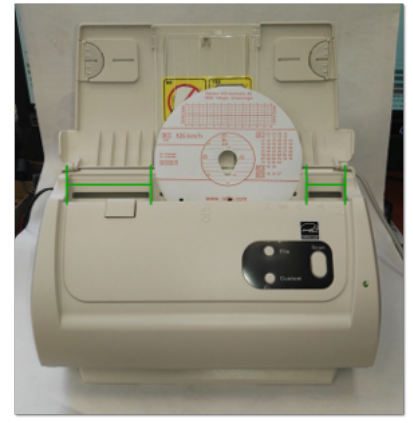

*Rys. Ułożenie tarcz na skanerze.*

*Zacinanie się skanera po zeskanowaniu połowy tarczki, może wynikać z centralnego ułożenia tarczki w skanerze. Ułóż tarczkę niesymetrycznie rys. powyżej i ponów skanowanie.*

Po umieszczeniu tarcz w podajniku można rozpocząć skanowanie korzystając z następujących sposobów:

· z menu: **Dane** wybrać: "Pobierz -> Skanuj";

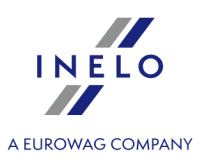

na pasku narzędziowym; · kliknąć przycisk  $\vert$ S  $\bullet$  użyć skrótu  $\blacksquare$   $\blacksquare$   $\blacksquare$ 

Po zeskanowaniu program otworzy ostatnią wykresówkę w "zakładce podglądu edycji wykresówki", pozostałe zostaną wyświetlone w panelu: "Niezapisane tarcze". Każdą wykresówkę należy przejrzeć, uzupełnić dane i zapisać.

#### <span id="page-20-0"></span>**4.1.3. Ustawienie godziny rozpoczęcia wykresówki**

Godzina rozpoczęcia oznacza moment pierwszego włożenia wykresówki przez kierowcę do tachografu lub godzinę rozpoczęcia wpisów manualnych (na odwrocie wykresówki). Jest ona reprezentowana przez fioletową kreską, biegnącą od środka tarczy. Zmiany jej można dokonać w każdej zakładce zawierającej obraz zeskanowanej tarczy (Podgląd odczytu, Dane podstawowe).

Godzinę rozpoczęcia można zmienić na dwa sposoby:

**Przy użyciu opcji: "Zmień godzinę rozpoczęcia"**

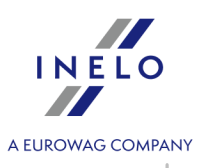

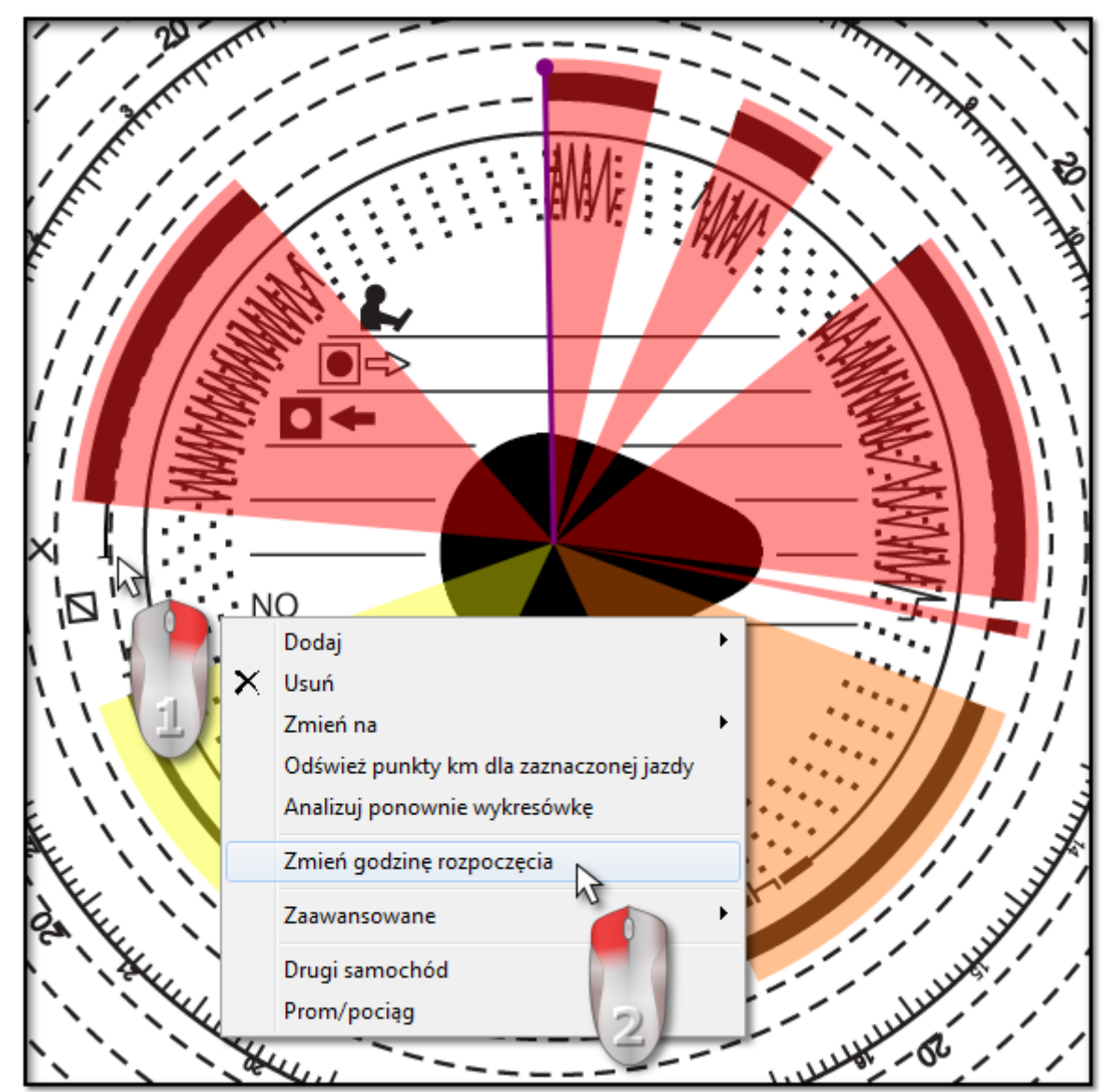

*Rys. Zmiana godziny rozpoczęcia.*

1. Ustaw kursor myszy w miejscu pierwszego włożenia wykresówki do tachografu (rys. powyżej).

*Zegar w lewym górnym rogu obrazu będzie pokazywał godzinę, nad którą kursor znajduje się w danym momencie.*

- 2. W tym samym miejscu kliknij prawym przyciskiem myszy, a następnie z rozwijanego menu wybierz: **Zmień godzinę rozpoczęcia** (rys. powyżej).
- 3. Fioletowa linia (godzina rozpoczęcia) zostanie przesunięta do wybranego miejsca (rys. poniżej).

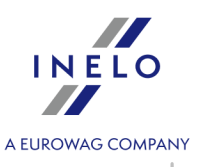

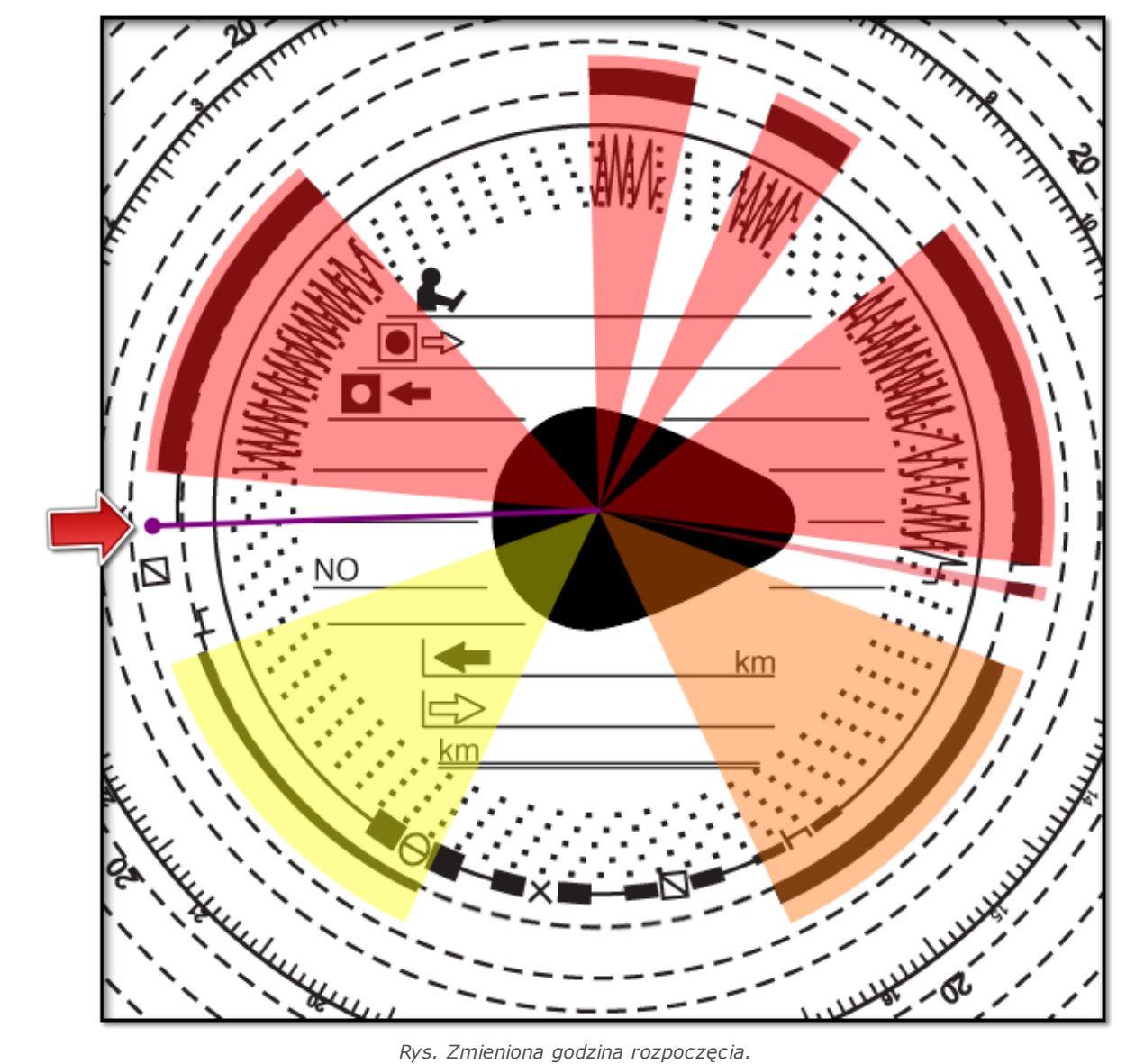

#### *Wyjątek:*

*Jeśli miejsce godziny rozpoczęcia zostanie wybrane w obszarze zdarzenia jazdy to program automatycznie przestawi ją na początek tego zdarzenia.*

#### **Przesuwanie za pomocą myszy**

*Ten sposób działa tylko w zakładce: Dane podstawowe.*

*Przesuwanie możliwe jest tylko w zakresie jednego zdarzenia, na którym znajduje się fioletowa linia.*

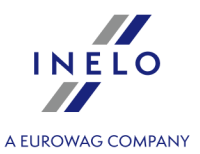

- 1. Ustaw kursor myszy na fioletowej linii, tak aby strzałka zmieniła się w znak:  $\mathbf{L}$  +
- 2. Kliknij i przytrzymaj lewy przycisk myszy, a następnie przesuń fioletową linię na wybraną pozycję.

#### <span id="page-23-0"></span>**4.1.4. Dane wykresówki**

Do zapisu wykresówki wymagane jest podanie Daty, kierowcy i samochodu.

Aby w pełni wykorzystać możliwości programu zaleca się uzupełnienie wszystkich danych:

#### **Data**

Należy wprowadzić datę rozpoczęcia wykresówki.

#### **Kierowca i samochód**

Pola te należy uzupełnić korzystając z rozwijanych list znajdujących się obok. Jeżeli potrzebne wartości nie znajdują się na listach, należy użyć przycisków  $\pm$  w celu uzupełnienia bazy danych. Jeżeli dla wybranego kierowcy był ustawiony domyślny samochód (okno dodawania/edycji kierowcy), to pojawi się on automatycznie w polu **Samochód**, o ile było ono puste.

#### **Liczniki kilometrów**

W pola: **Km początkowe** i **Km końcowe** należy wpisać wartość początkową oraz końcową licznika samochodu (liczby wpisane przez kierowcę na tarczy). Wtedy w poniższym polu **Różnica km** pojawi się różnica kilometrów, czyli odległość przebyta według kierowcy. Jeżeli wyliczona ilość różni się zbytnio od odczytanej przez program ilości kilometrów z tarczy, znajdującej się w polu **Suma km**, to pola te zostaną automatycznie podświetlone na kolor czerwony.

*Tolerancja niezgodności km znajduje się w menu "Ustawienia -> Ustawienia analizy -> zakładka Tolerancja" w polu Alarmuj o niezgodności km jeżeli różnica większa od.*

W zakładce: **Podgląd odczytu** program rysuje cienką czerwoną linię służącą do sprawdzenia czy odczyt ilości kilometrów był poprawny. Jeżeli czerwona linia nie pokrywa się z czarną, rysowaną przez tachograf, należy ponownie zeskanować tarczę w innych ustawieniach jasności lub poprawić pozycję pików ręcznie.

#### **Tarcza zespołowa**

Pole **Tarcza zespołowa** należy zaznaczyć w przypadku tarcz pochodzących od kierowców jadących w zespole. Zaznaczenie opcji powoduje odmienną analizę danych zgodnie

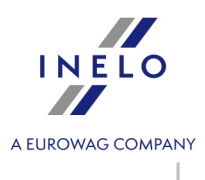

z odpowiednimi przepisami dla kierowców jadących w zespole.

#### <span id="page-24-0"></span>**4.1.5. Kalibracja wykresówki**

Jeśli uważasz, że program błędnie odczytał czas rozpoczęcia czynności na wykresówce sprawdź czy dobrze jest ustawiona "godzina 12:00".

*Zmiany "godziny 12:00" można dokonać tylko w zakładce: Dane podstawowe.*

"Godzinę 12:00" można zmienić na dwa sposoby:

· kliknąć **PPM** w dowolnym miejscu obrazu wykresówki (rys. poniżej), a następnie z rozwijanego menu wybrać: **Zaawansowane** -> **Ustaw godzinę 12:00**.

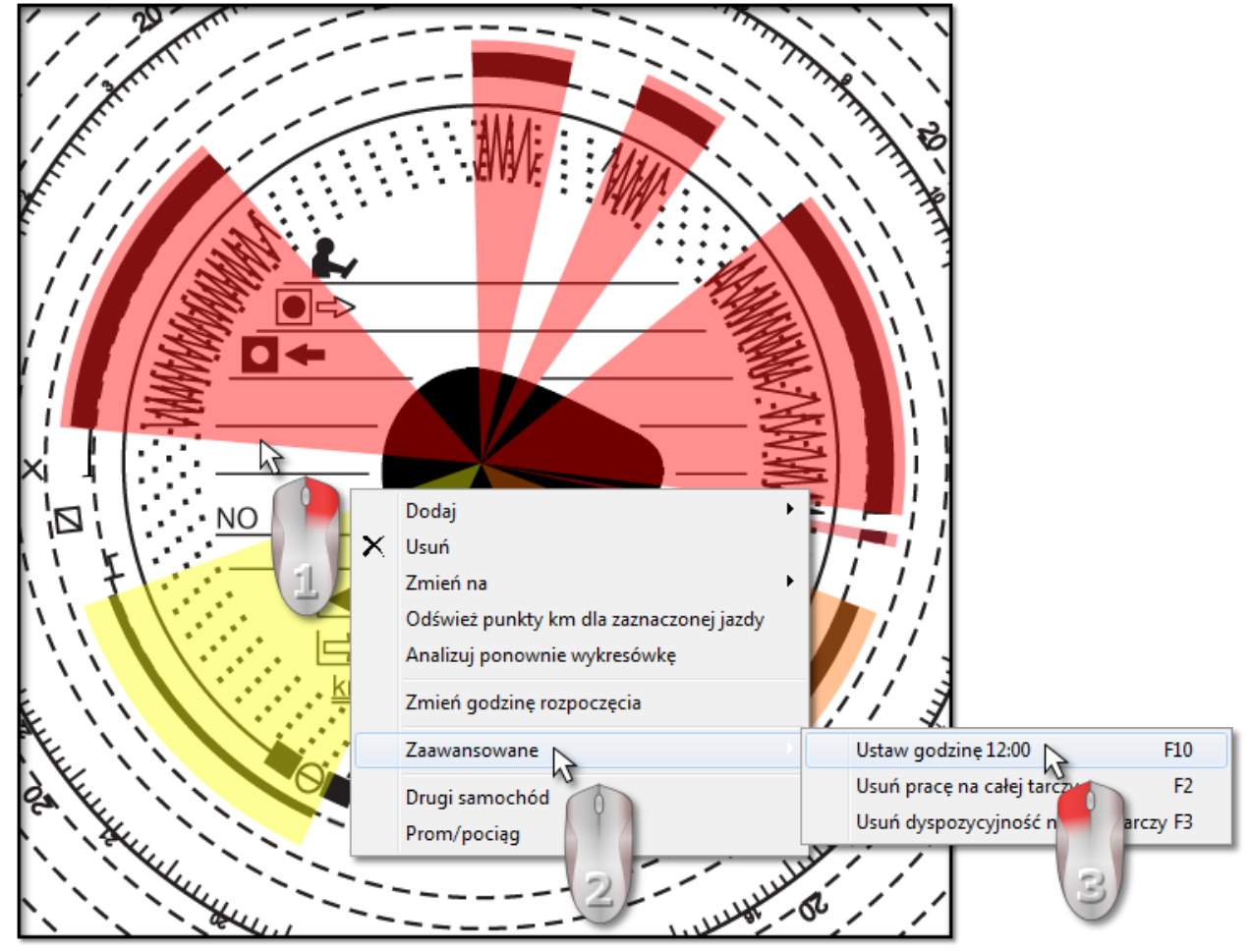

*Rys. Rozwijane menu: "Ustaw godzinę 12".*

· nacisnąć klawisz: **. . . . .** 

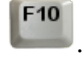

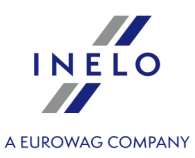

Z obrazu tarczy znikną kolorowo zaznaczone zdarzenia, pojawi się natomiast czerwone kółko oznaczające położenie "godziny 12" na wykresówce, okienko pokazujące kąt odchylenia godziny dwunastej oraz pomocnicze linie wskazujące godziny na tarczy (rys. poniżej).

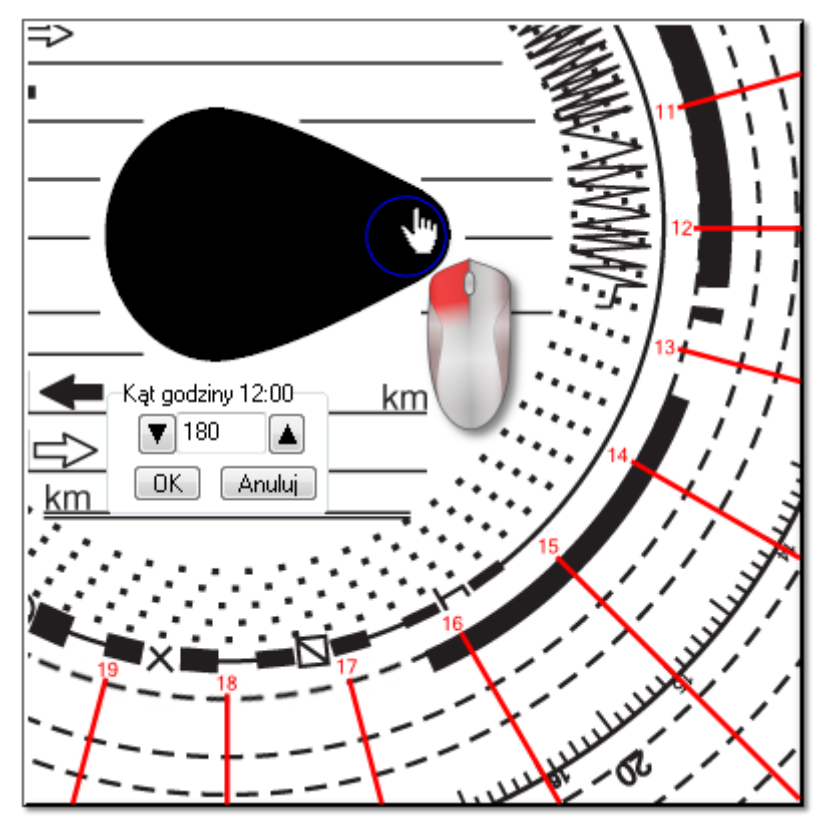

*Rys. Kalibracja za pomocą kółka.*

Żeby zmienić położenie "godziny 12:00", należy kliknąć i przytrzymać symbolizujące ją kółko lewym klawiszem myszy (rys. powyżej), a następnie przesuwając kursor myszy ustawić kółko w nowej pozycji.

*W czasie przesuwania zegar w lewym górnym rogu obrazu zostanie zastąpiony liczbą stopni.*

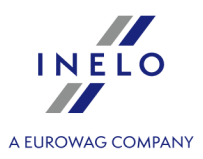

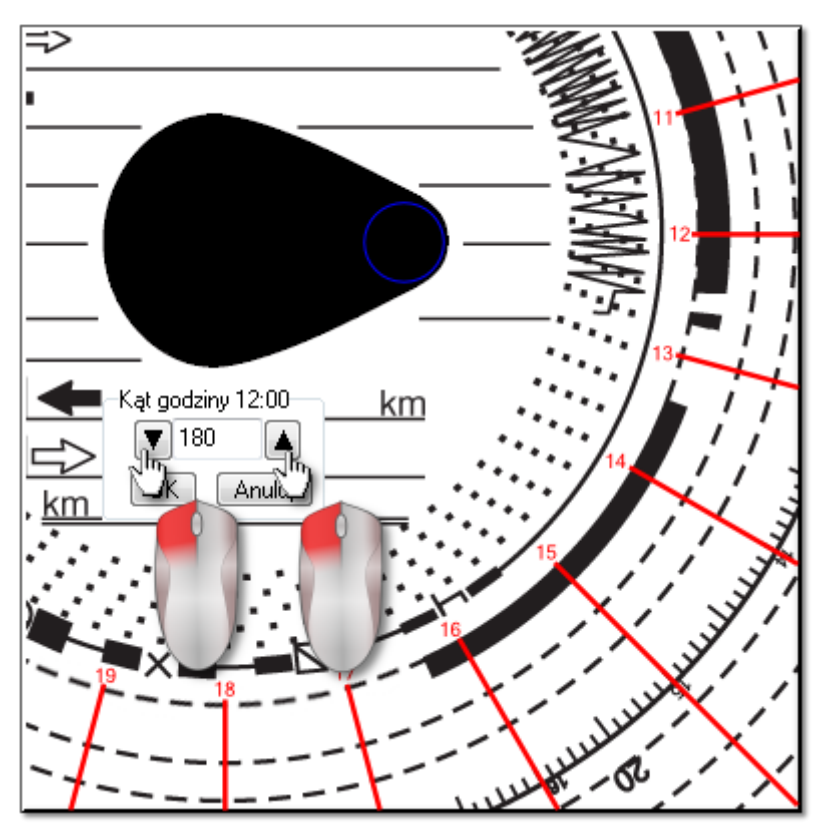

*Rys. Precyzyjna kalibracja.*

Precyzyjnego ustawienia można dokonać naciskając w oknie **Kąt godziny 12:00** na odpowiednie przyciski (rys. powyżej).

*Poprawne ustawienie "godziny 12:00" (zawsze w cieńszym końcu łezki) osiąga się wtedy, jeżeli pomocnicze linie pokrywają się z godzinami na wykresówce.*

#### <span id="page-26-0"></span>**4.1.6. Ręczne dodawanie czynności**

Program oferuje możliwość ręcznego dodawania czynności. Z tej możliwości należy skorzystać jeśli kierowca w trakcie kontroli dostarczył wykresówki lub wydruk z tachografu, na którym narysował ręcznie czynności (rys. poniżej)

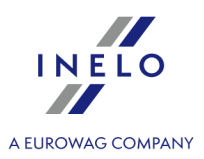

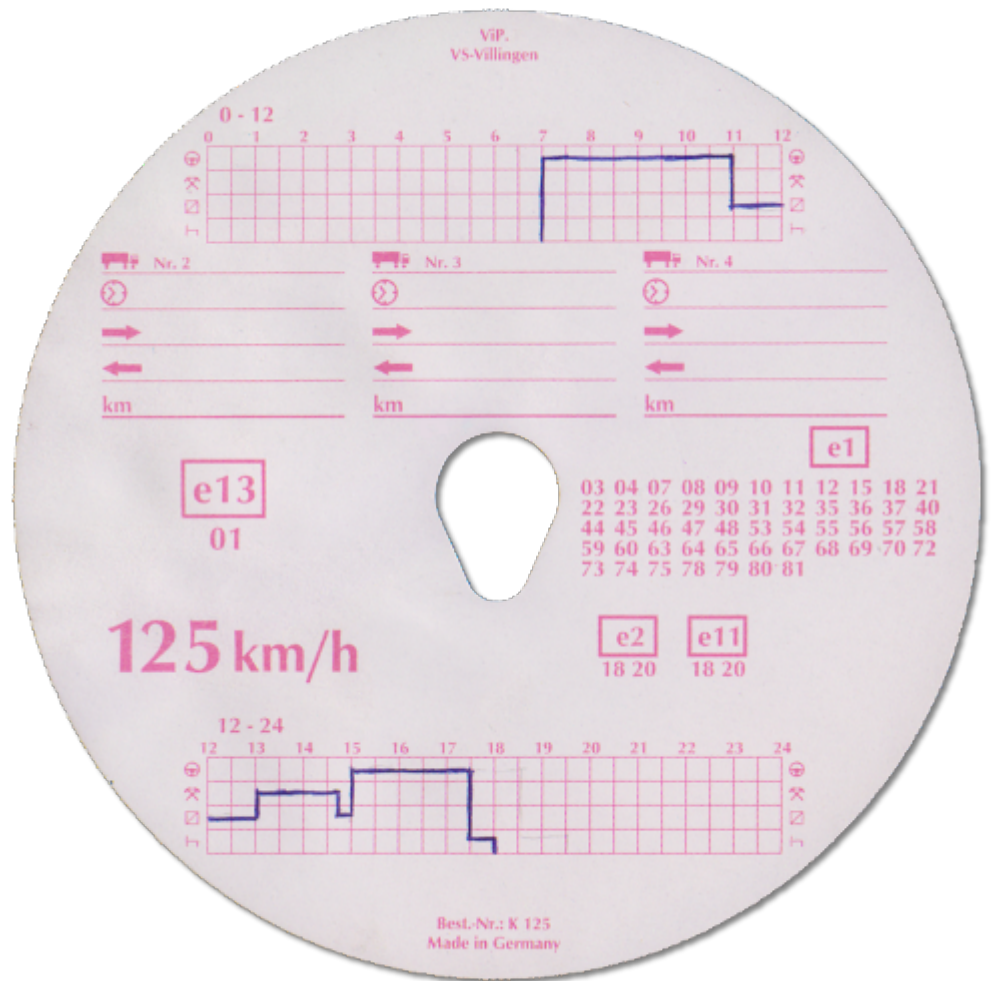

*Rys. Rewers wykresówki.*

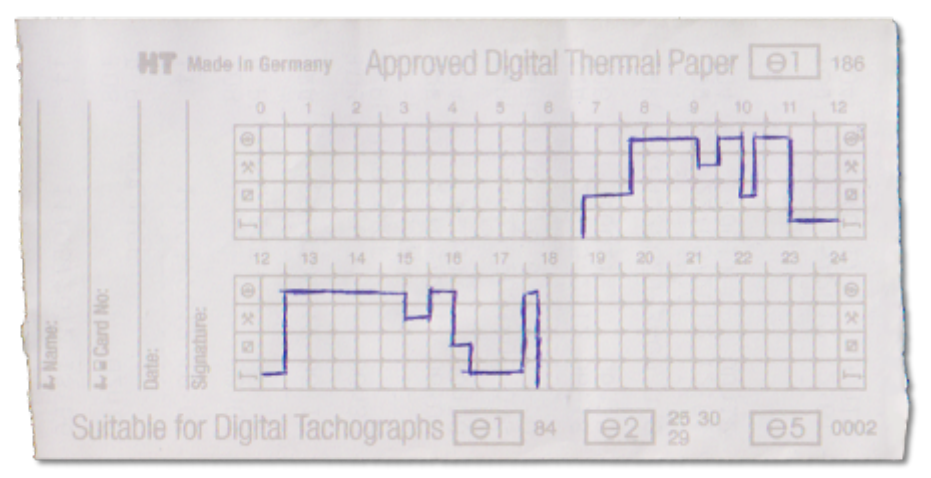

*Rys. Rewers wycinka papieru do tachografu cyfrowego.*

Aby otworzyć okno ręcznego dodawania czynności należy wybrać jedną z poniższych opcji:

• nacisnąć kombinację klawiszy  $\begin{bmatrix} \begin{matrix} \bullet & \bullet \end{matrix} & \bullet \end{bmatrix}$ 

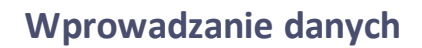

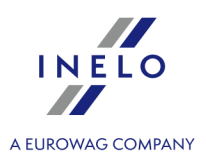

· z menu głównego **Dane** wybrać opcję **Dodaj ręcznie**.

W oknie **Ręcznego dodawania tarczy** należy podać następujące dane:

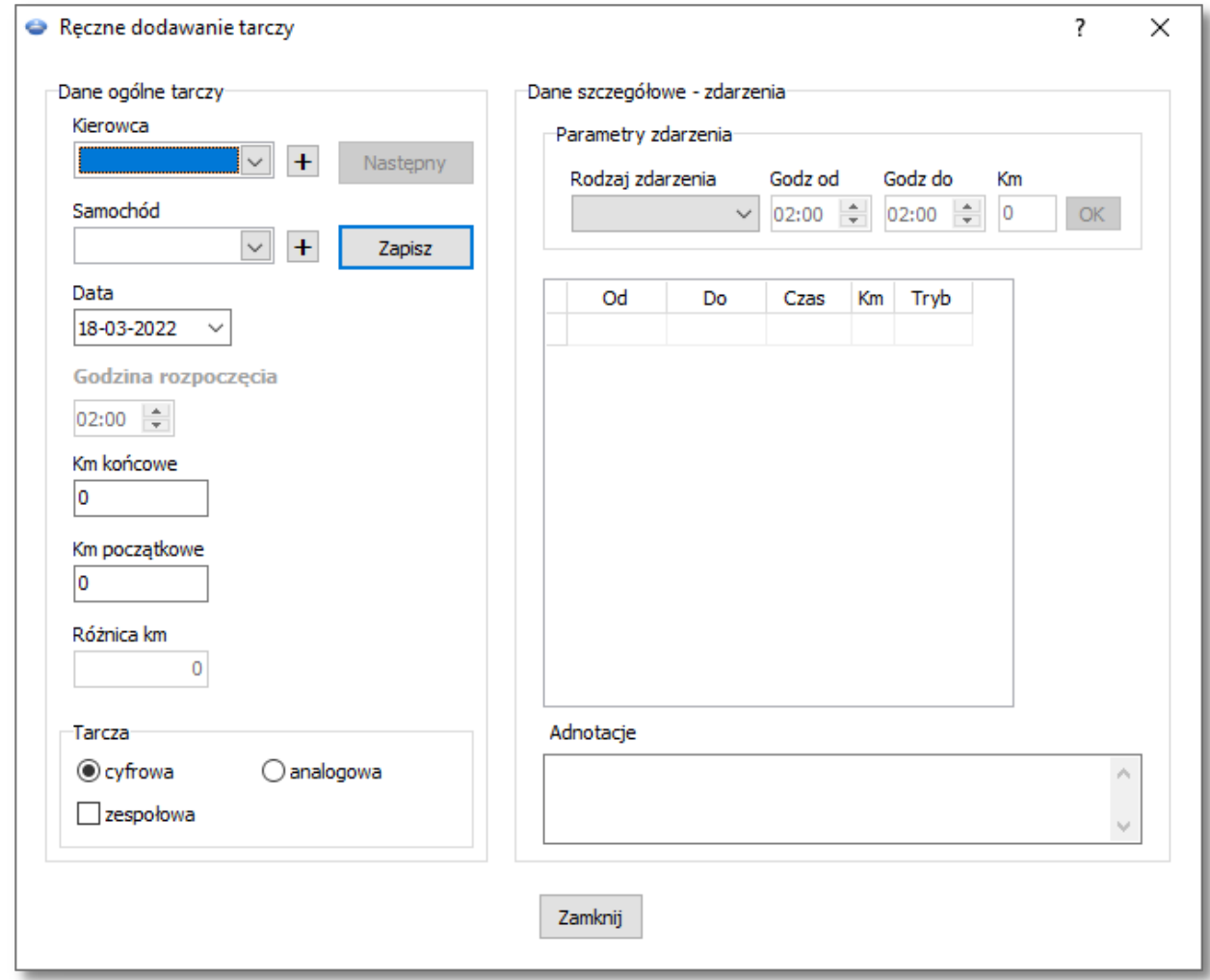

- 1. Kierowcę (rys. poniżej);
- 2. Samochód;
- 3. Datę rozpoczęcia "wykresówki/dnia z karty kierowcy";
- 4. Godzina rozpoczęcia "wykresówki/dnia z karty kierowcy";

*Zmiana godziny rozpoczęcia dnia po dodaniu zdarzeń możliwa jest po ich usunięciu.*

- 5. Kliknąć na <sup>Zapisz</sup>
- 6. Ilość kilometrów końcowych i początkowych;
- 7. Różnica km liczona jest automatycznie;
- 8. Zaznaczyć rodzaj prezentacji danych: **analogowy** lub **cyfrowy**;

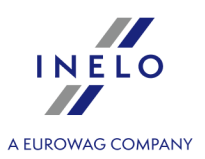

- 9. Ewentualnie zaznaczyć pole **zespołowa**;
- 10. Adnotacje można tutaj zapisać dodatkowe uwagi;
- 11. Dane szczegółowe zdarzenia zawiera listę czynności w danym dniu, którą należy wypełnić:
	- · wybierz rodzaj zdarzenia;
	- · godz od wypełniana jest automatycznie na podstawie godziny rozpoczęcia dnia, a w kolejnych pozycjach na podstawie zakończenia poprzedniego zdarzenia;
	- · godz do godzina zakończenia czynności;
	- · km dla zdarzeń jazdy można wprowadzić ilość przejechanych kilometrów;
	- kliknięcie na 0Klikowoduje dodanie zdarzenia do listy.

*Łączny czas trwania wszystkich zdarzeń musi być równy 24 godziny.*

## <span id="page-29-0"></span>**4.2. Pobieranie danych z karty kierowcy**

Do pobrania danych z karty kierowcy wymagane jest zainstalowanie i podłączenie **czytnika kart cyfrowych**.

Pobieranie danych, po wcześniejszym włożeniu karty kierowcy do czytnika, można rozpocząć na trzy sposoby:

- · z menu: **Dane** wybrać: **Pobierz -> Skanuj**;
- kliknąć przycisk na pasku narzędziowym;
- $\bullet$  użyć skrótu  $\blacksquare$   $\blacksquare$   $\blacksquare$

W dalszej kolejności analiza danych może przebiegać na trzy sposoby:

- Poprawny odczyt danych z karty kierowcy / [tachografu](#page-39-0)<sup>[40</sup>];
- [Uszkodzony](#page-41-0) odczyt danych z karty kierowcy 42;
- [Uszkodzony](#page-41-1) odczyt danych z tachografu<sup>[42]</sup>.

*Jeśli pobrano dane z karty kierowcy znajdującej się w rejestrze kart wycofanych to zostanie wyświetlona odpowiednia informacja o wykryciu takiej karty.*

#### <span id="page-29-1"></span>**4.2.1. Podgląd i edycja danych**

Górna część okna edycji danych cyfrowych zawiera następujące elementy:

# **Wykres dzienny kierowcy**

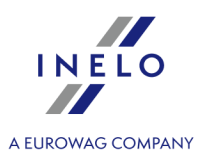

#### **Dane podstawowe**

Kierowca, Data, Samochód, stan początkowy i końcowy licznika km.

- 1. Jeżeli w danym dniu kierowca prowadził więcej niż jeden pojazd, można przeskakiwać między czynnościami związanymi z danym samochodem, wybierając odpowiedni numer rejestracyjny w polu **Samochód**.
- 2. Zmiana daty w polu **Dzień** powoduje przeskok do karty wybranego kierowcy z danego dnia, jeśli tylko jest w bazie. W przeciwnym razie zamiast wykresy czynności pokaże się napis **Braki danych**.
- 3. Wybór innego nazwiska w polu **Kierowca** skutkuje zamknięciem edycji danych poprzedniego kierowcy i przejściem do edycji danych z karty tego kierowcy.
- 4. Strzałki  $\Box$  pozwalają na przesuwanie wykresu dziennego o godzinę wstecz lub w przód. Przesunięcie wykresu chociażby o godzinę powoduje ukrycie kolumny **Podsumowanie** oraz kilometrów początkowych i końcowych. Te informacje sa tylko dostępne, gdy przedstawiamy pełny dzień z tachografu i mamy zapisane w danych z tachografu kilometry początkowe i końcowe.

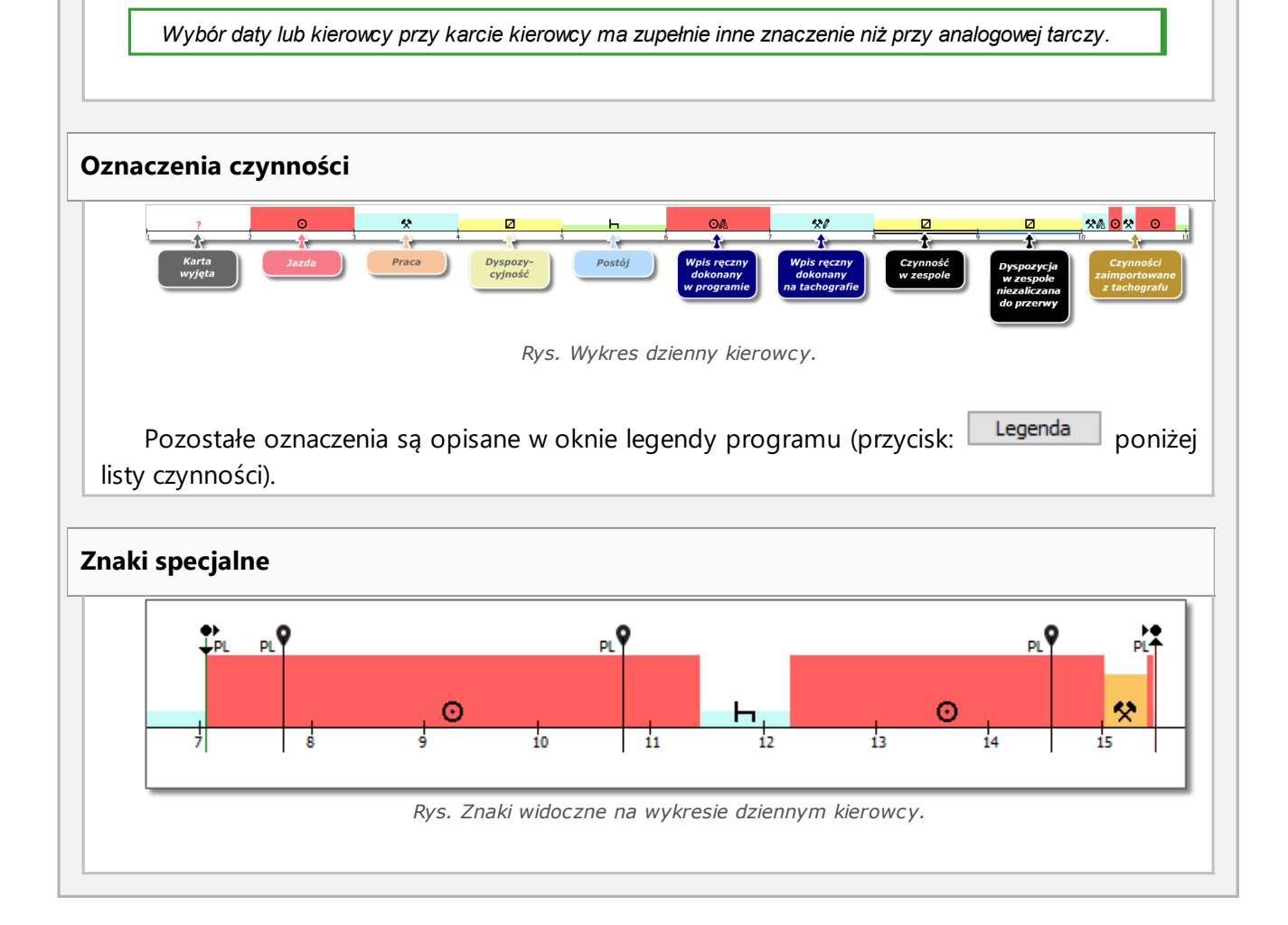

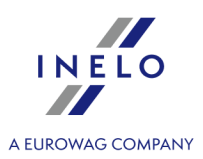

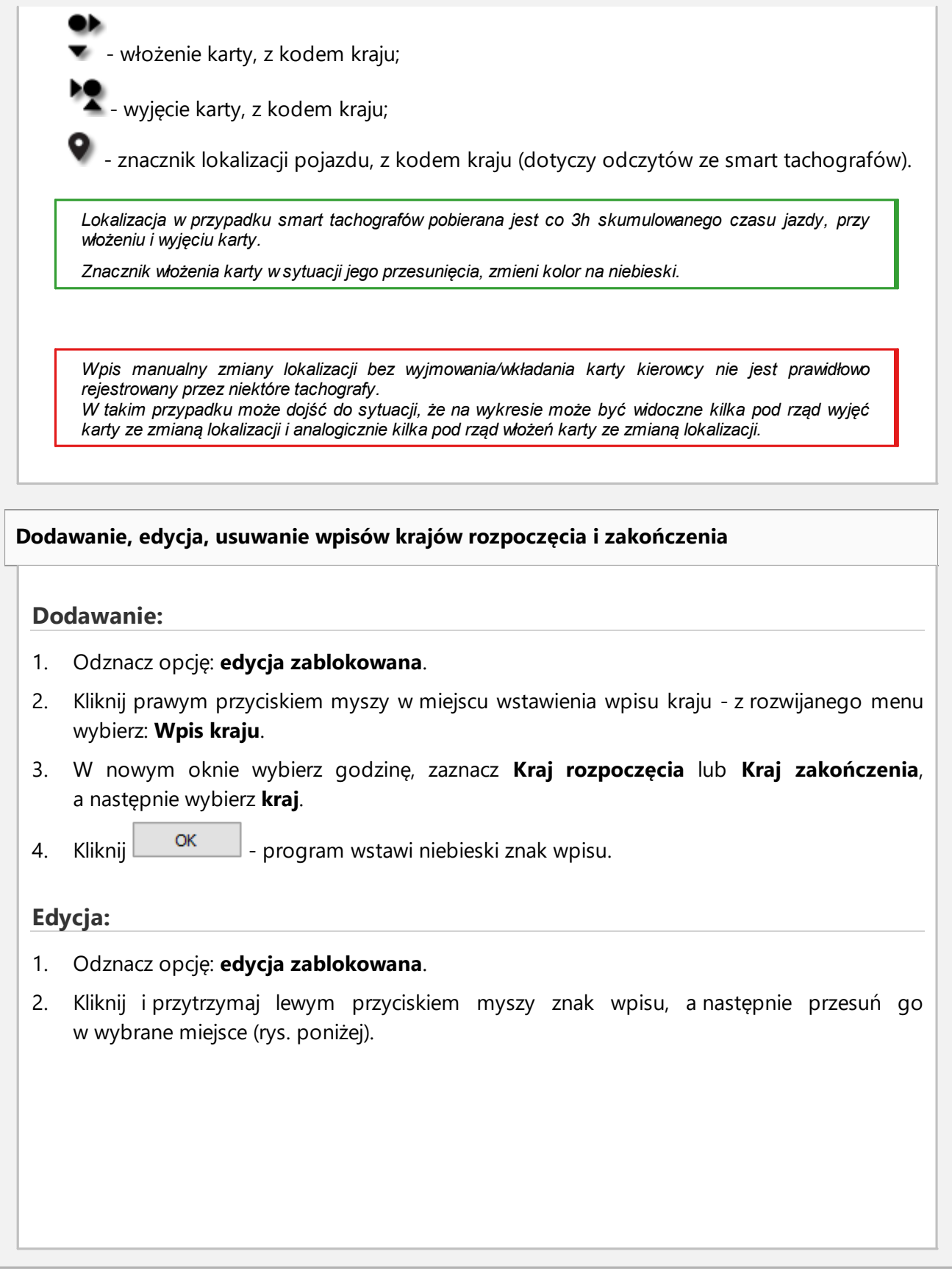

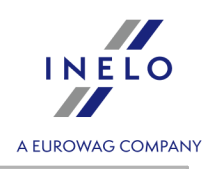

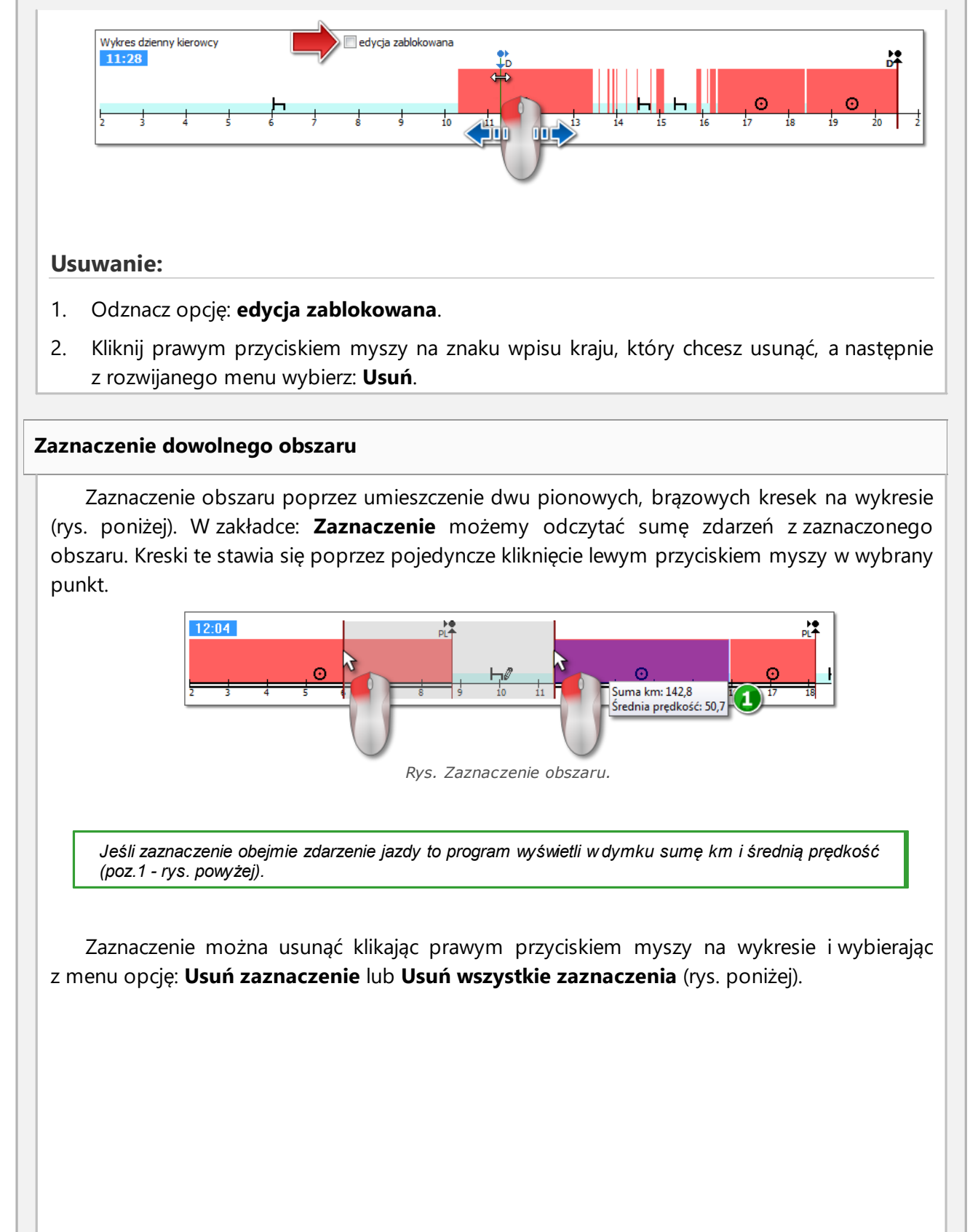

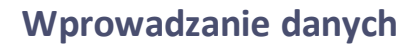

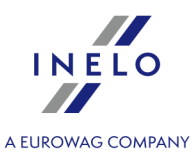

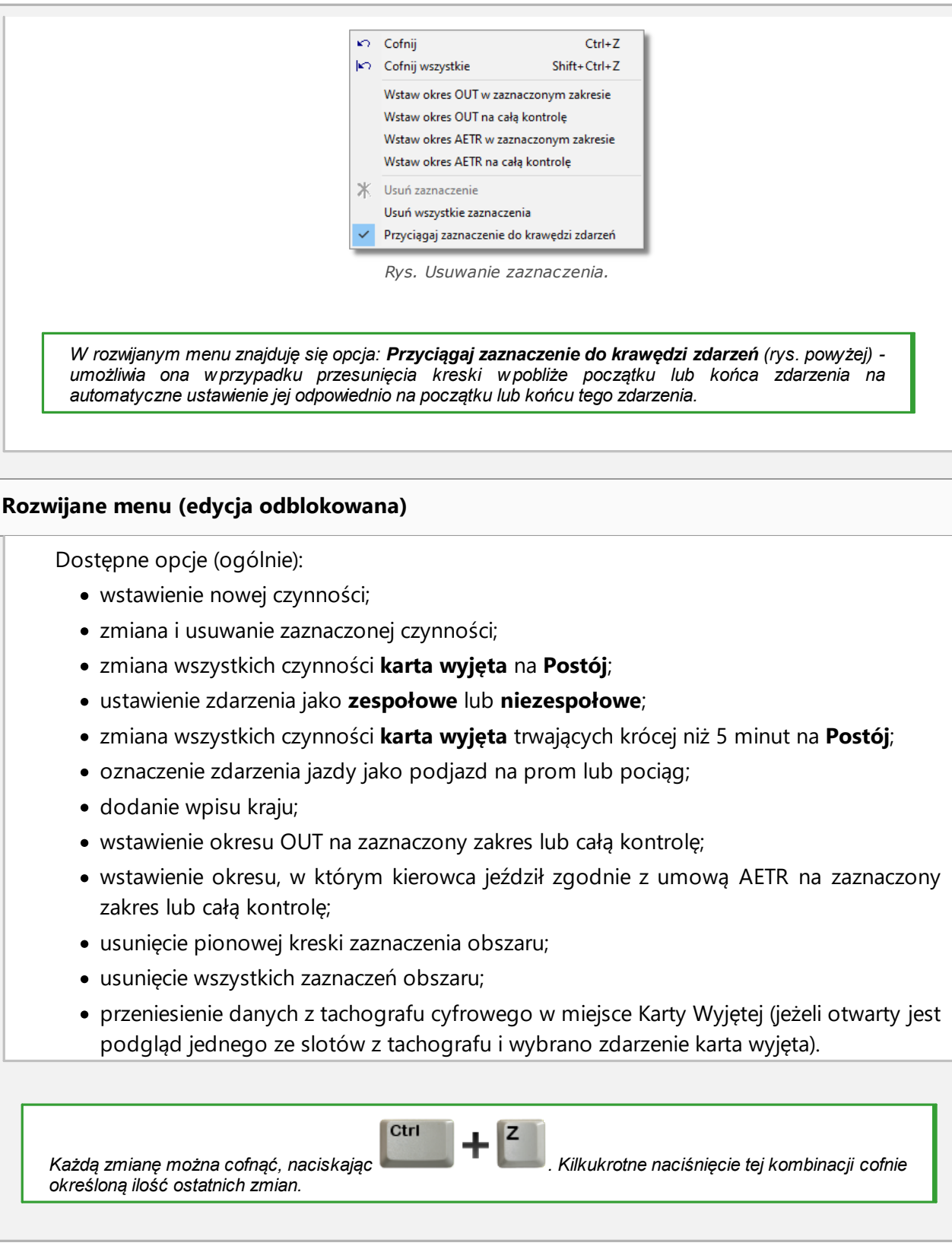

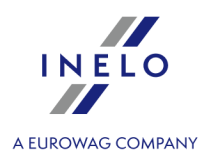

# **Dodawanie, edycja i usuwanie czynności**

Program umożliwia dodawanie, przesuwanie i usuwanie zdarzeń pobranych z karty kierowcy.

*Jeśli wyświetlony jest napis: Aby móc edytować, wybierz samochód oznacza to, iż w danym dniu kierowca posiada zapisy z co najmniej dwóch pojazdów. W takim przypadku w oknie zajdą następujące zmiany:*

- *- ukryty jest licznik km początkowych i końcowych,*
- *- zablokowany jest przycisk: Zmień samochód,*

- na liście czynności, w podsumowaniu, w oknie lokalizacji, w oknie zdarzeń i awarii oraz w oknie adnotacji *będą widoczne zapisy dla wszystkich pojazdów (jeśli będzie wybrany określony pojazd to w powyższych oknach będą widoczne zapisy tylko dla tego wybranego pojazdu).*

*Aby odblokować wymienione powyżej elementy należy wybrać określony numer rejestracyjny pojazdu w polu: Samochód.*

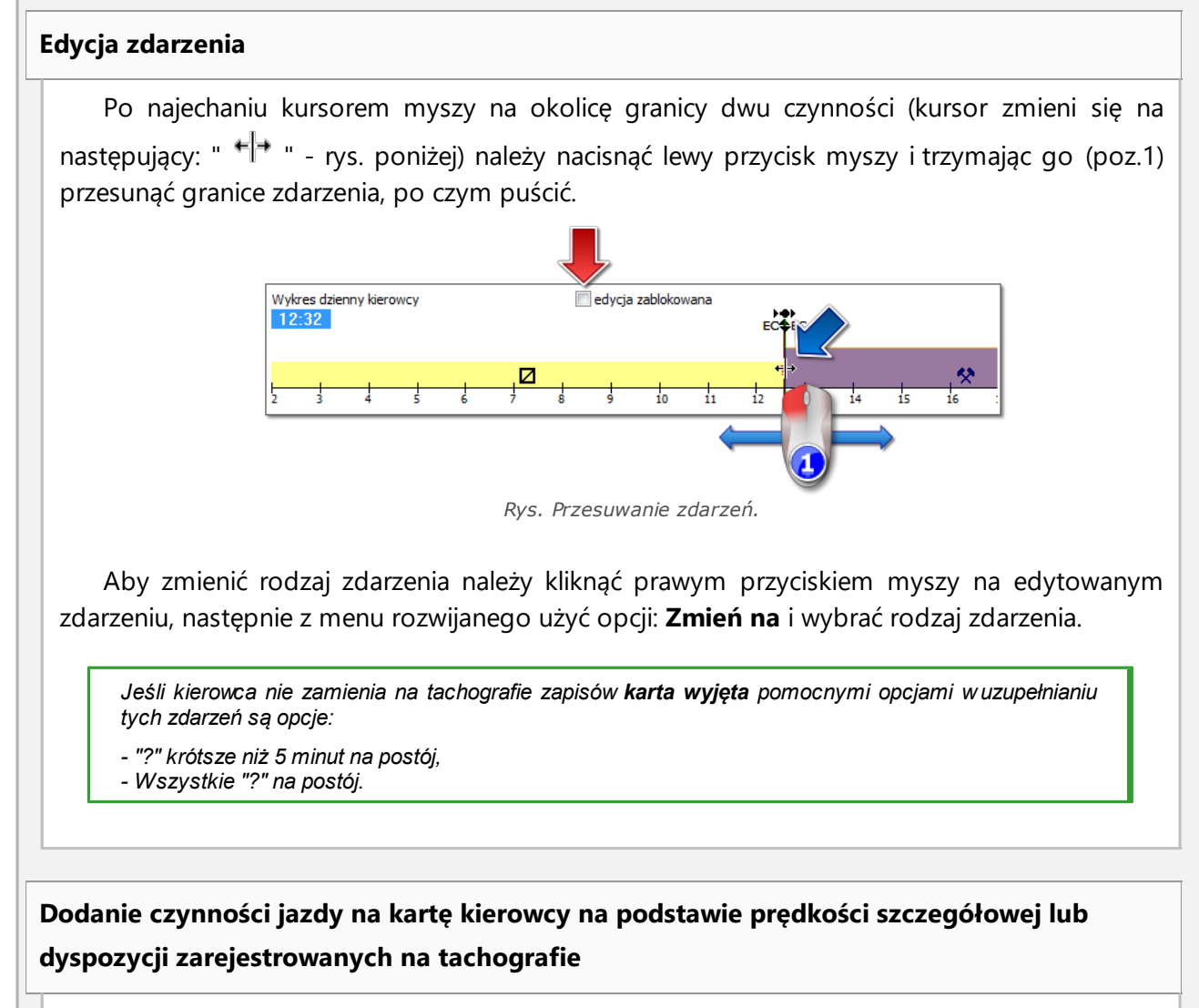

1. W celu dodania zdarzenia jazdy lub innej pracy kliknij prawym przyciskiem myszy i

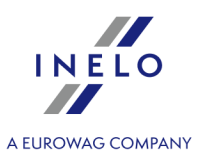

z rozwijanego menu wybierz **Wstaw czynności**

- 2. Wybierz co najmniej jedną z opcji:
	- · Wstaw czynność jazdy/innej pracy, gdy jest zarejestrowana prędkość podczas postoju w slocie 1;
	- · Wstaw czynność jazdy/innej pracy, gdy jest zarejestrowana dyspozycja w slocie 2 w trakcie odpoczynku w slocie 1;
- 3. W sekcji **Zastosuj dla:** wybierz zakres działania funkcjonalności:
	- · Dla zaznaczonego obszaru;
	- · Dla wybranego dnia;
	- · Dla całej kontroli (zmiana tylko dla aktualnie wybranego kierowcy).
- 4. Zatwierdź OK

#### **Dodawanie zdarzeń**

Z rozwijanego menu wybierz: **Wstaw**, a następnie wybierz rodzaj zdarzenia oraz godzinę rozpoczęcia i zakończenia.

#### **Usuwanie zdarzeń**

W celu usunięcia danego zdarzenia kliknij na nim prawym przyciskiem myszy, a następnie z rozwijanego menu wybierz: **Usuń**.

*Miejsce usuwanego zdarzenia jest uzupełnianie zdarzeniem po nim następującym.*

*Pomocna przy edycji wykresu jest możliwość powiększania go przy pomocy przycisku: znajdującego się*

*po prawej stronie wykresu. Z kolei przy pomocy przycisku pomniejszamy wykres, a przycisk powoduje powrót wielkości wykresu do rozmiaru domyślnego. Przy pomocy powyższych opcji skalowane są równocześnie wszystkie wykresy.*

*Jeśli dla edytowanego dnia posiadamy odczyt z tachografu cyfrowego (ten sam samochód) to istnieje* możliwość kopiowania danych z tachografu w miejsce zdarzenia karta wyjęta (znak "? ") - opcja: Przenieś z *tachografu - slot 1.*

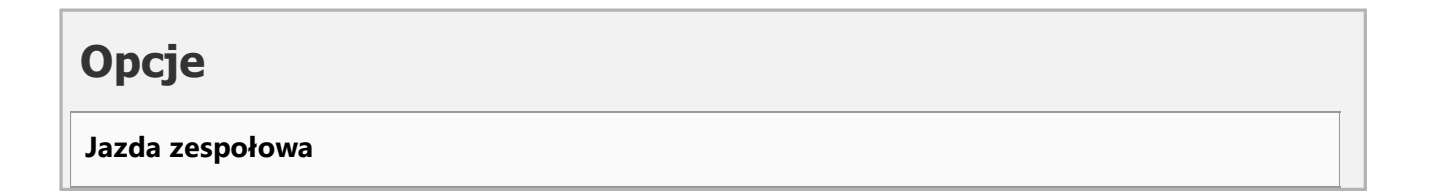
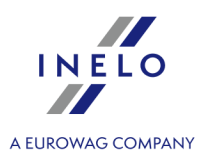

Jeżeli w edytowanym dniu występują czynności zespołowe i program wykryje dane z karty drugiego kierowcy na ten dzień, aktywuje się opcja podglądu czynności tego kierowcy - guzik

. Jego wciśnięcie skutkuje pojawieniem się analogicznego, lecz nieedytowalnego wykresu dla drugiego kierowcy z załogi. Aktywuje się także opcja przejścia do edycji dnia drugiego kierowcy z załogi - guzik **[Edytuj]**.

#### **Podgląd czynności z tachografu**

Jeżeli dla danego dnia i pojazdu program wykryje w bazie dane z tachografu cyfrowego, aktywują się opcje podglądu czynności odczytanych z obu slotów tachografu z tego

S1 S<sub>2</sub> samochodu - guziki  $\Box$  i Wciśnięcie jednego z nich skutkuje pojawieniem się wykresu czynności dla danego slotu. Aktywuje się także opcja przejścia do edycji danego dnia z tachografu cyfrowego - guzik **[Edytuj]** poniżej.

Po najechaniu do wybraną czynność zarejestrowaną na tachografie wyświetlona zostanie podpowiedź zawierająca informacje na temat kierowcy i numeru jego karty.

#### **Wykres prędkości**

S1 Po naciśnięciu poniżej wykresu czynności zostanie wyświetlona opcja: **Wykres prędkości** - wyświetla/ukrywa Wykres prędkości pobrany z tachografu

*Wykres zostanie wyświetlony jeśli dla danego pojazdu zostały pobrane dane prędkości.*

*Przerywaną linią zaznaczono autoryzowaną prędkość.*

*Program pobiera i zapisuje do bazy danych prędkość jeśli jest zaznaczona opcja: zapisuj szczegółową prędkość z tachografu cyfrowego w oknie ustawień programu.*

*Tachograf cyfrowy zapisuje w swojej pamięci prędkość z ostatnich 24 godzin jazdy.*

**Zostały wykryte ostrzeżenia**

Jeśli w dolnej części okna zostanie wyświetlony ten tekst oznacza to, że program w otwartym odczycie wykrył nieprawidłowości związane z użytkowaniem karty kierowcy kliknięcie **LPM** na tym tekście spowoduje wyświetlenie listy wykrytych nieprawidłowości (zakładka: "Ostrzeżenia manipulacji" okna generowania "naruszeń [kierowców](#page-56-0) 5<sup>7</sup>").

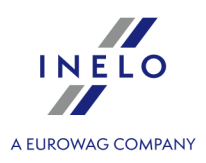

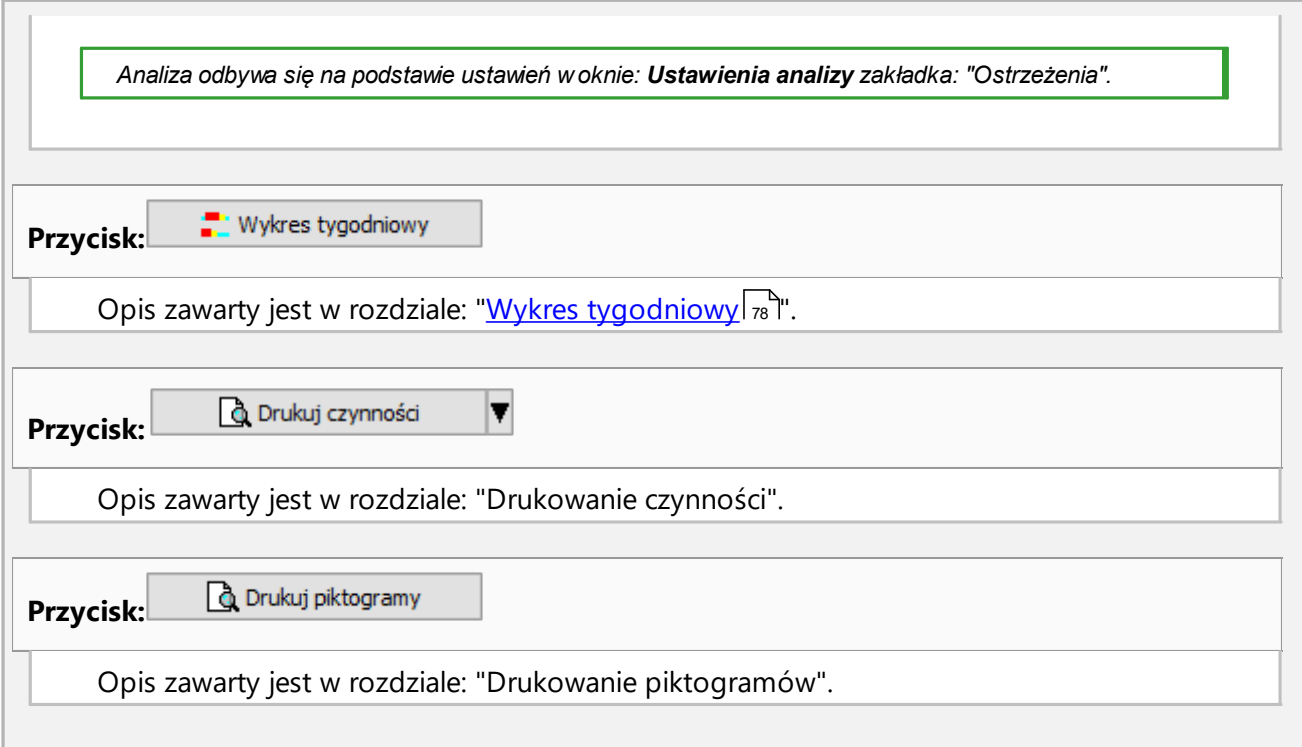

### **4.3. Pobieranie danych z tachografu**

Program TachoScan Control posiada narzędzia umożliwiające automatyczne pobieranie danych z tachografów cyfrowych za pomocą następujących urządzeń:

- · DBOX;
- · TachoDrive;
- · Optac;
- · DownloadKey;
- · **TachoReader Basic**;
- · **TachoReader Combo Plus**.

Obsługa ostatnich dwóch urządzeń: **TachoReader Basic** i **Combo Plus** jest opisana poniżej.

#### **4.3.1. TachoReader Basic**

Instrukcja obsługi TR Basic zawierająca opis konfiguracji, przebiegu pobierania danych z tachografu i z karty kierowcy dołączona jest w formie elektronicznej w pamięci urządzenia.

Aktualna instrukcja obsługi dostępna jest (do pobrania) na naszej stronie: ["https://tachoscancontrol.com/pl/"](https://tachoscancontrol.com/pl/) w dziale: "Pobierz -> Instrukcje".

#### **Nazwa** dokumentu: **TachoReader Basic - Tutorial**.

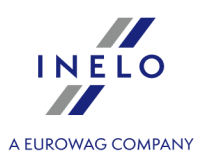

#### **4.3.2. TachoReader Combo Plus**

Instrukcja obsługi TR Combo Plus zawierająca opis konfiguracji, przebiegu pobierania danych z tachografu i z karty kierowcy dołączona jest w formie elektronicznej w pamięci urządzenia.

Aktualna instrukcja obsługi dostępna jest (do pobrania) na naszej stronie: ["https://tachoscancontrol.com/pl/"](https://tachoscancontrol.com/pl/strona-glowna/) w dziale: "Pobierz -> Instrukcje

Nazwa dokumentu: **TachoReader Combo Plus - Instrukcja obsługi (pdf)**.

### **4.4. Otwieranie z pliku**

Aby otworzyć z pliku zeskanowane obrazy wykresówek lub pliki źródłowe pochodzące z odczytów karty kierowcy lub tachografu cyfrowego można skorzystać z następujących sposobów:

- · kliknać na ikonę: umieszczoną w zakładce TachoScan w pasku narzędziowym;
- nacisnąć kombinację klawiszy  $\begin{bmatrix} \begin{matrix} \text{max} \end{matrix} & \text{max} \end{bmatrix}$
- · z menu głównego **Dane** wybrać **Pobierz** -> **Otwórz z pliku**.

Po wybraniu tej opcji pojawi się zwykłe okno wyboru pliku. Należy zaznaczyć plik zawierający żądaną wykresówkę (format bmp) lub plik źródłowy zawierający dane pobrane z karty kierowcy lub tachografu

cyfrowego (lista formatów podana poniżej), a następnie kliknąć <u>Dtwórz</u>

*Nie należy używać tej opcji do edycji wykresówek, które zostały już zapisane w bieżącej kontroli.*

Kolejny krok uzależniony jest od rodzaju pliku:

#### **Wykresówki (bmp)**

Program otworzy: "Okno podglądu/edycji wykresówki" - każda kolejna wykresówka będzie otwarta w nowej zakładce.

#### **Dane cyfrowe (ddd, dtc, dtg, esm, c1b, v1b, tgd)**

*Program otwiera także pliki z danymi cyfrowymi spakowanymi do formatu: ZIP, 7z i ARZ.*

W dalszej kolejności analiza danych może przebiegać na trzy sposoby:

- Poprawny odczyt danych z karty kierowcy / [tachografu](#page-39-0)<sup>[40</sup>];
- [Uszkodzony](#page-41-0) odczyt danych z karty kierowcy 42;
- [Uszkodzony](#page-41-1) odczyt danych z tachografu<sup>[42]</sup>.

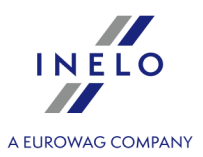

*Jeśli pobrano dane z karty kierowcy znajdującej się w rejestrze kart wycofanych to zostanie wyświetlona odpowiednia informacja o wykryciu takiej karty.*

# <span id="page-39-0"></span>**4.5. Poprawny odczyt danych z karty kierowcy / tachografu**

Jeśli pobrane dane są prawidłowe nowy kierowca oraz samochód zostaną automatycznie zapisani do bazy danych.

#### 1. **Odczyt danych z karty kierowcy**:

- · wszystkie nowe samochody zapisywane są jako **nieaktywne**;
- · jeśli w pobranym odczycie program znajdzie **kierowcę**, który zapisany jest do bazy danych ze statusem **nieaktywny** to zmieni jego status na **aktywny**;
- · jeśli w pobranym odczycie program znajdzie **podobnego kierowcę** to otworzy okno wyboru/zapisu nowego kierowcy.

#### 2. **Odczyt danych z tachografu**:

- · wszyscy nowi kierowcy zapisywani są jako **nieaktywni**;
- · jeśli w pobranym odczycie program znajdzie samochód, który zapisany jest do bazy danych ze statusem **nieaktywny** to zmieni jego status na **aktywny**;
- · jeśli w pobranym odczycie program znajdzie **podobny samochód** to otworzy okno wyboru/zapisu nowego samochodu.

Następnie zostanie wyświetlone okno **Podsumowanie odczytu** składające się z dwóch zakładek:

1. **Dane podstawowe** - zawiera m. in.: dane identyfikacyjne karty / tachografu, dane ostatniej kontroli (karta kierowcy) oraz datę poprzedniego odczytu.

W wierszu: **Liczba dni od poprzedniego odczytu** podana jest informacja:

- · o ilości "dni kalendarzowych";
- · o ilości "dni zarejestrowanej aktywności" w zależności od zaznaczonej opcji: **Jako dni zarejestrowanej aktywności zakwalifikuj te, w których wystąpiły zaznaczone czynności:** (menu: "Ustawienia -> Ustawienia analizy", zakładka: "Analiza")

*Okno Podgląd odczytu można także wyświetlić w zakładce: Historia odczytów (menu: "Dane -> Historia odczytów") po wybraniu z rozwijanego menu pozycji Wyświetl szczegóły (kliknij prawym przyciskiem myszy na nazwie pliku).*

*Dla danych z tachografu ilość dni zarejestrowanej aktywności będzie prawidłowo wyświetlana jeśli zostaną pobrane wszystkie dni od poprzedniego odczytu tachografu.*

#### 2. **Certyfikaty** - **Analiza odczytanych sekcji**

- · dla plików specjalnych (plików S) niewyświetlane są wiersze Zdarzenia i awarie oraz Techniczny;
- · w przypadku braku podpisu cyfrowego wyświetlana jest adnotacja **prawidłowy niewymagany**

*Dla przypomnienia:*

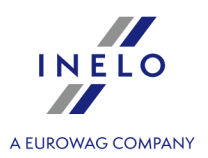

#### **podpis cyfrowy**.

#### Kliknięcie na:

- ·**B** Drukuj | otwiera okno podglądu wydruku podpisu cyfrowego;
- ·zamknij<br>zamknij zamyka okno i przechodzi do ["podglądu](#page-44-0) dnia z karty kierowcy" lub "podglądu" <u>dnia z [tachografu](#page-44-0)</u>| 45 ।".

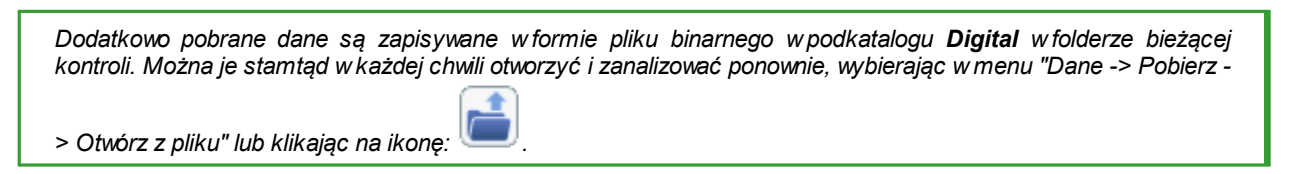

Jeżeli w ustawieniach programu włączona jest opcja **Pokaż okno braków danych po odczycie karty kierowcy**, a w kontrolowanym okresie program znajdzie okresy bez zapisów wyświetli okno:

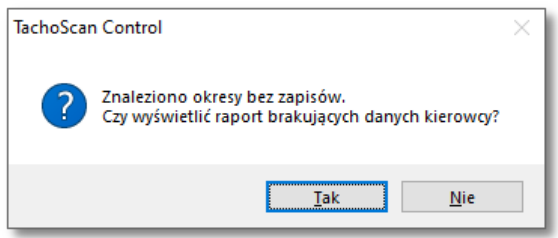

- ·Iak v nowej zakładce wyświetli okno wywołania raportu; ·
	- $\underline{\mathbb{N}}$ <sup>ie</sup> raport jest pomijany program przechodzi do dalszego etapu analizy;

*Raport brakujących danych kierowcy można wygenerować w trakcie kontroli korzystając z menu: "[Raporty](#page-55-0) -> [Brakujące](#page-55-0) dane kierowcy i pojazdu ".* 56

Nie

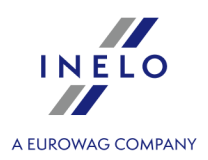

# <span id="page-41-0"></span>**4.6. Uszkodzony odczyt danych z karty kierowcy**

W przypadku wykrycia przez program uszkodzonego odczytu lub niepoprawnego certyfikatu zostanie wyświetlone okno:

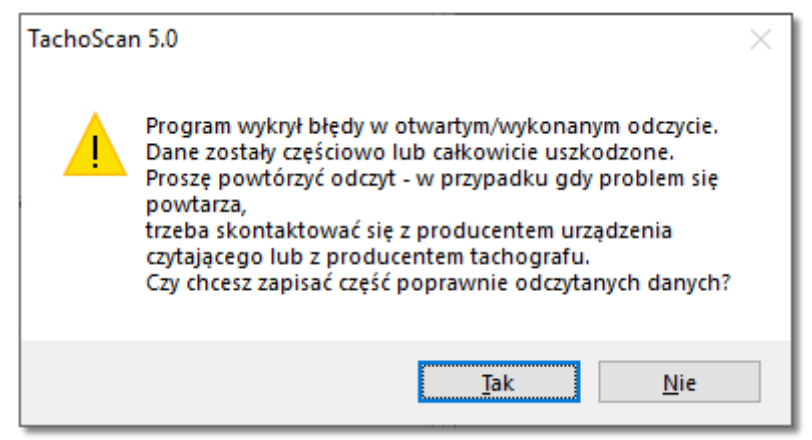

*Rys. Komunikat o wykryciu uszkodzonego odczytu.*

Tak - poprawnie odczytane dane zostaną zapisane do bazy danych - dalszy etap przebiega w ten sam sposób jak w przypadku poprawnego odczytu za wyjątkiem:

- · w oknie podsumowania odczytu odczyt/plik zostanie wyświetlony w kolorze czerwonym;
	- Ř w zakładce **Certyfikaty** będą pokazane miejsca, w których program wykrył nieprawidłowości.

- pobieranie danych zostanie anulowane.

### <span id="page-41-1"></span>**4.7. Uszkodzony odczyt danych z tachografu**

Jeśli program wykryje odczyty z uszkodzonym certyfikatem z dni, ale możliwy będzie odczyt choć części danych, zostanie wyświetlone okno:

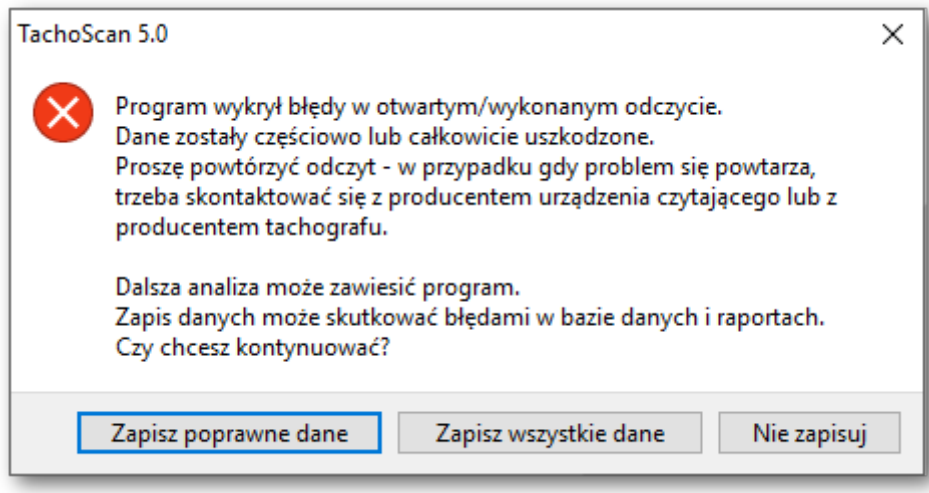

*Rys. Komunikat o wykryciu uszkodzonego odczytu.*

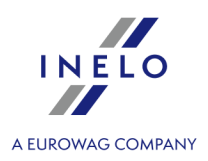

Możliwe opcje wyboru:

- · **Zapisz poprawne dane** poprawnie odczytane dane zostaną zapisane do bazy danych.
- · **Zapisz wszystkie dane** zapisane zostaną wszystkie dane, łącznie z danymi z uszkodzonym certyfikatem.

*Wybierając dwie powyższe opcje w oknie podsumowania odczytu plik zostanie wyświetlony w kolorze czerwonym. W zakładce Certyfikaty będą pokazane miejsca, w których program wykrył nieprawidłowości.*

· **Nie zapisuj** - pobieranie danych zostanie anulowane.

Jeśli program nie będzie w stanie odczytać żadnych danych z pliku, pojawi się komunikat podsumowania odczytu z informacją o wykryciu błędów.

### **4.8. Import danych z tachografu do karty**

#### **Dane**

Mechanizm ten umożliwia uzupełnienie pustych dni, w których kierowca nie posiada żadnych zapisów czynnościami z tachografu cyfrowego. Możliwe jest importowanie czynności, przypisanych do dowolnego kierowcy, czynności nieprzypisanych do żadnego kierowcy oraz czynności z określonego samochodu.

*W przypadku, gdy w późniejszym czasie zostanie odczytana karta kierowcy to zaimportowane dni zostaną usunięte i zastąpione danymi odczytanymi z karty.*

Mechanizm importu danych można uruchomić na kilka sposobów:

- · z menu: **Dane** wybrać: **Import danych z tachografu do karty**;
- kliknąć przycisk na pasku narzędziowym;

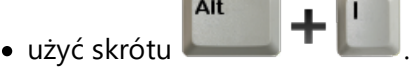

Po wybraniu jednego z powyższych poleceń pojawi się okno importu, które należy, w zależności od potrzeb uzupełnić:

- · **Kierowca** do którego dane będą importowane;
- · **Okres** importowanych danych;
- · **Zakres godzin** czy importować wszystkie czy tylko w określonym zakresie godzin dane;

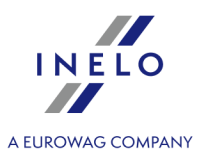

· **czynności przypisane do kierowcy** - wybierz kierowcę, od którego będą importowane dane, w przypadku, gdy kierowca prowadził pojazd używając karty kierowcy, ale nie udostępnił jej w trakcie kontroli;

lub

· **czynności nie przypisane do żadnego kierowcy** - wybierz samochód, z którego będą importowane dane nieprzypisane do żadnego kierowcy, w przypadku, gdy kierowca prowadził pojazd bez karty;

lub

· **wszystkie czynności z określonego samochodu** - wybierz samochód, z którego będą importowane wszystkie dane (niezależnie czy są przypisane do innych kierowców czy nie), w przypadku, gdy kierowca prowadził pojazd bez karty, używając obcych kart itp.

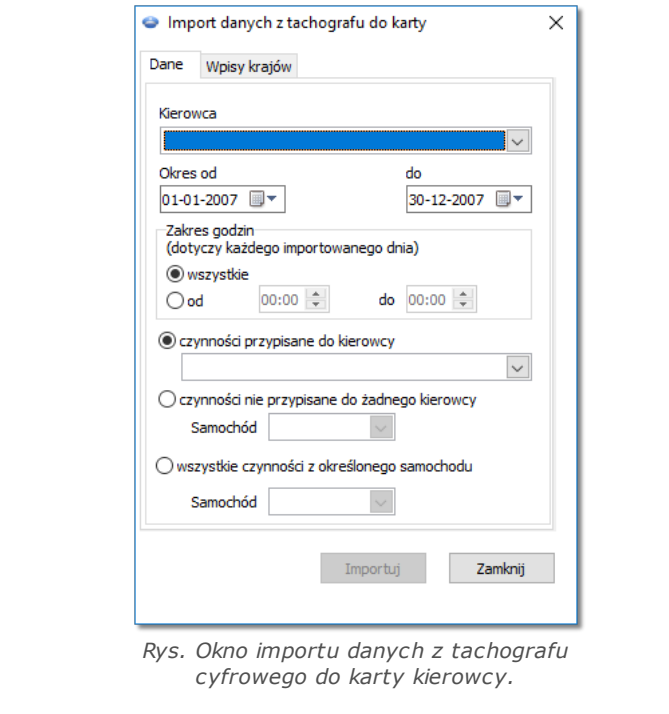

Dni zaimportowane z tachografu oznaczone są w oknie "Lista tarcz/dni z karty" (menu: "Dane -> Dane z kart *kierowców i wykresówek") jako Tachograf cyfrowy, natomiast w "oknie podglądu/edycji dnia z karty kierowcy" powyżej wykresu dziennego kierowcy wyświetlony jest symbol: TC.*

#### **Wpisy krajów**

Umożliwia uzupełnienie krajów na karcie kierowcy wpisami z tachografu cyfrowego, w przypadku kontroli założonych w TachoScan Control w wersji starszej niż 4.0.9. W tym celu:

- 1. Zaznacz  $\boxdot$  kierowce/kierowców.
- 2. Wybierz okres.

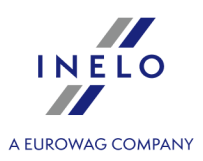

3. Kliknij <sup>Importuj</sup>

*Zaimportowane wpisy krajów oznaczone są w "oknie podglądu/edycji dnia z karty kierowcy" zieloną linią.*

Od wersji 4.0.9 przy otwarciu kompletu danych - z karty kierowcy i tachografu następuje automatyczny import brakujących wpisów kraju z tachografu do karty.

# <span id="page-44-0"></span>**5. Okno podglądu danych z tachografu cyfrowego**

Okno podzielone jest na następujące zakładki:

### **5.1. Informacje ogólne i dane techniczne**

Zakładka podzielona jest na kilka części:

- · **Dane samochodu**;
- · **Zakres danych w bazie** w tej części widoczne są dwie daty. Pierwsza z nich oznacza pierwszy dzień z zapisanymi czynnościami z tachografu w bazie danych, natomiast druga data oznacza ostatni dzień z zapisanymi czynnościami z tachografu w bazie danych;
- · **Dane tachografu cyfrowego/Dane smart tachografu** w tej części widoczne są dane tachografu;
	- $\triangleright$   $\bullet$  podświetl myszą, aby zobaczyć dodatkowe informacje;
- · **Parowanie czujników** w tej części zawarte są dane czujnika ruchu;
	- $\triangleright$   $\bullet$  podświetl myszą, aby zobaczyć dodatkowe informacje;
	- Ř w przypadku smart tachografu w polu **Data pierwszego ustawienia czujnika** można wybrać datę z listy, co skutkuje zmianą danych w pozostałych dwóch polach;
- · **Identyfikacja powiązanego urządzenia GNSS** w tej części zawarte są dane identyfikacji urządzenia GNSS;
- · **Dane kalibracji** w zależności od wybranej daty kalibracji w tej części przedstawione są dane warsztatu dokonującego kalibracji oraz dane samej kalibracji;
- · **Plomby** w tej części zawarte są informacje o sposobie **Przymocowania** oraz **Numerach identyfikacyjnych** użytych plomb. Plomb może być maksymalnie 5;
	- $\triangleright$   $\bullet$  podświetl myszą, aby zobaczyć dodatkowe informacje;
- · **Analiza stałej urządzenia (k) i skutecznego obwodu opony (l)** porównanie i wyliczenie różnicy stałych "k" i "l" wybranej kalibracji (Dane kalibracji -> Wybierz kalibrację wg daty)

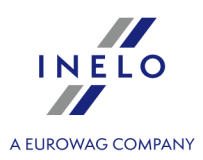

z poprzednią;

Ř **Prędkość** - na podstawie różnicy stałych "k" i "l" (patrz powyżej) porównane są wartości prędkości wybranej kalibracji z poprzednią.

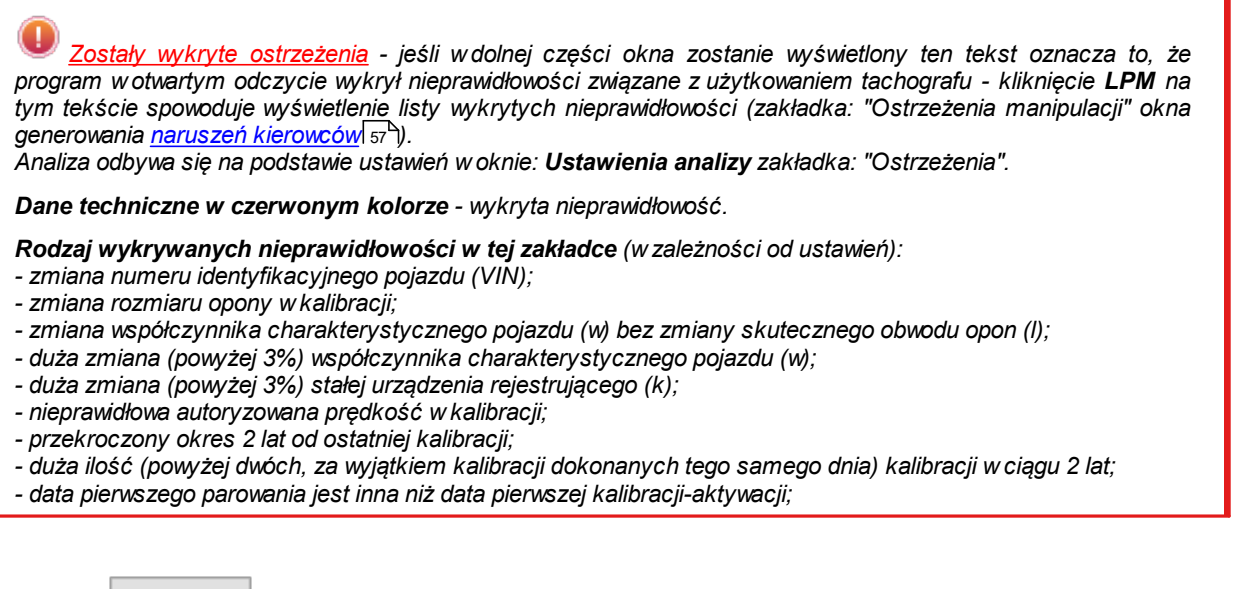

Przycisk: **FRADART Przycisk:** - otwiera okno podglądu wydruku informacji ogólnych i danych technicznych.

### **5.2. Czynności o określonej dacie**

Zakładka przedstawia listę wszystkich dni, jakie są zapisane w tachografie dla wybranego zakresu dat. Każdy dzień może zawierać następujące dane:

- · data oraz stan licznika na koniec dnia;
- · odwiedzone regiony (pole **Kraj GNSS** wypełnione tylko w przypadku odczytu ze smart tachografu);
	- Ř przenosi do widoku mapy z zaznaczonymi punktami lokalizacji GNSS (tylko dla odczytów smart tachografów);
- · szczegółowe informacje na temat włożenia i wyjęcia karty przez kierowcę i pomocnika;
- · czynności wykonane danego dnia przez kierowcę i pomocnika;
	- Ř w rozwijanym menu wyświetlanym w wyniku kliknięcia **PPM** na wykresie dziennym oprócz opcji usuwania zaznaczenia znajdują się opcje umożliwiające: cs kopiowanie wszystkich czynności do danych kierowcy; –kopiowanie zaznaczonych czynności do danych kierowcy;

*Po wybraniu jednej z powyższych opcji program otworzy okno, w którym należy wybrać kierowcę.*

- · wykres czynności z naniesionymi włożeniami i wyjęciami karty dla kierowcy oraz pomocnika;
- · wykres czynności z karty lub tarczy, jeżeli jest w bazie danych przynajmniej jedna karta bądź

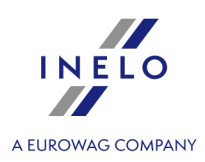

tarcza z danego dnia.

Jeżeli jest to karta, można otworzyć "Okno podglądu/edycji dnia z karty kierowcy", klikając **[Edytuj]**;

*Domyślnie zaznaczona jest opcja: tylko bieżący samochód. Jeśli dany kierowca poruszał się w danym dniu* innymi pojazdami i zostały te dane z innych pojazdów wprowadzone do bazy (odczyt karty kierowcy, zapis tarczy *tacho) to ODZNACZENIE tej opcji spowoduje wyświetlenie zdarzeń ze wszystkich samochodów jakimi kierował.*

- · Wydruk (24h) symulacja wydruku z tachografu;
- · Wykres prędkości w wyniku zaznaczenia tej opcji poniżej wykresu czynności zostanie wyświetlony współzależny wykres prędkości;

*Wykres zostanie wyświetlony jeśli dla danego pojazdu zostały pobrane dane prędkości.*

*Przerywaną linią zaznaczono autoryzowaną prędkość.*

*Program pobiera i zapisuje do bazy danych prędkość jeśli jest zaznaczona opcja: zapisuj szczegółową prędkość z tachografu cyfrowego w oknie ustawień programu.*

*Tachograf cyfrowy zapisuje w swojej pamięci prędkość z ostatnich 24 godzin jazdy.*

Przycisk: Raport | - otwiera okno podglądu wydruku dnia z tachografu.

#### **Zaznaczenie dowolnego obszaru**

Zaznaczenie obszaru poprzez umieszczenie dwu pionowych, brązowych kresek na wykresie (rys. poniżej). W zakładce: **Zaznaczenie** (poniżej wykresów), w polu: **Zaznaczony obszar** w zależności od wybranego wykresu (Kierowca (slot 1), Pomocnik (slot 2), Karta kierowcy) możemy odczytać sumę zdarzeń z zaznaczonego obszaru. Kreski te stawia się poprzez pojedyncze kliknięcie lewym przyciskiem myszy w wybrany punkt.

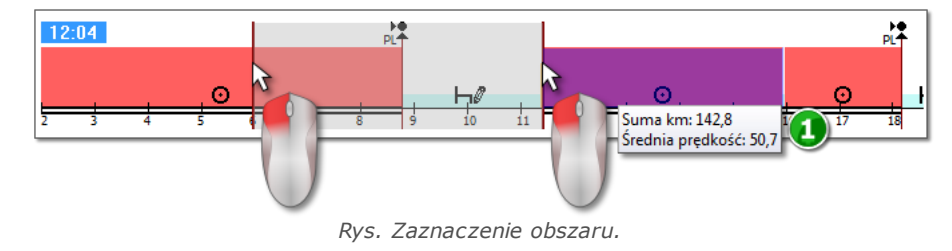

Jeśli zaznaczenie obejmie zdarzenie jazdy to program wyświetli w dymku sumę km i średnią prędkość (poz.1 *rys. powyżej).*

Zaznaczenie można usunąć klikając prawym przyciskiem myszy na wykresie i wybierając z menu opcję: **Usuń zaznaczenie** lub **Usuń wszystkie zaznaczenia** (rys. poniżej).

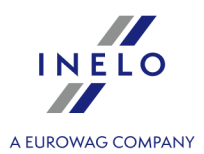

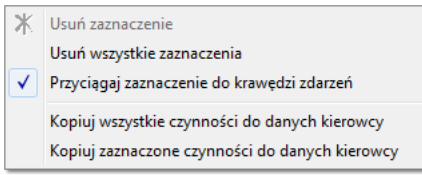

*Rys. Usuwanie zaznaczenia.*

*W rozwijanym menu znajduję się opcja: Przyciągaj zaznaczenie do krawędzi zdarzeń (rys. powyżej) - umożliwia ona w przypadku przesunięcia kreski w pobliże początku lub końca zdarzenia na automatyczne ustawienie jej odpowiednio na początku lub końcu tego zdarzenia.*

### **5.3. Zdarzenia i awarie**

Zakładka zawiera ogólną listę niedozwolonych akcji związanych z tachografem lub kartą oraz innych problemów z urządzeniem, a także przekroczenia dozwolonej prędkości odczytane z tachografu.

Przycisk: Raport | ctwiera okno podglądu wydruku zdarzeń i awarii - raport jest rozszerzony w stosunku do widoku o dane prędkości maksymalnej, średniej prędkości oraz danych kierowcy, którego karta kierowcy znajdowała się w tachografie w chwili wystąpienia usterki, zdarzenia lub awarii.

### **5.4. Czynności, zdarzenia i awarie w tabeli**

Zakładka przedstawia dane zdarzeń, awarii, przekroczeń prędkości, odwiedzonych miejsc i włożeń oraz wyjęć karty, umieszczone w jednej tabeli, którą można dowolnie sortować (klikając nagłówek danej kolumny, kolejne kliknięcie powoduje ułożenie w odwrotnej kolejności) i filtrować (filtry umieszczone po prawej stronie okna).

Przycisk: Wydruk (>>) - otwiera okno podglądu wydruku z tachografu przekroczeń prędkości.

Przycisk: **Raport** - otwiera okno podglądu wydruku czynności, zdarzeń i awarii umieszczonych w tabeli.

### **5.5. Włożenia i wyjęcia karty**

W tej zakładce znajduję się zestawienie włożeń i wyjęć karty kierowcy, które można dowolnie sortować i filtrować. W porównaniu do poprzedniej zakładki zestawienie jest wzbogacone o informacje na temat symbolu kraju i numeru slotu, do/z którego została włożona/wyjęta karta.

Przycisk: Raport | ctwiera okno podglądu wydruku włożeń i wyjęć karty.

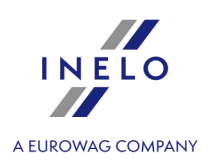

### **5.6. Blokady i ostatni odczyt**

Zakładka przedstawia zestawienie blokad firmowych nałożonych za pomocą karty przedsiębiorstwa na tachograf. W górnej części okna wyświetlone są dane karty, za pomocą której dokonano ostatniego odczytu danych z tachografu.

Przycisk: Raport | - otwiera okno podglądu wydruku blokad i ostatniego odczytu tachografu.

### **5.7. Lista kontroli**

W zakładce tej wyświetlone są wszystkie, zarejestrowane przez tachograf, kontrole drogowe. Dodatkowo w kolumnie **Kierowcy w dniu kontroli** będą pokazani kierowcy, którzy w dniu kontroli mieli zarejestrowane czynności na danym tachografie.

Przycisk: Raport | ctwiera okno podglądu wydruku wyświetlonych w zakładce kontroli.

### **5.8. Profile prędkości**

*Dostępne tylko dla danych pobranych za pomocą specjalnego oprogramowania (TachoReader Combo Plus opcja: "Dane specjalne z tachografów VDO (plik S)") z tachografów Continental VDO (wersja 1.3 lub nowsza).*

W zakładce zestawione są okresy czasu, w których zarejestrowano określony przedział prędkości pojazdu.

| Dane<br>Kontrola<br>Kontrola<br>¥<br>医<br>Bieżąca kontrola | Dokument Eirma<br>Raporty        | Samochody Kierowcy<br><b>Ustawienia</b><br>Odczyt danych<br>$\frac{1}{\Psi}$<br>$\overline{R}$<br>Dane z tachografu cyfrowego - @                                                           | Użytkownik<br>Pomoc<br>鵲<br>$\frac{1}{2}$ | Podglad danych |              | Analiza<br>$\mathsf{\S}^{\scriptscriptstyle{\parallel}}$<br>Eo <sub>.</sub> | $\rightarrow$ km<br>靜 | ᅞ        |          | Kontrolowany okres<br>Użytkownik: User | 20-01-2010 - 15-03-2022 UTC+1<br>Numer kontroli 0002-2022-123 |                              | $\odot$ .<br>$\bf{0}$ |                         |
|------------------------------------------------------------|----------------------------------|----------------------------------------------------------------------------------------------------|-------------------------------------------|----------------|--------------|-----------------------------------------------------------------------------|-----------------------|----------|----------|----------------------------------------|---------------------------------------------------------------|------------------------------|-----------------------|-------------------------|
|                                                            |                                  | Informacje ogólne i dane techniczne Czynności o określonej dacie Zdarzenia i awarie Czynności, zdarzenia i awarie w tabeli Włożenia i wyjęcia karty Blokady i ostatni odczyt Lista kontroli |                                           |                |              |                                                                             |                       |          |          | Profile predkości                      |                                                               | Profile RPM Wykres predkości |                       |                         |
| Data od                                                    | Data do                          | Kierowca                                                                                                    | Karta                                     | $\Omega$       | $\mathbf{R}$ | 16                                                                          | 24                    | 32       | 40       | 48                                     | 56                                                            | 64                           | 72                    | Przedziały<br>prędkości |
| 30-07-2013 09:51:39 30-07-2013 09:59:24                    |                                  |                                                                                                    |                                           | 00:07:48       |              |                                                                             |                       |          |          |                                        |                                                               |                              |                       |                         |
| 08-07-2013 10:59:27 08-07-2013 10:59:53                    |                                  |                                                                                                    |                                           | 00:00:24       |              |                                                                             |                       |          |          |                                        |                                                               |                              |                       |                         |
| 08-07-2013 02:00:00                                        | 08-07-2013 10:59:27 Kowalski Jan |                                                                                                    | <b>O BG0000000073555000</b>               | 08:59:30       |              |                                                                             |                       |          |          |                                        |                                                               |                              |                       |                         |
| 07-07-2013 02:00:00 08-07-2013 02:00:00 Kowalski Jan       |                                  |                                                                                                    | C BG0000000073555000                      | 24:00:00       |              |                                                                             |                       |          |          |                                        |                                                               |                              |                       |                         |
| 06-07-2013 02:00:00                                        | 07-07-2013 02:00:00 Kowalski Jan |                                                                                                    | C BG0000000073555000                      | 24:00:00       |              |                                                                             |                       |          |          |                                        |                                                               |                              |                       |                         |
| 05-07-2013 02:00:00 06-07-2013 02:00:00 Kowalski Jan       |                                  |                                                                                                    | C BG0000000073555000                      | 24:00:00       |              |                                                                             |                       |          |          |                                        |                                                               |                              |                       |                         |
| 04-07-2013 10:25:11 05-07-2013 02:00:00 Kowalski Jan       |                                  |                                                                                                    | C BG0000000073555000                      | 15:30:51       | 00:00:57     | 00:00:36                                                                    | 00:01:00              | 00:00:27 | 00:01:00 |                                        |                                                               |                              |                       | Czas jazdy              |
| 04-07-2013 09:07:47 04-07-2013 10:25:11                    |                                  |                                                                                                    |                                           | 01:17:27       |              |                                                                             |                       |          |          |                                        |                                                               |                              |                       | dana predkościa         |
| 04-07-2013 02:00:00 04-07-2013 09:07:47 Kowalski Jan       |                                  |                                                                                                    | <b>D</b> BG000000073555000                | 05:00:51       | 00:06:18     | 00:03:33                                                                    | 00:04:09              | 00:04:03 | 00:05:33 | 00:07:45                               | 00:16:57                                                      | 00:15:48                     | 00:                   |                         |
| 03-07-2013 02:00:00                                        | 04-07-2013 02:00:00 Kowalski Jan |                                                                                                    | C BG0000000073555000                      | 16:17:51       | 00:27:12     | 00:24:30                                                                    | 00:25:06              | 00:30:21 | 00:35:09 | 00:49:24                               | 00:44:45                                                      | 00:57:12                     | 01:                   |                         |
| 02-07-2013 02:00:00 03-07-2013 02:00:00 Kowalski Jan       |                                  |                                                                                                    | C BG0000000073555000                      | 24:00:00       |              |                                                                             |                       |          |          |                                        |                                                               |                              |                       |                         |
| 01-07-2013 02:00:00                                        | 02-07-2013 02:00:00 Kowalski Jan |                                                                                                    | <b>Q BG0000000073555000</b>               | 21:35:03       | 00:04:06     | 00:03:36                                                                    | 00:03:57              | 00:06:18 | 00:07:54 | 00:14:30                               | 00:25:57                                                      | 00:16:57                     | 00:                   |                         |
| 30-06-2013 02:00:00 01-07-2013 02:00:00 Kowalski Jan       |                                  |                                                                                                    | C BG0000000073555000                      | 20:16:12       | 00:04:45     | 00:04:57                                                                    | 00:05:57              | 00:09:12 | 00:10:36 | 00:21:42                               | 00:36:21                                                      | 00:40:33                     | 01:1                  |                         |
| 29-06-2013 02:00:00 30-06-2013 02:00:00 Kowalski Jan       |                                  |                                                                                                    | <b>O</b> BG0000000073555000               | 16:11:15       | 00:11:48     | 00:13:00                                                                    | 00:13:54              | 00:21:30 | 00:35:33 | 01:09:36                               | 01:19:00                                                      | 01:10:27                     | 01:1                  |                         |
| 28-06-2013 02:00:00                                        | 29-06-2013 02:00:00 Kowalski Jan |                                                                                                    | 2 BG0000000073555000                      | 16:25:15       | 00:05:42     | 00:08:18                                                                    | 00:10:27              | 00:22:18 | 00:30:27 | 01:13:00                               | 01:13:12                                                      | 01:11:24                     | 02:1                  |                         |
| 27-06-2013 15:38:09 28-06-2013 02:00:00 Kowalski Jan       |                                  |                                                                                                    | <b>O BG0000000073555000</b>               | 10:21:51       |              |                                                                             |                       |          |          |                                        |                                                               | ×.                           | $\overline{a}$        |                         |
| $\left\langle \right\rangle$                               |                                  |                                                                                                    |                                           |                |              |                                                                             |                       |          |          |                                        |                                                               |                              | $\rightarrow$         |                         |

*Rys. Widok zakładki Profile prędkości.*

*Gdy w odczytanym tachografie funkcja rejestracji prędkości nie została skonfigurowana, wyświetlony zostanie*

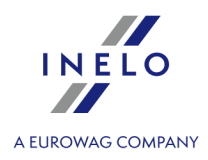

*komunikat informujący o braku danych w odczytanej sekcji profili prędkości. Istnieje możliwość wygenerowania raportu nie zawierającego danych z tej sekcji.*

Przycisk: **Raport changes** - otwiera okno podglądu wydruku danych o profilach prędkości przedstawionych w zakładce.

### **5.9. Profile RPM**

*Dostępne tylko dla danych pobranych za pomocą specjalnego oprogramowania (TachoReader Combo Plus opcja: "Dane specjalne z tachografów VDO (plik S)") z tachografów Continental VDO (wersja 1.3 lub nowsza).*

W zakładce zestawione są okresy czasu, w których zarejestrowano określony przedział prędkości obrotowej silnika.

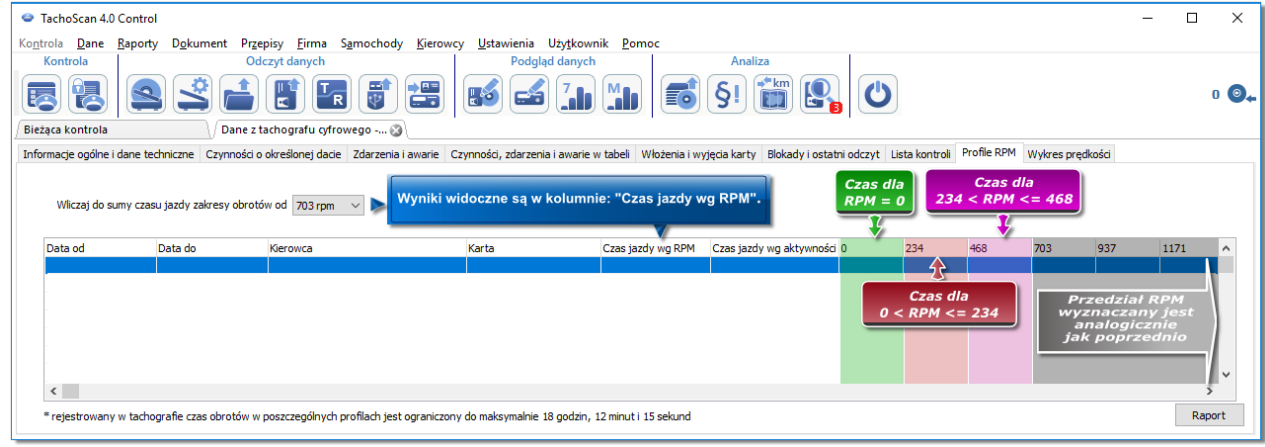

*Rys. Zakładka: "Profile RPM".*

Wiersze, w których czas jazdy według RPM jest większy niż czas obliczony na podstawie aktywności, są oznaczone na czerwono.

*Wartości RPM w kolumnach (100, 234, 703, 937 itd.) mogą się różnić od wartości zaprezentowanych na powyższym rysunku. Uzależnione jest to od ustawień kalibracji tachografu cyfrowego.*

*Gdy w odczytanym tachografie funkcja rejestracji obrotów nie została skonfigurowana, wyświetlony zostanie komunikat informujący o braku danych w odczytanej sekcji profili RPM. Istnieje możliwość wygenerowania raportu nie zawierającego danych z tej sekcji.*

Przycisk: **Raport** - otwiera okno podglądu wydruku danych profili RPM przedstawionych w zakładce.

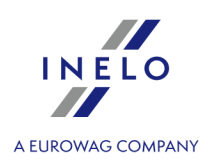

### **5.10. Wykres prędkości**

Odczytane dane dotyczące prędkości przedstawione są w formie wykresu w kolorze czerwonym, natomiast w kolorze niebieskim pokazany jest wykres przyspieszenia. Wykresy można dowolnie skalować, przesuwać, drukować i zapisać.

*W zależności od poniższej opcji wykres prędkości będzie wyświetlany w różnych kolorach:* · *Uwzględniaj przesunięcie czasowe lato/zima (Opcja niezaznaczona):* § *Prędkości według rozporządzenia 165/2014 - kolor czerwony;* § *Prędkości szczegółowe 4/sec (tzw. S-file) - kolor zielony;* · *Uwzględniaj przesunięcie czasowe lato/zima (Opcja zaznaczona):* § *Prędkości według rozporządzenia 165/2014: - okres letni - kolor jasno czerwony; - okres zimowy - kolor ciemno czerwony;* § *Prędkości szczegółowe 4/sec (tzw. S-file): - okres letni - kolor jasno zielony;*

*- okres zimowy - kolor ciemno zielony;*

#### **Podstawowe informacje**

*Jeśli w oknie ustawień programu jest zaznaczona opcja: zapisuj szczegółową prędkość z tachografu cyfrowego to wykres prędkości zostanie zapisany do bazy danych.*

Istnieje możliwość automatycznego ustawienia wykresu na wybrany zakres czasu, jaki ma obejmować.

Kolorem niebieskim jest przedstawiony wykres przyspieszeń i opóźnień. Wykres ten jest generowany przez program.

Wykresy są widoczne tylko dla danych pobranych z pliku źródłowego ("Otwórz") lub urządzeń zewnętrznych, pod warunkiem, że podczas pobierania danych z tachografu była włączona opcja odczytywania szczegółowych danych prędkości.

*Tachograf w swojej pamięci zapisuje prędkość z ostatnich 24 godzin jazdy z częstotliwością jednej sekundy.*

Domyślnie program pokazuje wykresy z pełnych 24 godzin jazdy. Przy pomocy narzędzi znajdujących się powyżej wykresu można go dowolnie skalować, przesuwać, drukować itp.

W skład paska narzędzi wchodzi:

 $\bullet$   $\overline{\mathcal{A}}$  - powiększa wykres o 10%;

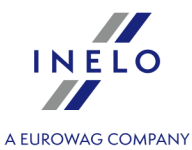

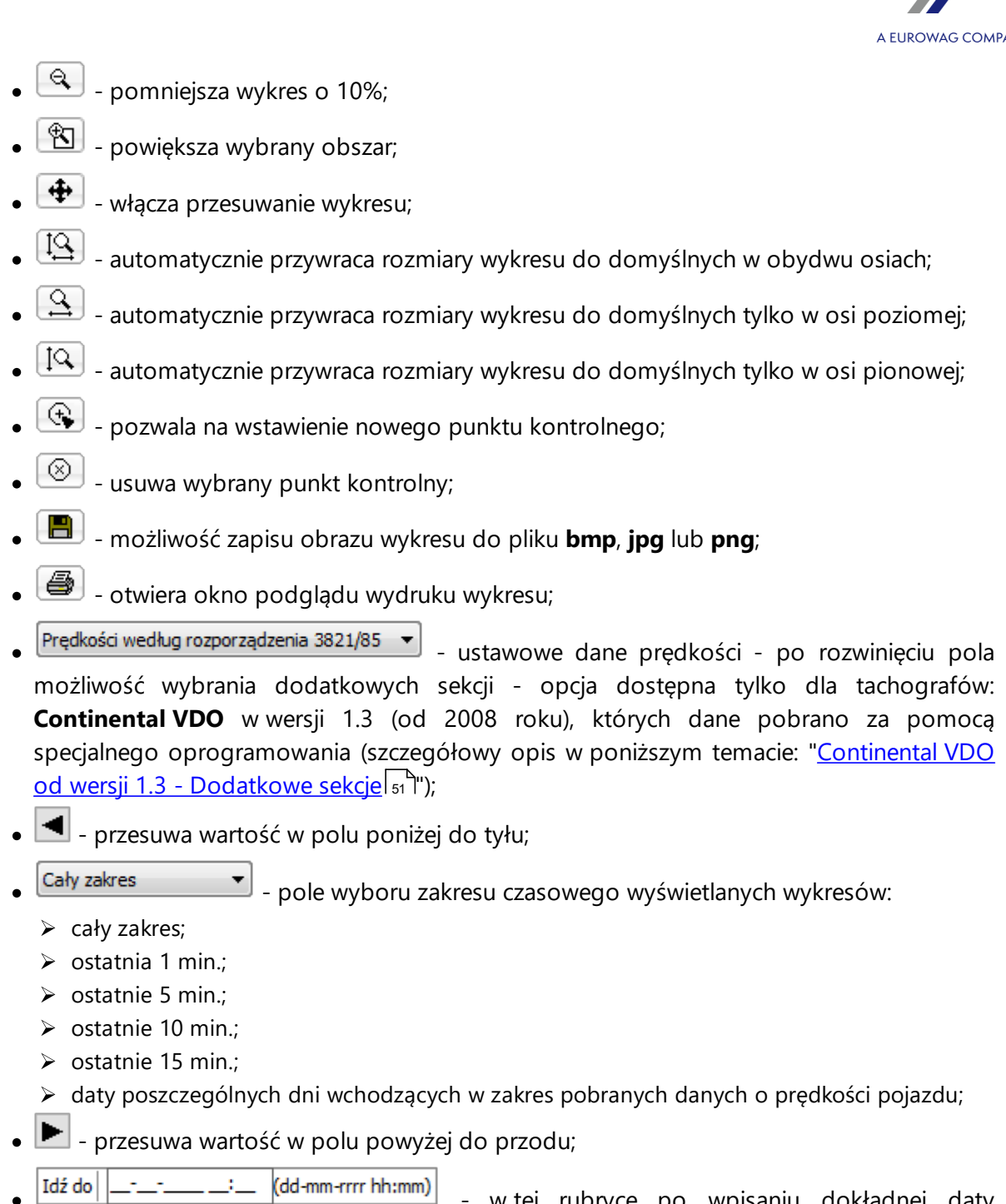

w tej rubryce po wpisaniu dokładnej daty i godziny program ustawi go centralnie na tej godzinie oraz powiększy wykres do zakresu 10 min

(5 min. przed i 5 min. względem wpisanej godziny);

### **Continental VDO od wersji 1.3 - Dodatkowe sekcje**

Dla danych prędkości pobranych z tachografów Continental VDO od wersji 1.3 za pomocą specjalnego oprogramowania (TachoReader Combo - opcja: **Dane specjalne z tachografów VDO**

 $\mathbf{r}$ 

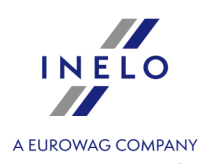

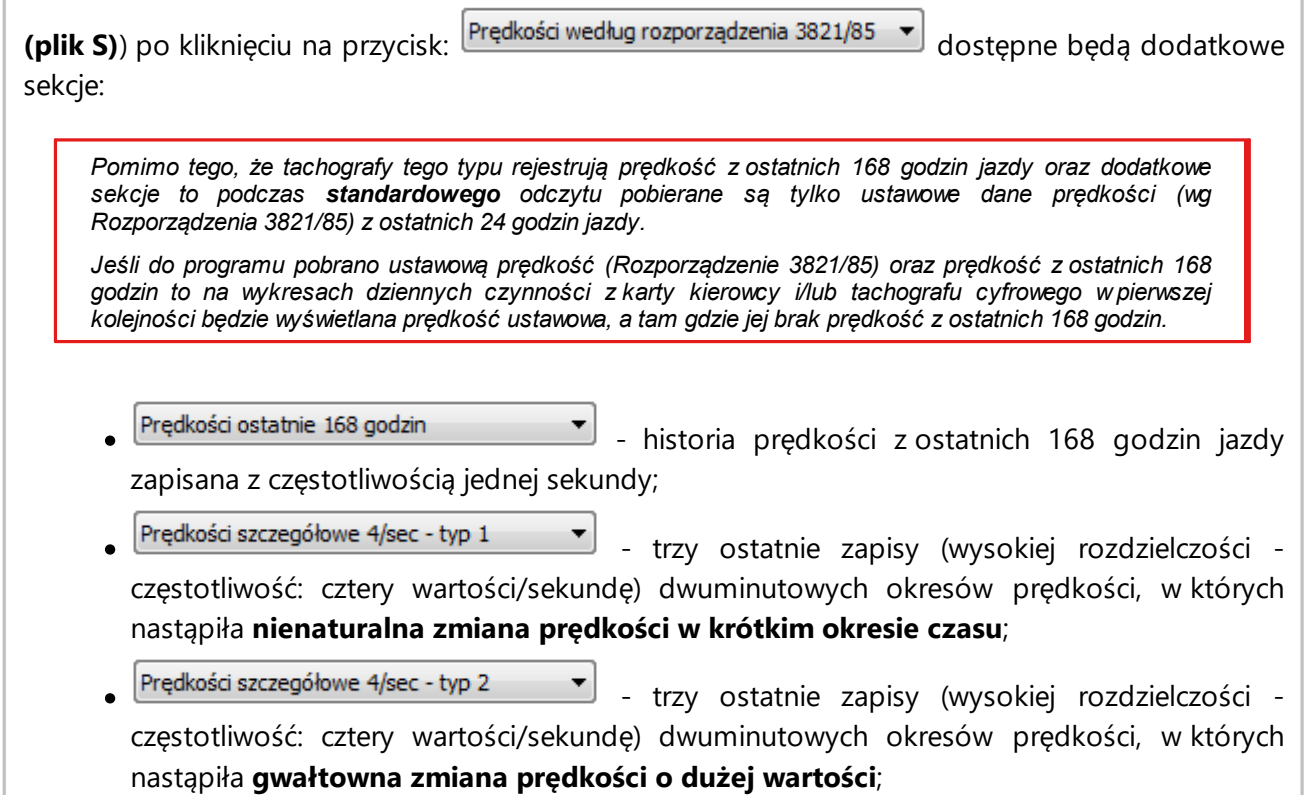

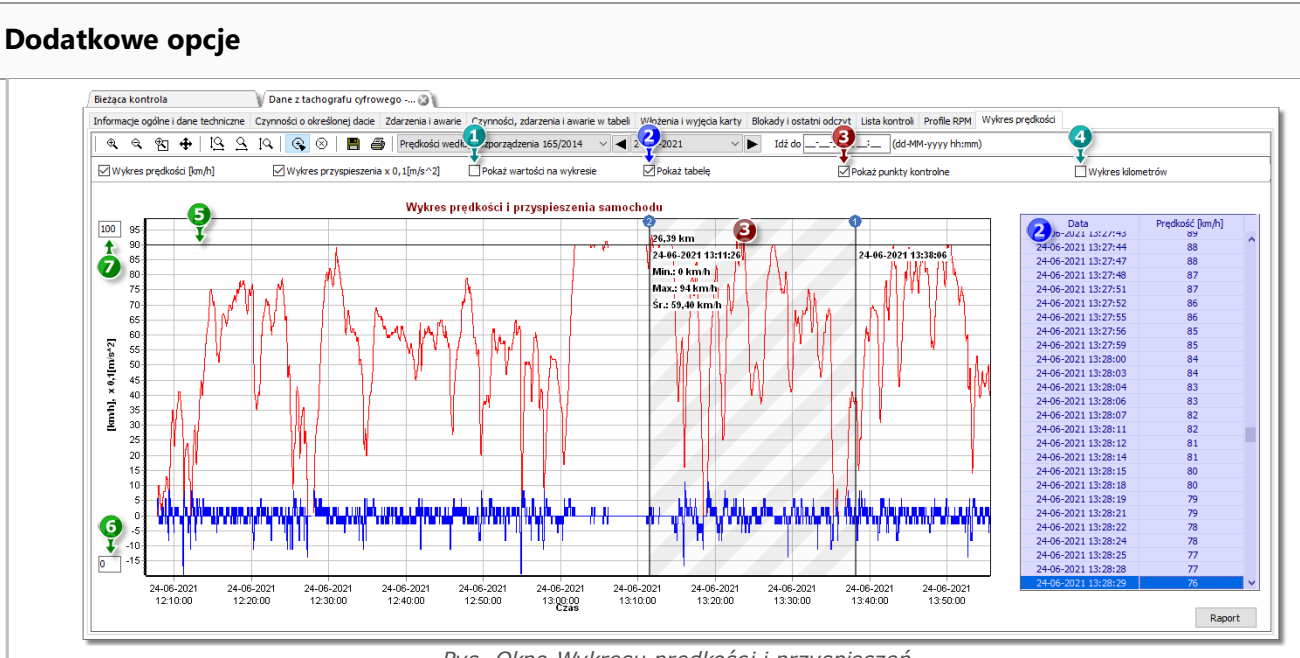

*Rys. Okno Wykresu prędkości i przyspieszeń.*

- 1. **Pokaż wartości na wykresie** wyświetla wartości liczbowe bezpośrednio na wykresie.
- 2. **Pokaż tabelę** obok wykresu prędkości program wyświetli prędkość w formie tabeli (patrz: niebiesko tło na powyższym rysunku).

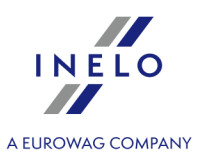

- · w wyniku podświetlenia myszą punktu na wykresie prędkości zostanie zaznaczona wartość w tabeli odpowiadająca temu punktowi.
- 3. **Pokaż punkty kontrolne** program wyświetli dodane punkty kontrolne oraz pozwoli na dodanie nowych:
	- aby dodać nowy punkt kontrolny należy kliknąć  $\left(\mathbb{G}\right)$ , a następnie w wybranym miejscu na wykresie prędkości;
	- · informacje wyświetlnane pomiędzy punktami kontrolnymi:
		- $\triangleright$  dystans przejechany pomiędzy punktami;
		- $\triangleright$  data oraz godzina;
		- Ř aktualna prędkość;
		- $\triangleright$  aktualne przyspieszenie/zwolnienie;
		- $\triangleright$  minimalna prędkość;
		- $\triangleright$  maksymalna prędkość;
		- $\triangleright$  średnia prędkość.
- 4. **Wykres kilometrów** na osi X wykresu, program wyświetli liczbę przejechanych kilometrów oraz nie będzie uwzględniać prędkości 0 km/h;
	- · jeżeli opcja **Wykres kilometrów** zostanie włączona, automatycznie zostaną wyłączone opcje **Wykres prędkości** oraz **Wykres przyspieszenia**
- 5. **Autoryzowana prędkość [km/h]** przedstawiona w formie linii.
- 6. Dolna granica wykresu możliwość edycji.
- 7. Górna granica wykresu możliwość edycji.
- 8. Przerywana linia wskazuje autoryzowaną prędkość.

Na poniższym rysunku pokazany są obydwa wykresy w powiększeniu. Na takim wykresie można dokładnie odczytać przyspieszenie lub opóźnienie, w tym celu należy wskazać myszką dane miejsce - program wyświetli okienko, w którym będzie pokazana informacja na temat wskazanego punktu (rys. poniżej).

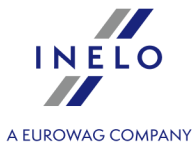

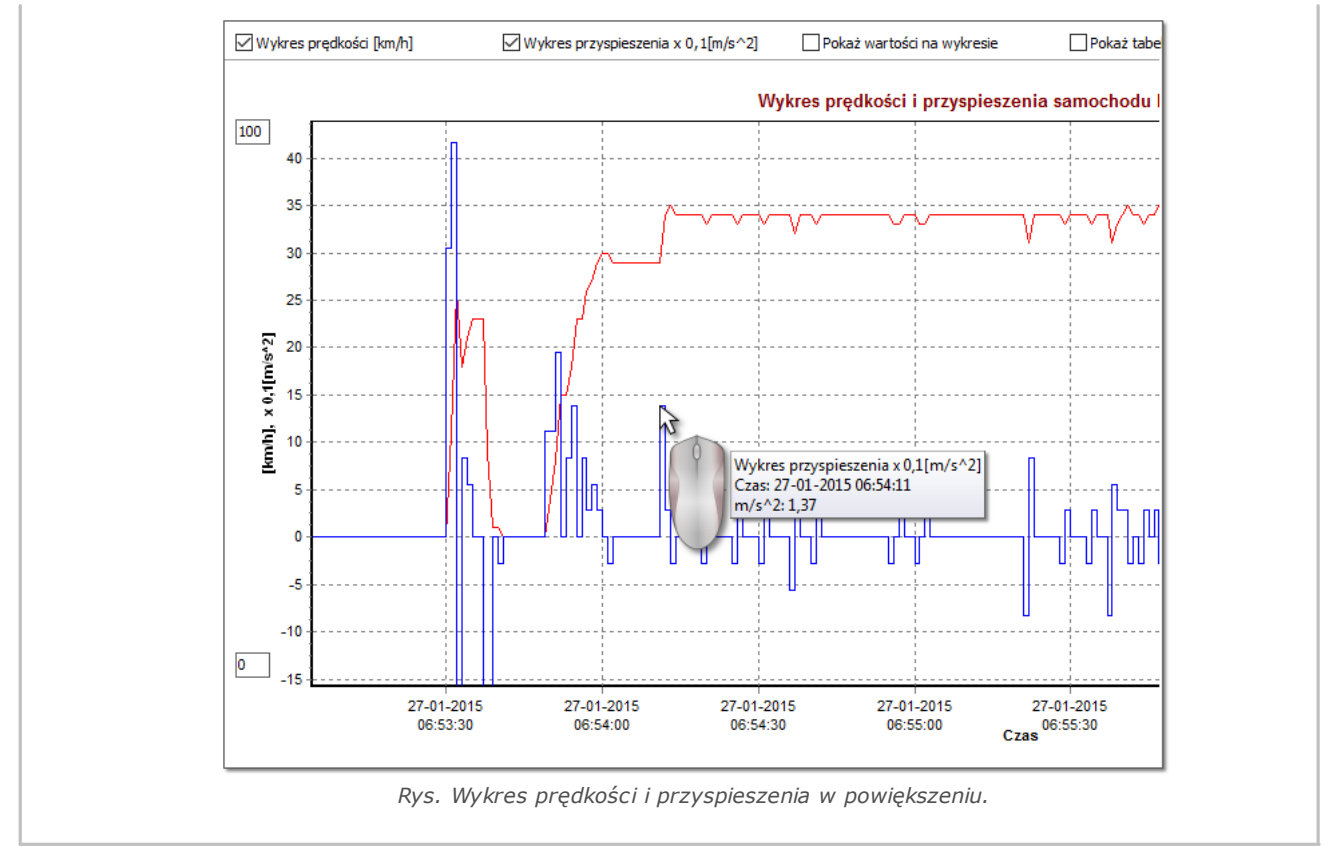

#### **Zapis danych wykresu do pliku XLS i CSV**

W prawej dolnej części okna znajduje się przycisk:  $\frac{Raport}{p}$  dzięki, któremu można zapisać wszystkie odnotowane na wykresie wartości do pliku **xls** lub **csv**. Raport w podsumowaniu wyświetla:

*Zapis danych wykresu do pliku o rozszerzeniu: xls jest możliwy na komputerze z zainstalowanym programem MS Excel.*

- · dla prędkości: maksymalną prędkość, średnią prędkość w [km/h] jak i w [m/s],
- · dla przyspieszenia: Największe przyspieszenie i Największe opóźnienie,
- · sumaryczną drogę.

Przed zapisem pliku program wyświetli okno wyboru długości okresu (rys. poniżej) - domyślnie zostanie wstawiony okres odczytany z aktualnego widoku wykresu.

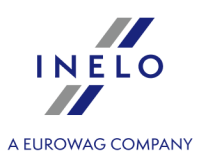

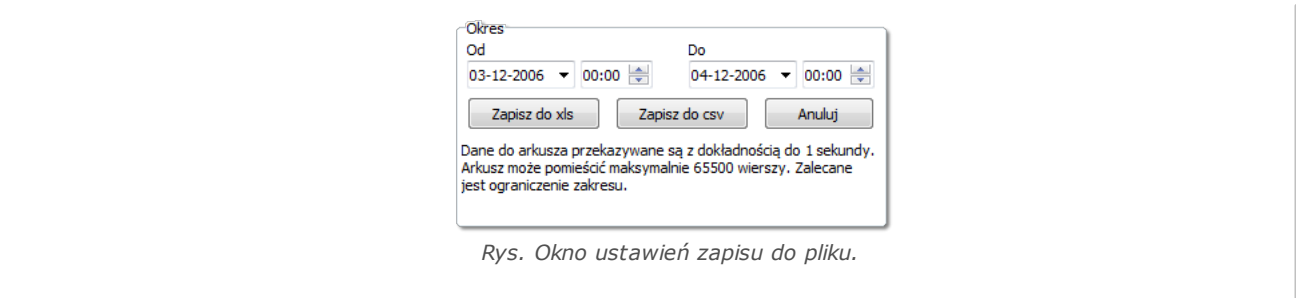

# **6. Weryfikacja danych**

Kolejnym krokiem po zapisaniu wykresówek/dni z karty kierowcy lub odczytaniu danych z tachografów cyfrowych jest weryfikacja danych oraz analiza czynności kierowców w zakresie norm czasu jazdy, przerw i odpoczynków zgodnie z odpowiednimi przepisami prawnymi.

Raport: "<u>Brakujące dane kierowcy</u>|േ "wyświetla okresy, w których brak jest zapisów z wykresówki/dnia z karty kierowcy.

Na raporcie "<u>Naruszenia i [manipulacje](#page-56-0)</u>|க " program oferuje możliwość automatycznego wygenerowania miejsc gdzie zachodzi podejrzenie dokonania manipulacji, a także narzędzia do pośredniej analizy poprawności zapisanych danych.

"<u>Porównanie czasu jazdy i kilometrów na mapie</u> l<sup>as'</sup>" umożliwia sprawdzenie czy dystans (ewentualnie czas jazdy) pokonany przez kierowcę odpowiada ilości kilometrów na mapie.

W ostatnim temacie: "<u>Prezentacja naruszeń</u> | 78]" przedstawione są narzędzia umożliwiające pokazanie | miejsc, gdzie wystąpiły naruszenia oraz zrozumienie z czego wynikają.

### <span id="page-55-0"></span>**6.1. Brakujące dane kierowcy**

Raport w zależności od wyboru (Kierowca, Samochód) wyświetla okresy braku zapisów na karcie kierowcy / tachografie na podstawie wybranych opcji.

#### **Jak utworzyć raport**

- 1. W oknie wywołania raportu:
	- · wybierz kierowcę/samochód lub zaznacz opcję: **Wszyscy kierowcy**/**wszystkie samochody**
	- · wybierz "Okres", z którego będą wyświetlane dane;
	- · ewentualnie dla opcji: **Pokaż braki danych** zmień wartość czasu;

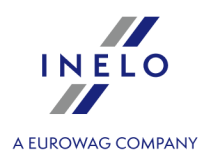

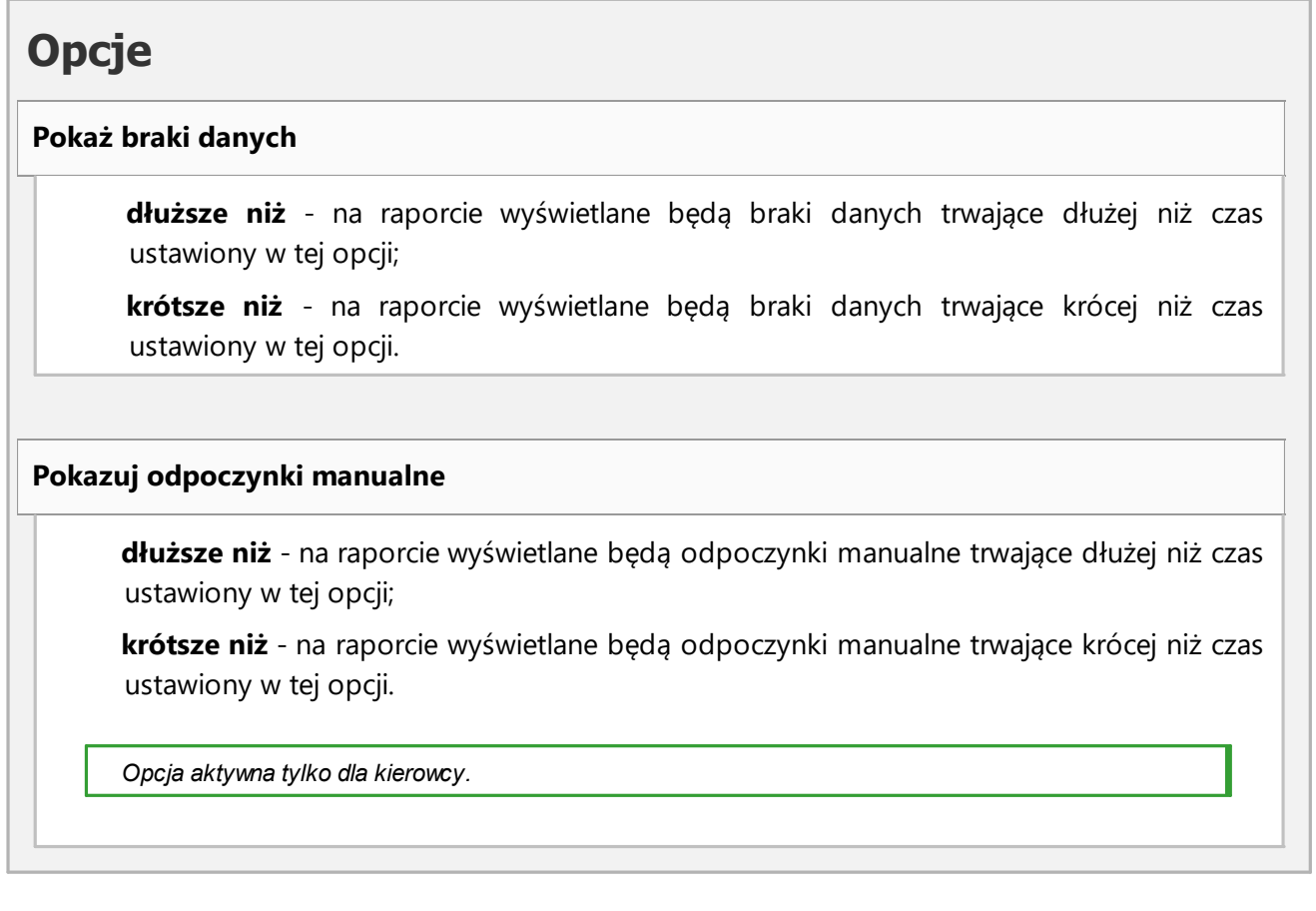

Aby wyświetlić raport należy posługiwać się przyciskami paska narzędziowego (patrz: [Generowanie](#page-90-0) <u>[raportów](#page-90-0)</u>|গ]).

### <span id="page-56-0"></span>**6.2. Naruszenia i manipulacje**

Raport na podstawie pobranych danych generuje listę naruszeń i ostrzeżeń o manipulacji. Raport jest generowany dla wszystkich kierowców aktywnej kontroli. Dzięki odpowiednim mechanizmom można szybko przejść od naruszenia do widoku wykresówki/dnia z karty kierowcy, w którym to naruszenie miało miejsce. Dla każdego naruszenia można wyświetlić i wydrukować gotowy szablon protokołu naruszenia.

W końcowej części raportu zestawiona jest **Ocena ryzyka w zakresie występowania naruszeń**.

#### **Jak utworzyć raport**

- 1. Otwórz raport (menu: "Raporty").
- 2. Wyświetlone zostanie okno ustawień analizy, gdzie należy wybrać:
	- · analizowany okres:
		- Ř **Wszystkie naruszenia i ostrzeżenia** program analizuje okres pomiędzy pierwszą

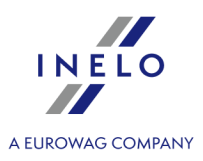

i ostatnią czynnością zapisaną w bazie danych dla danej kontroli;

- Ř **Okres** umożliwia ustawienie dowolnego okresu do analizy domyślnie program ustawia "kontrolowany okres".W przypadku kontroli drogowej - o ile nie zaznaczono  $\boxtimes$  daty **do** analizowany będzie okres wykraczający poza datę kontroli.
- · Używaj tolerancji czasu czynności:

*Opcja zaznaczona* - tolerancje czasów jazdy, odpoczynków oraz przerw ustalone w oknie ustawień, w zakładce: "Tolerancja" będą uwzględniane w czasie analizy naruszeń;

- *Opcja niezaznaczona* powyższe tolerancje nie będą uwzględniane podczas analizy naruszeń;
- · **Wszyscy kierowcy** lub **Wybrani kierowcy** program generuje naruszenia dla wszystkich kierowców lub dla kierowców wybranych z listy dostępnej po kliknięciu na przycisk

**▼** Lista kierowców (0)

Generuj | po naciśnięciu tego przycisku program przystąpi do analizy naruszeń w wybranym wcześniej okresie czasu - zanim klikniesz przejrzyj poniżej opisane ustawienia;

·

·

Ustawienia **Maria de Latina control de la control de la control de la control de la control de la control de l** 

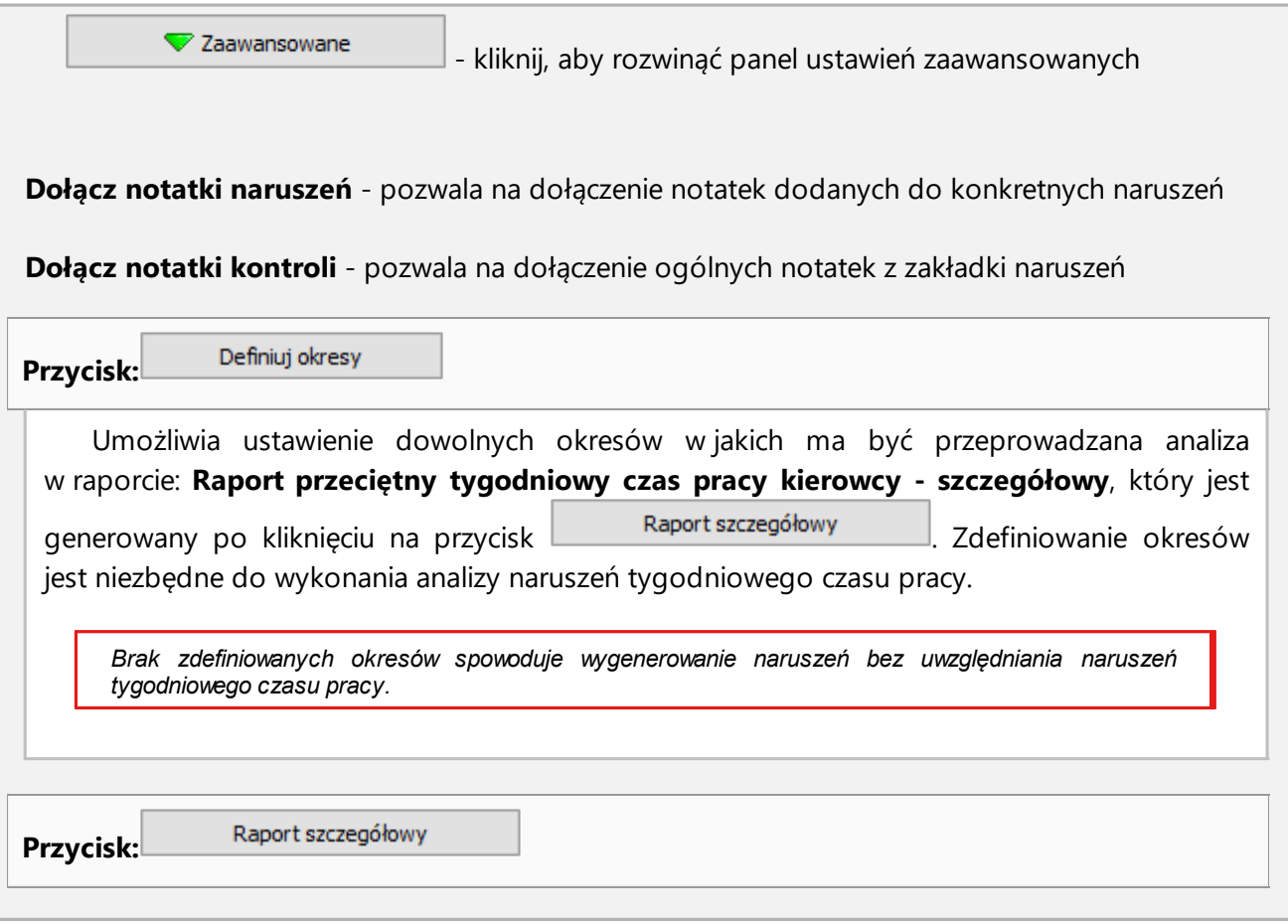

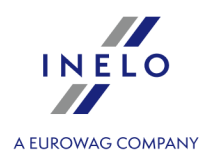

Otwiera dla wybranego kierowcy (kierowców) **Raport przeciętny tygodniowy czas pracy kierowcy - szczegółowy** z wyszczególnionymi okresami (ustawionymi za pomocą przycisku:

Definiuj okresy ) i tygodniami, a w nich: Kierowca, Okres, Tydzień, Liczba tygodni, Czas jazdy, Czas innej pracy, Rzeczywisty czas pracy kierowcy oraz Norma. W podsumowaniu - suma tygodni, suma poszczególnych czasów jazdy i pracy oraz wyliczony **Przeciętny tygodniowy czas pracy kierowcy** w danym okresie. Jeśli Przeciętny tygodniowy czas pracy kierowcy zostanie przekroczony będzie wyświetlony w kolorze czerwonym.

#### **Analizuj według**

Wybierz czy dane mają być analizowane wg: AETR (2010) lub Rozp. 561 czy, w przypadku Szwajcarii, wg ARV1 lub ARV2;

#### **Generuj raport na podstawie danych z**

- · **kart i tarcz** kontrola danych pobranych z kart kierowców i zapisanych tarcz tacho,
- · **tachografu** kontrola danych pobranych z tachografów cyfrowych po wybraniu tego pola aktywuje się ramka obok:

#### **Dane z tachografu cyfrowego:**

Wybierz typ analizowanych zdarzeń:

- · **zdarzenia z kartą tego kierowcy** analizowane są tylko zdarzenia zapisane w tachografie pomiędzy włożeniem a wyciągnięciem karty sprawdzanego kierowcy,
- · **wszystkie zdarzenia ze slotu 1** sprawdzane są wszystkie zdarzenia zapisane w slocie nr 1 tachografu bez względu czy karta kierowcy była włożona czy nie,
- · **wszystkie zdarzenia ze slotu 2** sprawdzane są wszystkie zdarzenia zapisane w slocie nr 2 tachografu bez względu czy karta kierowcy była włożona czy nie,

#### **nie analizuj braku danych na początku okresu jako odpoczynek**

*Opcja zaznaczona*

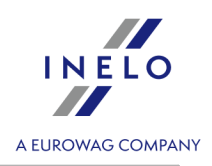

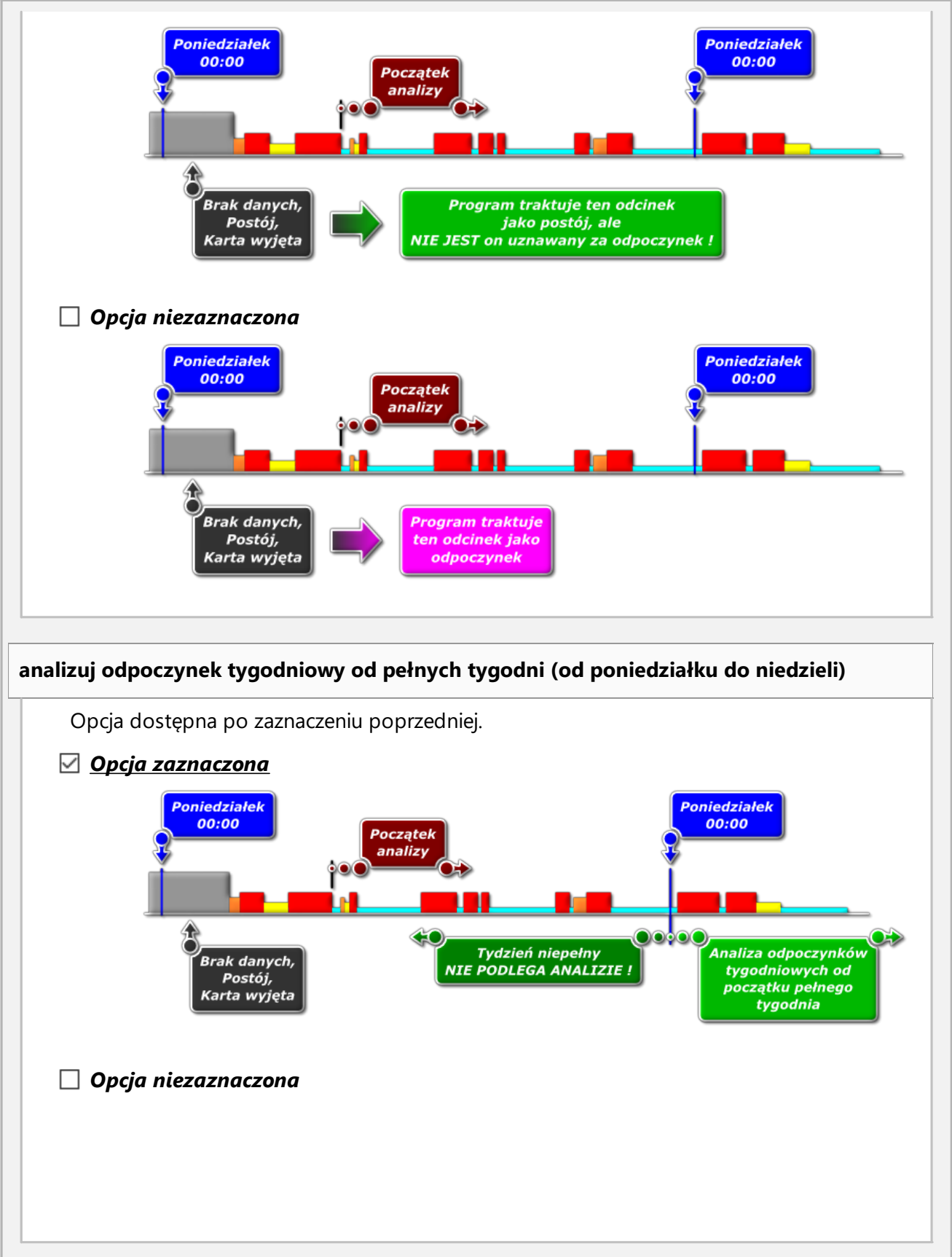

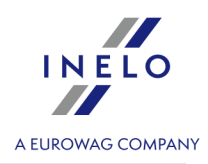

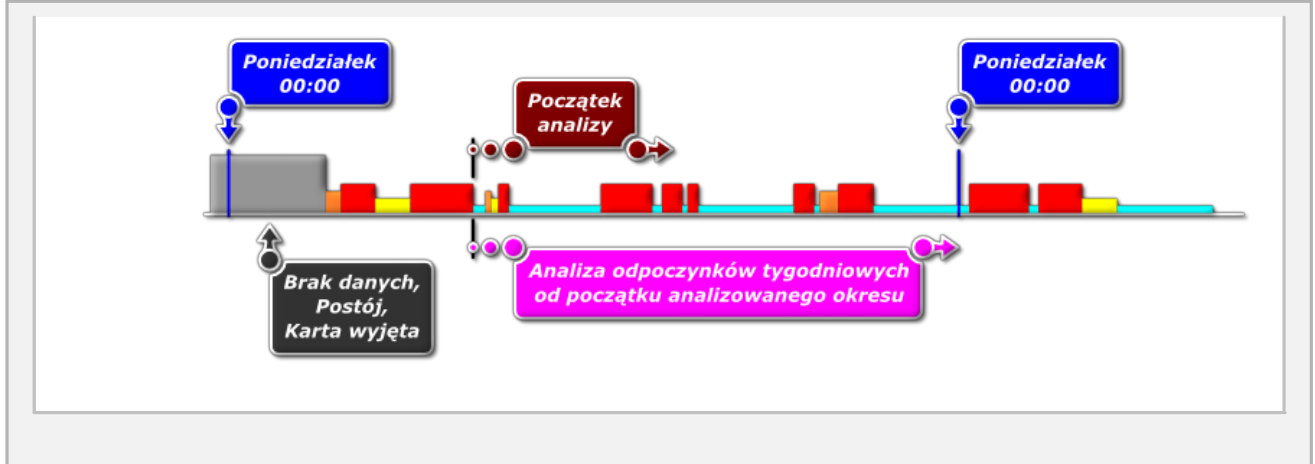

# **Porównanie aktywności**

*Zakładka widoczna tylko dla opcji: kontrola w przedsiębiorstwie (okno edycji kontroli - menu: "Kontrola" -> "Edytuj dane aktywnej kontroli").*

W zależności od ustawień w zakładce zestawione są różnice pomiędzy danymi pobranymi z tachografu a danymi pobranymi z karty kierowcy. Na zestawieniu można również wyświetlić dane, jakie zostały zarejestrowane przez tachograf, gdy karta była wyjęta. Analiza przeprowadzana jest w okresie generowania raportu.

#### **Lista aktywności**

1. Podobnie jak powyżej, lista aktywności generowana jest po kliknięciu na przycisk: Generuj .

Jeśli program wykryje:

- · Czynności zarejestrowane na kartach, których nie ma w tachografach;
- · Czynności zarejestrowane w tachografie, których nie ma na kartach kierowców;

tytuł zakładki: **Porównanie aktywności** zostanie pogrubiony i zmieni kolor na **czerwony** (opcje dostępne w oknie ustawień analizy: menu: "Ustawienia" -> "Ustawienia analizy", zakładka: "Analiza").

- 2. Filtrowanie wyników powyżej tabeli znajdują pola wyboru kierowcy, samochodu, rodzaju "braku" oraz typu czynności umożliwiające filtrowanie wyników analizy.
- 3. Na podstawie dowolnej pozycji na liście można przejść do wizualizacji dnia, w którym odnotowano "braki" ("dzień z karty kierowcy" lub "<u>dzień z [tachografu](#page-44-0)</u>|45`l"). Kliknij dwukrotnie lewym przyciskiem myszy na wybranym wierszu lub zaznacz wiersz

i z rozwijanego menu wybierz: **Edytuj dzień** lub kliknij na przycisk: .

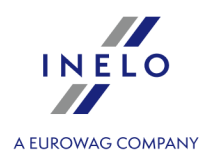

4. Weryfikacja aktywności - aby ułatwić sobie pracę każdą pozycję na liście można oznaczyć jako **Zweryfikowane** -> **Tak** / **Nie** (pierwsza kolumna) - kliknij prawym przyciskiem na wybranym wierszu i z rozwijanego menu wybierz: **Zweryfikowane**;

*W rozwijanym menu dostępne są akcje: Wszystkie zweryfikowane i Wszystkie niezweryfikowane.*

#### **Drukowanie**

Drukuj listę różnic aktywności

- otwiera okno podglądu wydruku listy wszystkich

pozycji na liście.

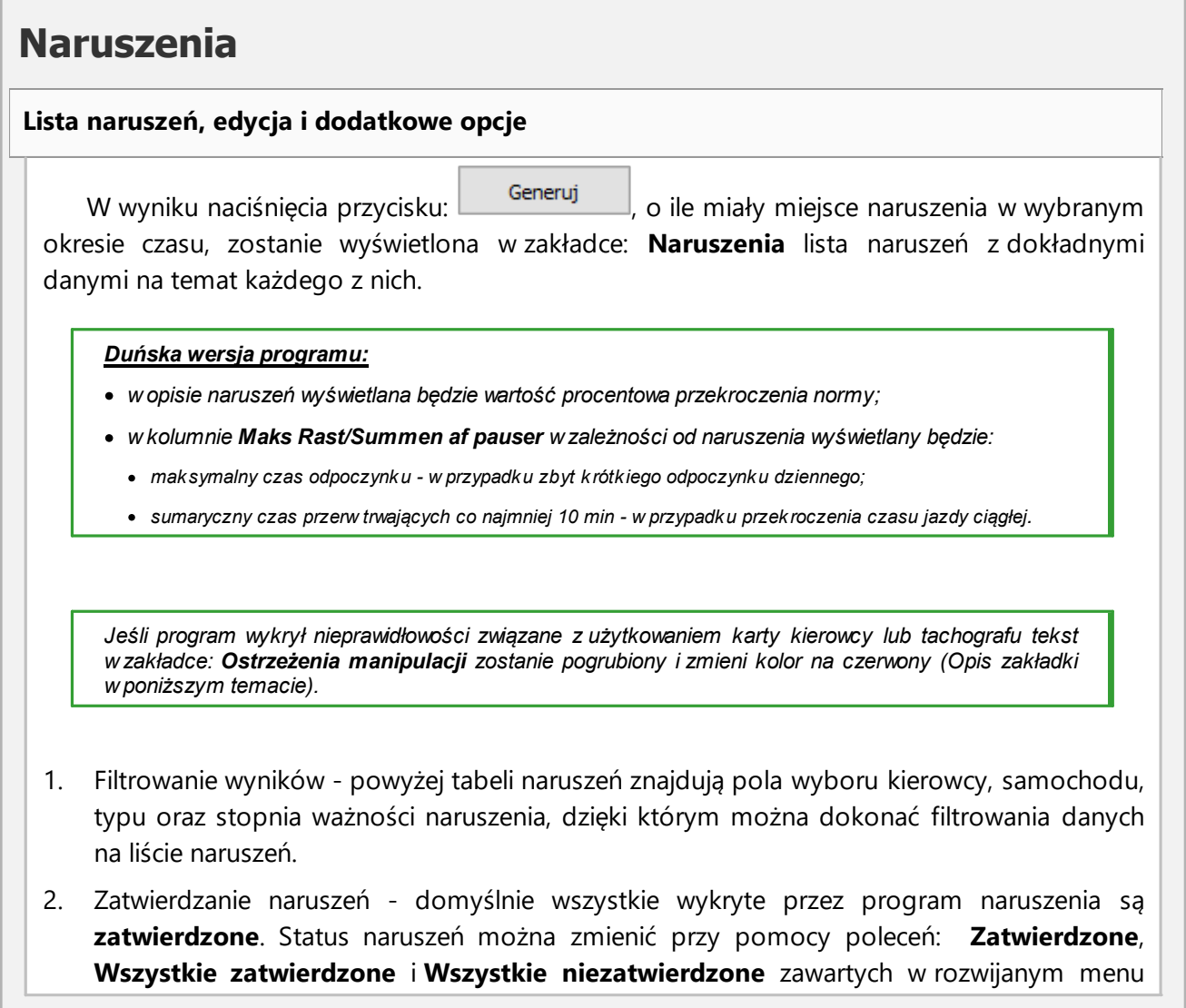

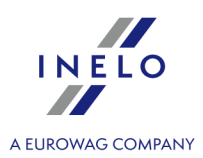

(kliknij **PPM** na dowolnej pozycji na liście naruszeń).

*Naruszenia niezatwierdzone w kolumnie: Naruszenie będą miały wpis: Nie.*

*Zatwierdzone/niezatwierdzone naruszenia można filtrować za pomocą opcji: Pokaż tylko zatwierdzone naruszenia znajdującej się poniżej listy naruszeń.*

- 3. Czerwonym, pogrubionym tekstem na liście naruszeń prezentowane są najpoważniejsze naruszenia:
	- · najpoważniejsze (NN (5 pkt)) oraz pozostałe naruszenia (BPN (5 pkt), PN (3 pkt), NMW (1 pkt)) można wyświetlić osobno przy pomocy filtrów (patrz pkt. 1).

*Rozporządzenie 1071/2009, Dodatek IV*

*Najpoważniejsze naruszenia dla celów art. 6 ust. 2 lit. a) 1.*

*a) Przekroczenie maksymalnych sześcio- lub czternastodniowych okresów prowadzenia pojazdu o co najmniej 25%.*

*b) Przekroczenie, w rozliczeniu dziennym, o co najmniej 50% maksymalnego dziennego czasu prowadzenia pojazdu bez przerwy lub czasu odpoczynku trwającego nieprzerwanie przynajmniej 4,5 godziny.*

- 4. Pod listą naruszeń widoczny jest współczynnik ryzyka oraz podsumowanie liczby naruszeń według wagi. Podsumowanie zawiera tylko zatwierdzone naruszenia.
- 5. **Pokaż tylko zatwierdzone naruszenia** wyświetla tylko pozycje na liście posiadające status: **Zatwierdzone** w kolumnie **Naruszenia**.
- 6. Na podstawie dowolnego naruszenia pokazanego na liście naruszeń można przejść do wizualizacji dnia, w którym naruszenie miało miejsce (wykresówki lub dnia z karty kierowcy). Należy w tym celu kliknąć na żądanym naruszeniu **PPM** i wybrać opcję: **Edytuj dzień**.

Można również przejść do okna **Wykres dzienny kierowcy** za pomocą .

- 7. II otwiera "Wykres [tygodniowy](#page-77-0)l 78".
- 8. **ILLET** otwiera "<u>Wykres [miesięczny](#page-81-0)</u> | 82<sup>'</sup>)".

*Jeśli chcesz dodać opis do wybranego naruszenia, naciśnij CTRL+ E.*

#### **kontrola w przedsiębiorstwie - zmiana kwalifikacji naruszenia**

Zmiana kwalifikacji naruszenia możliwa jest dla naruszeń powiązanych z **okresami braku**

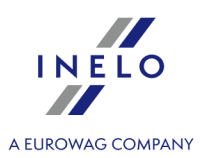

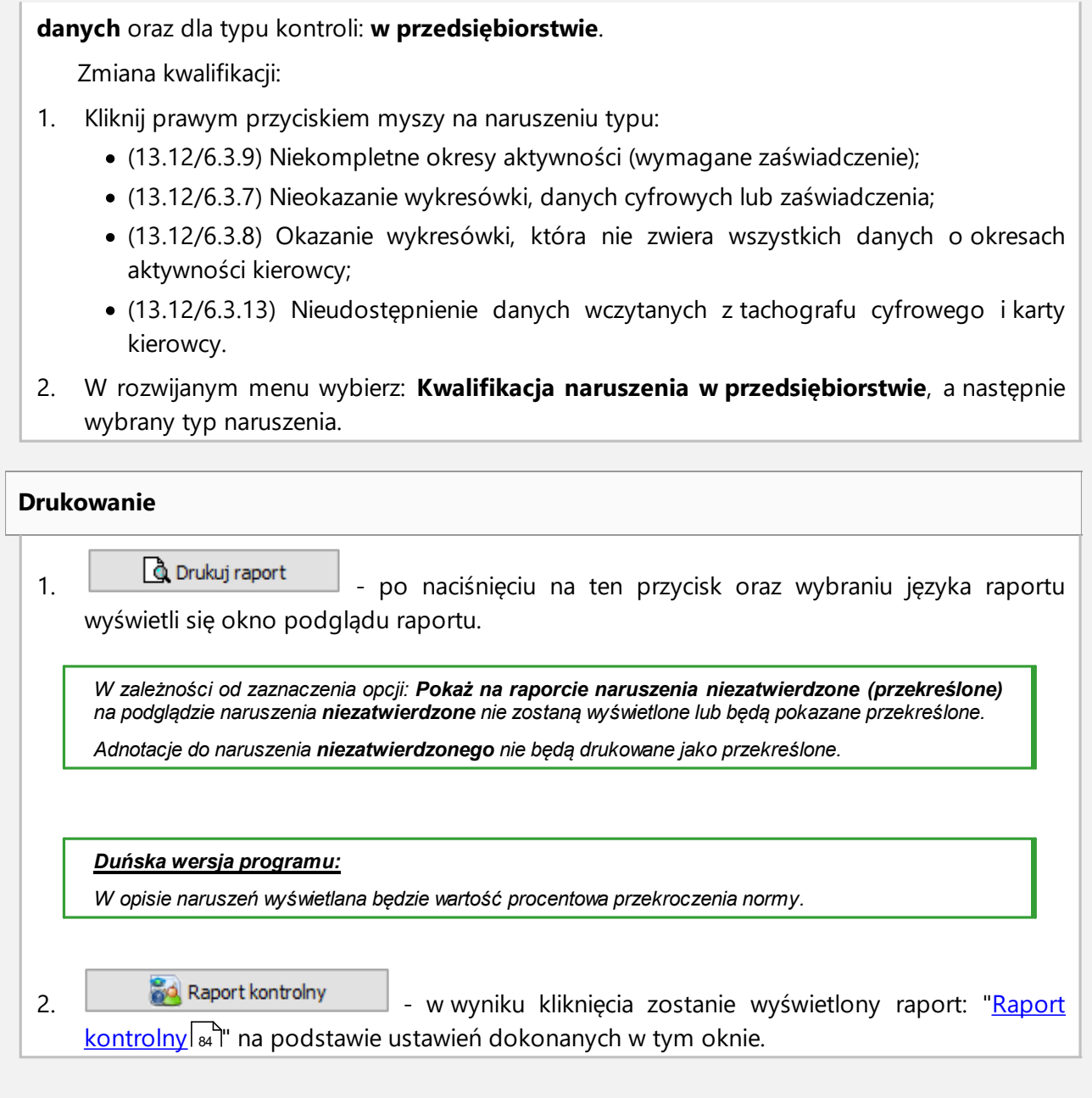

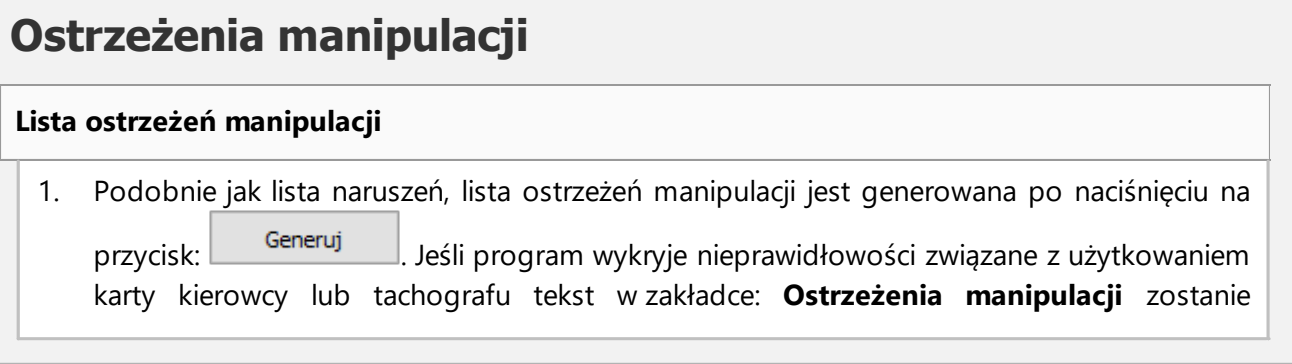

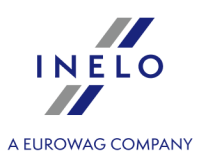

pogrubiony i zmieni kolor na czerwony.

- 2. Filtrowanie wyników powyżej tabeli ostrzeżeń manipulacji znajdują pola wyboru kierowcy, samochodu, typu ostrzeżenia oraz źródła ostrzeżenia dzięki którym można dokonać filtrowania danych na liście ostrzeżeń manipulacji.
- 3. Na podstawie dowolnego ostrzeżenia pokazanego na liście ostrzeżeń manipulacji można przejść do wizualizacji dnia, w którym odnotowano ostrzeżenie (wykresówki lub dnia z karty kierowcy). Należy w tym celu kliknąć na żądanym ostrzeżeniu **PPM** i wybrać opcję: **Edytuj**

**dzień**. Można również zaznaczyć dane ostrzeżenie i kliknąć na przycisku: .

4. Dla każdego z zaznaczonych ostrzeżeń w dolnej części zakładki będzie wyświetlona instrukcja czynności sprawdzających jakie zaleca się wykonać w celu weryfikacji ostrzeżenia.

# **Drukowanie** 1. **4 Okolum Lat** Drukuj zaznaczone ostrzeżenie **okolum koncept okolum podglądu wydruku zaznaczonego** ostrzeżenia razem z jego opisem. 2. **4 Okolum Den** Drukuj listę ostrzeżeń entered wydruku listy wszystkich znalezionych ostrzeżeń.

# **Adnotacje** Adnotacje można wprowadzić ogólnie dla całej kontroli lub szczegółowo dla każdej pozycji na listach naruszeń, ostrzeżeń manipulacji i porównywania aktywności. **Adnotacje kontroli:** *Dostępne tylko na zakładce: Naruszenia.* • dodanie/edycja adnotacji - kliknij na przycisk <u>kadnotacje kontroli za który umieszczony j</u>est poniżej listy naruszeń; • usuwanie adnotacji - kliknij na przycisk <u>| Adnotacjekontroli |</u> anastępnie wyczyść zawartość okna i kliknij <sup>ok</sup> **Adnotacje szczegółowe:**

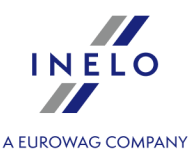

- · dodanie/edycja adnotacji kliknij prawym przyciskiem na wybranym wierszy, a następnie z rozwijanego menu wybierz: **Dodaj/edytuj adnotację**;
- · usuwanie adnotacji w rozwijanym menu wybierz: **Usuń adnotację**;

*Ustawienia dokonane w tym oknie zapamiętywane są dla danej kontroli.*

*Za pomocą "\*"oznaczono naruszenia, które wystąpiły przed 3 września 2018, a dla których zastosowano nowy taryfikator kary dla przedsiębiorstwa (ze względu na korzystniejszą kwotę grzywny).*

*W przypadku braku danych z tachografu i wykorzystania limitu wpisów kraju na karcie kierowcy, okres poza limitem nie jest uwzględniany podczas generowania naruszeń za brak wpisu kraju rozpoczęcia/zakończenia*

# **Przykład**

Przystępujemy do kontroli naszego kierowcy Pana Jana.

Z menu **Raporty** wybieramy **Naruszenia i manipulacje**.

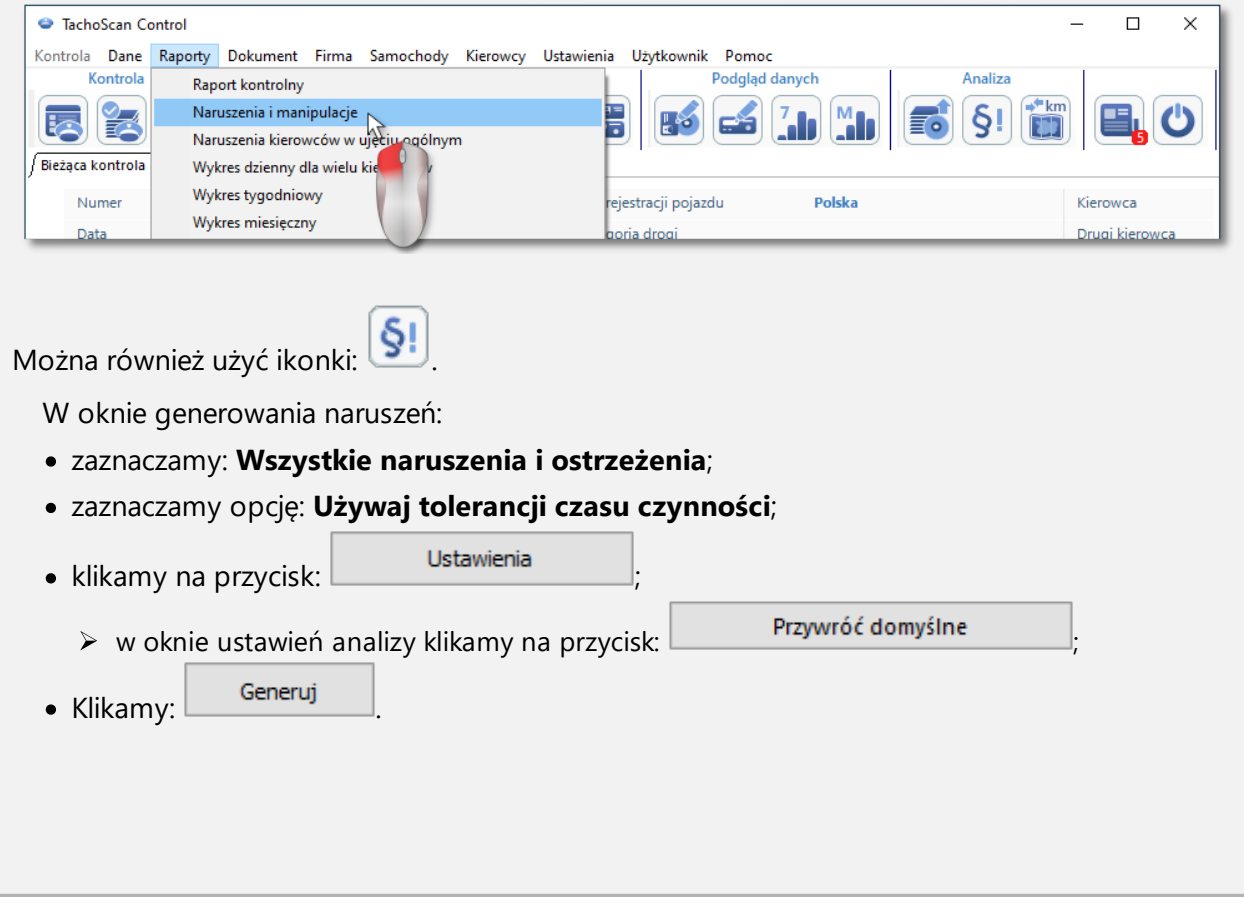

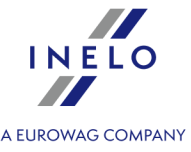

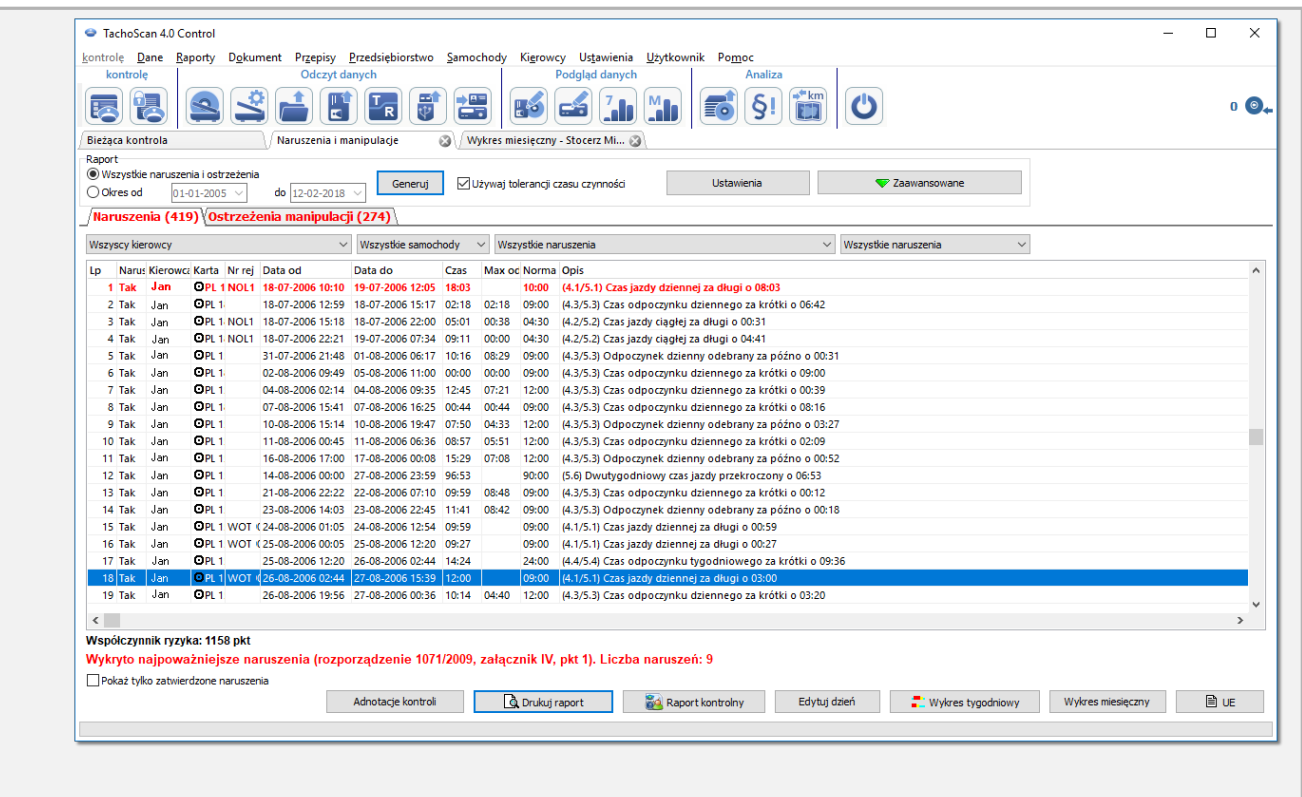

Program wyświetlił listę naruszeń i ostrzeżeń manipulacji. Domyślnie wszystkie naruszenia mają status: **Zatwierdzone**.

W poniższych punktach omówione są przykłady analizy dwóch podejrzeń manipulacji.

#### **6.2.1. Użycie kilku kart kierowcy**

Aby pokazać ten przypadek zostały pobrane dane z karty kierowcy: M. Radek oraz dane z pojazdu, którym się poruszał.

*Manipulację tego typu można wykryć tylko na danych pobranych z tachografu cyfrowego.*

W oknie: **Naruszenia i manipulacje** w zakładce: **Ostrzeżenia manipulacji** podejrzenie manipulacji reprezentowane jest w następujący sposób (zastosowany jest filtr: "Użycie kilku kart kierowcy"):

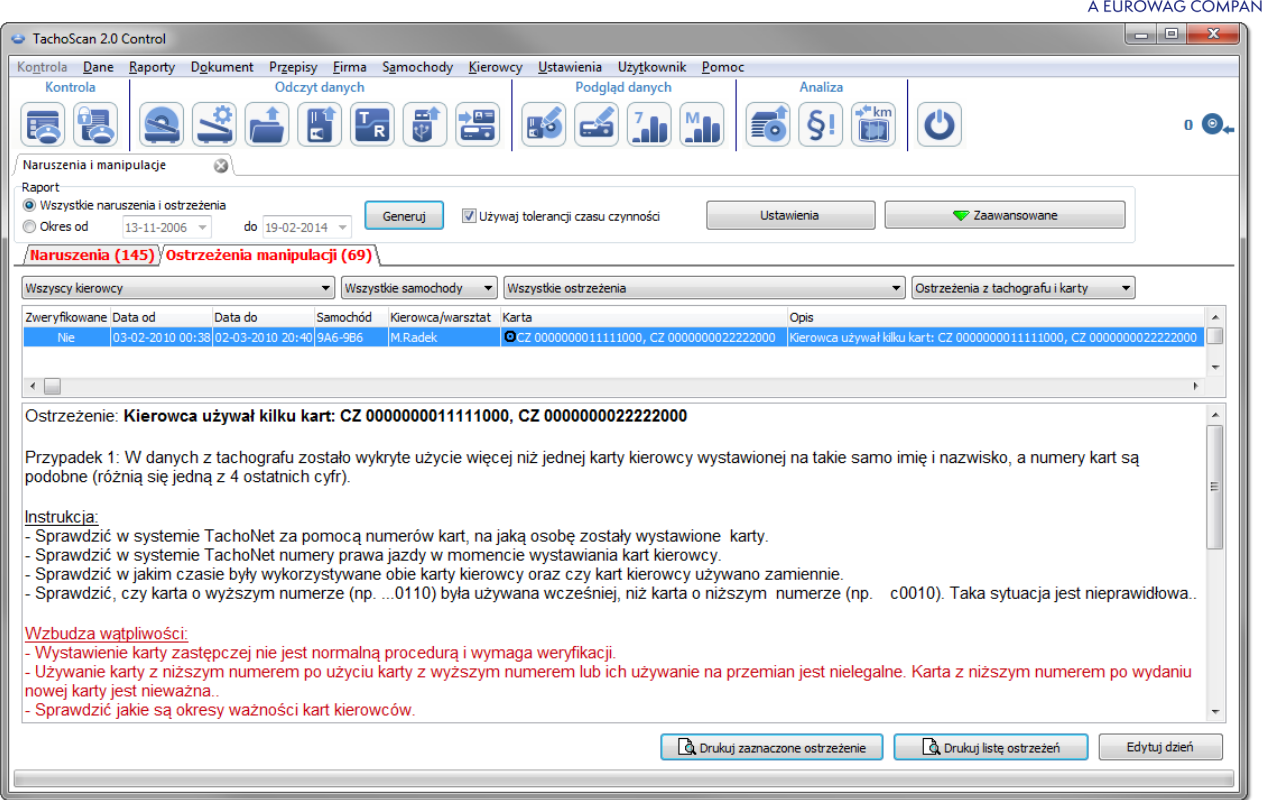

Zgodnie z instrukcją zawartą w powyższym oknie (w przykładzie rozpatrzymy tylko przypadek 1):

- 1. Sprawdzić w systemie TachoNet za pomocą numerów kart, na jaką osobę zostały wystawione karty.
	- · przechodzimy do systemu **TachoNet** i dokonujemy weryfikacji.
- 2. Sprawdzić w systemie TachoNet numery prawa jazdy w momencie wystawienia kart kierowcy.
	- · podobnie jak wyżej dokonujemy sprawdzenia.
- 3. Sprawdzić w jakim czasie były wykorzystywane obie karty kierowcy oraz czy kart kierowcy używano zamiennie.
	- · w programie **TachoScan Control** w tym samym oknie klikamy dwukrotnie myszką na tym ostrzeżeniu;
	- · w kolejnym oknie program otworzy: **Dane z tachografu cyfrowego:** w zakładce: **Włożenia i wyjęcia karty**:

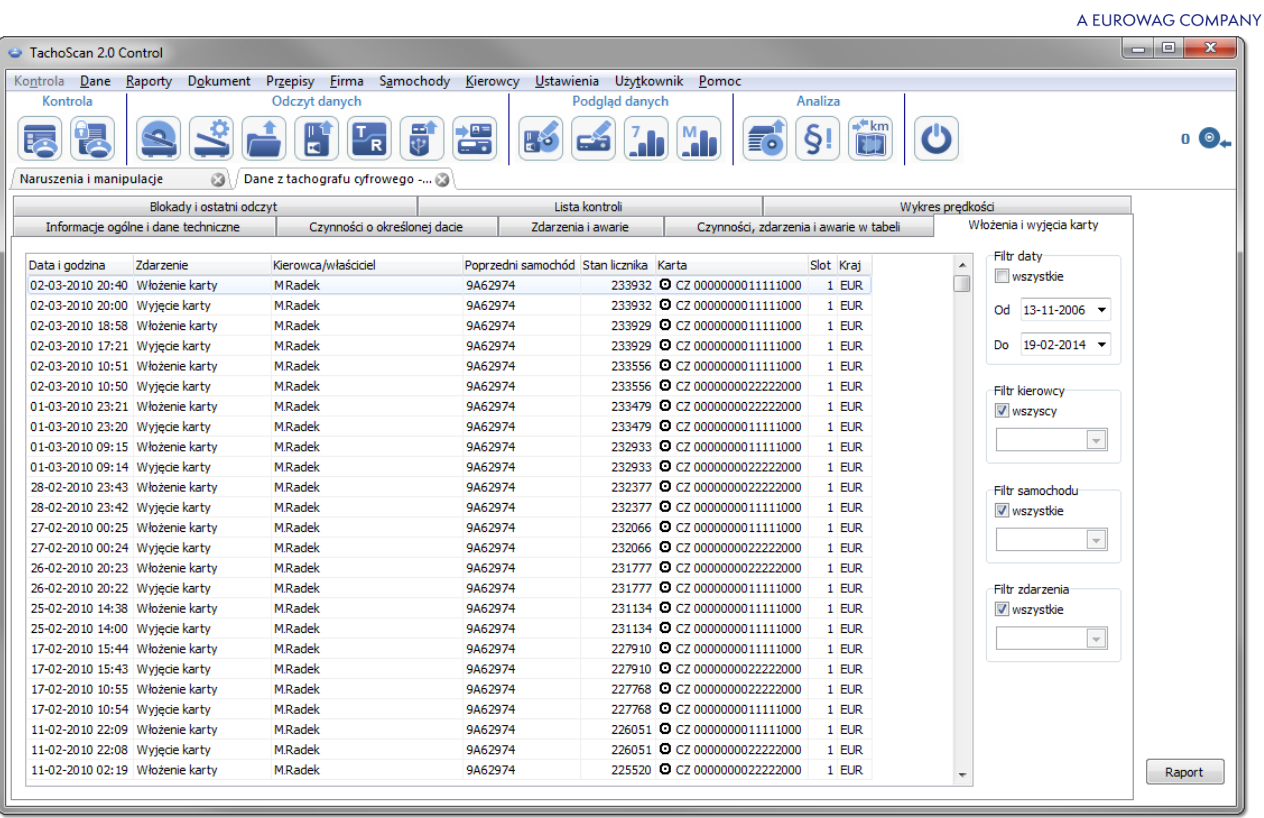

- · włożenia i wyjęcia karty posortowane są wg daty (rys. powyżej) na podstawie wyświetlonych wyników można w prosty i szybki sposób stwierdzić, że karty były używane naprzemiennie;
- · w tym samym oknie w zakładce: **Czynności o określonej dacie** program za pomocą wykrzykników "!" wyświetla miejsca, w których występuje podejrzenie manipulacji:

INELO **START** 

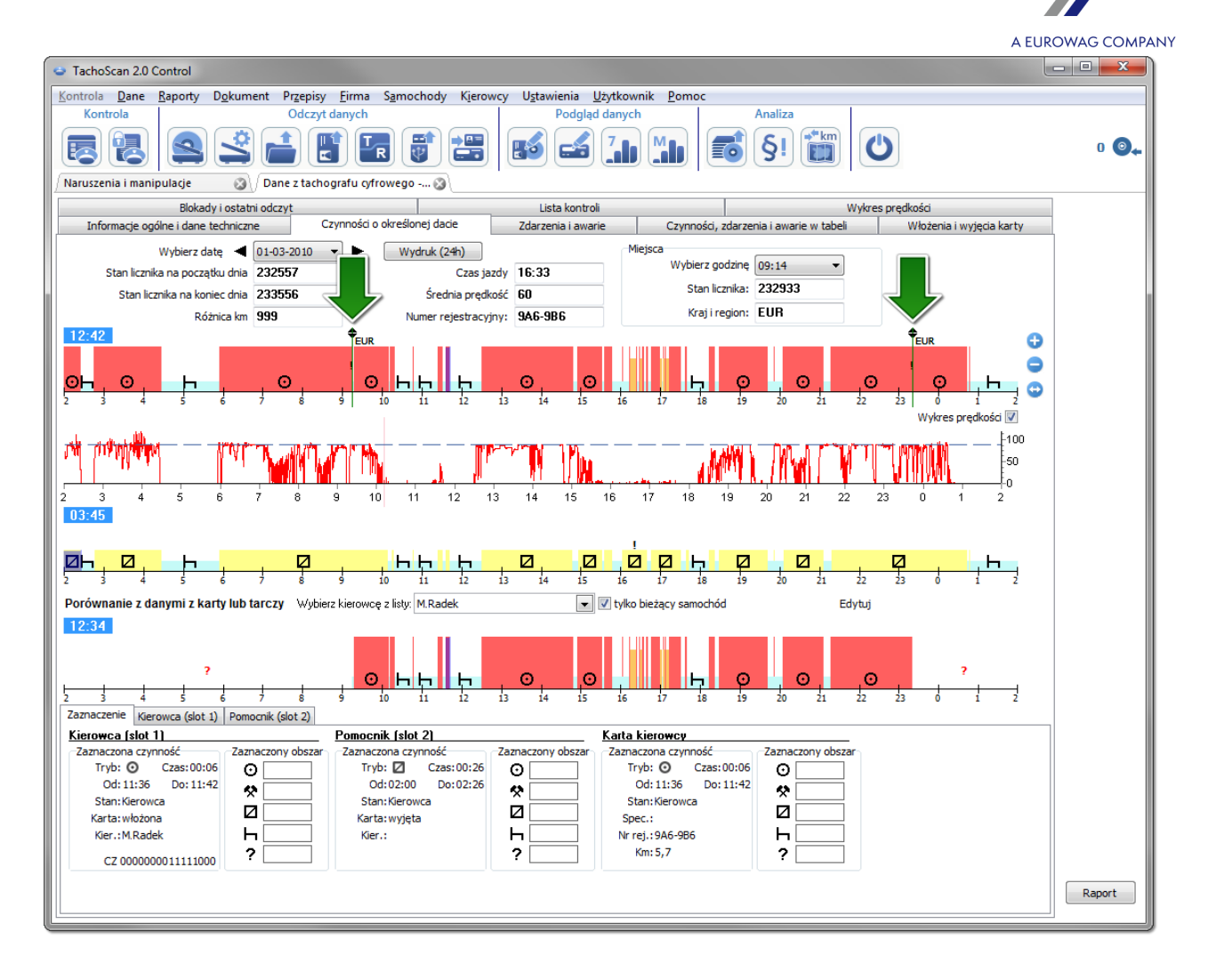

- · na pierwszym (górnym) wykresie danych z pierwszego slotu tachografu można po podświetleniu myszą odczytać dane włożonej karty kierowcy (dolna zakładka: Zaznaczenie -> Kierowca (slot 1)).
- 4. Sprawdzić, czy karta o wyższym numerze (np. ...0110) była używana wcześniej, niż karta o niższym numerze (np. ...0010). Taka sytuacja jest nieprawidłowa.
	- · w poprzednim przypadku widoczne było, że karty były używane naprzemiennie, czyli warunek został spełniony: karta o wyższym numerze była używana wcześniej niż karta o niższym numerze.

**Jeśli system TachoNet potwierdzi, że karty były wystawione na tą samą osobę mamy oczywisty przypadek, że doszło do manipulacji.**

INF

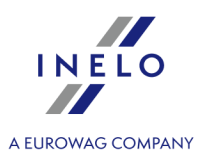

#### **6.2.2. Jazda bez prawidłowej karty kierowcy**

Dla potrzeb tego przykładu pobraliśmy dane z tachografu cyfrowego umieszczonego w pojeździe: WSI 7X7X7.

Jeśli kontrola przeprowadzana jest w przedsiębiorstwie pobieranie danych z konkretnej karty kierowcy uzależnione jest od dalszej analizy.

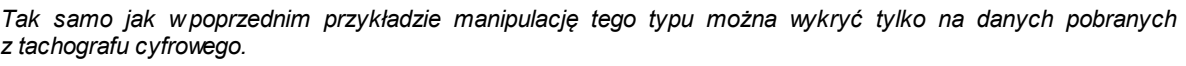

W oknie: **Naruszenia i manipulacje** w zakładce: **Ostrzeżenia manipulacji** podejrzenie manipulacji reprezentowane jest w następujący sposób (zastosowany jest filtr: "**Jazda bez prawidłowej karty kierowcy**"):

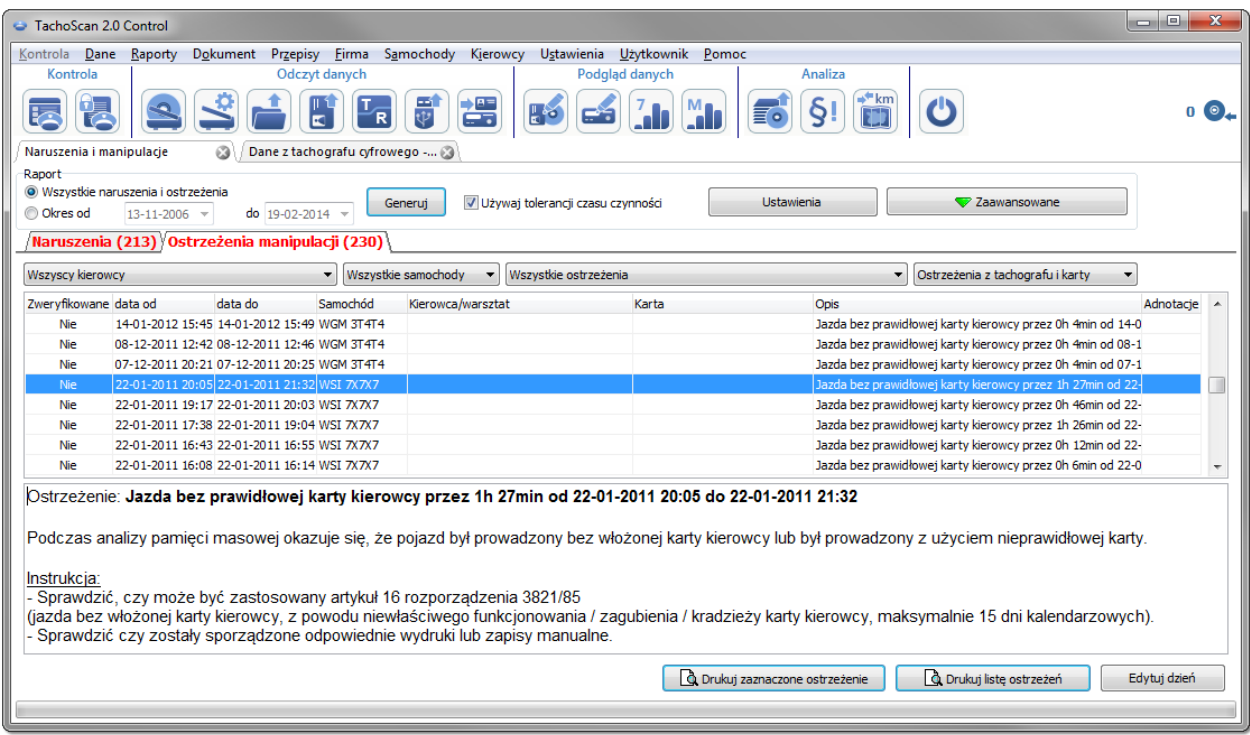

Zgodnie z instrukcją zawartą w powyższym oknie:

- 1. Sprawdzić, czy może być zastosowany artykuł 16 rozporządzenia 3821/85.
	- · dokonujemy weryfikacji.
- 2. Sprawdzić czy zostały sporządzone odpowiednie wydruki lub zapisy manualne.
	- · dla każdego zdarzenia jazdy bez prawidłowej karty szukamy potwierdzenia w zapisach manualnych.

W dalszej kolejności kontrola uzależniona jest od przedstawionych zapisów manualnych.

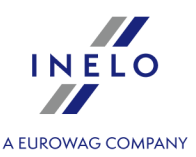

Przy pomocy programu TachoScan Control możemy znaleźć kierowcę/kierowców, którzy prowadzili pojazd przed i po zdarzeniach: **Jazda bez prawidłowej karty kierowcy**. W naszym przykładzie weźmy pod uwagę najdłuższe zdarzenie jazdy: 1h 27min:

- · klikamy dwukrotnie myszą na powyższym ostrzeżeniu;
- · w kolejnym oknie program otworzy: **Dane z tachografu cyfrowego:** w zakładce: **Czynności o określonej dacie**:

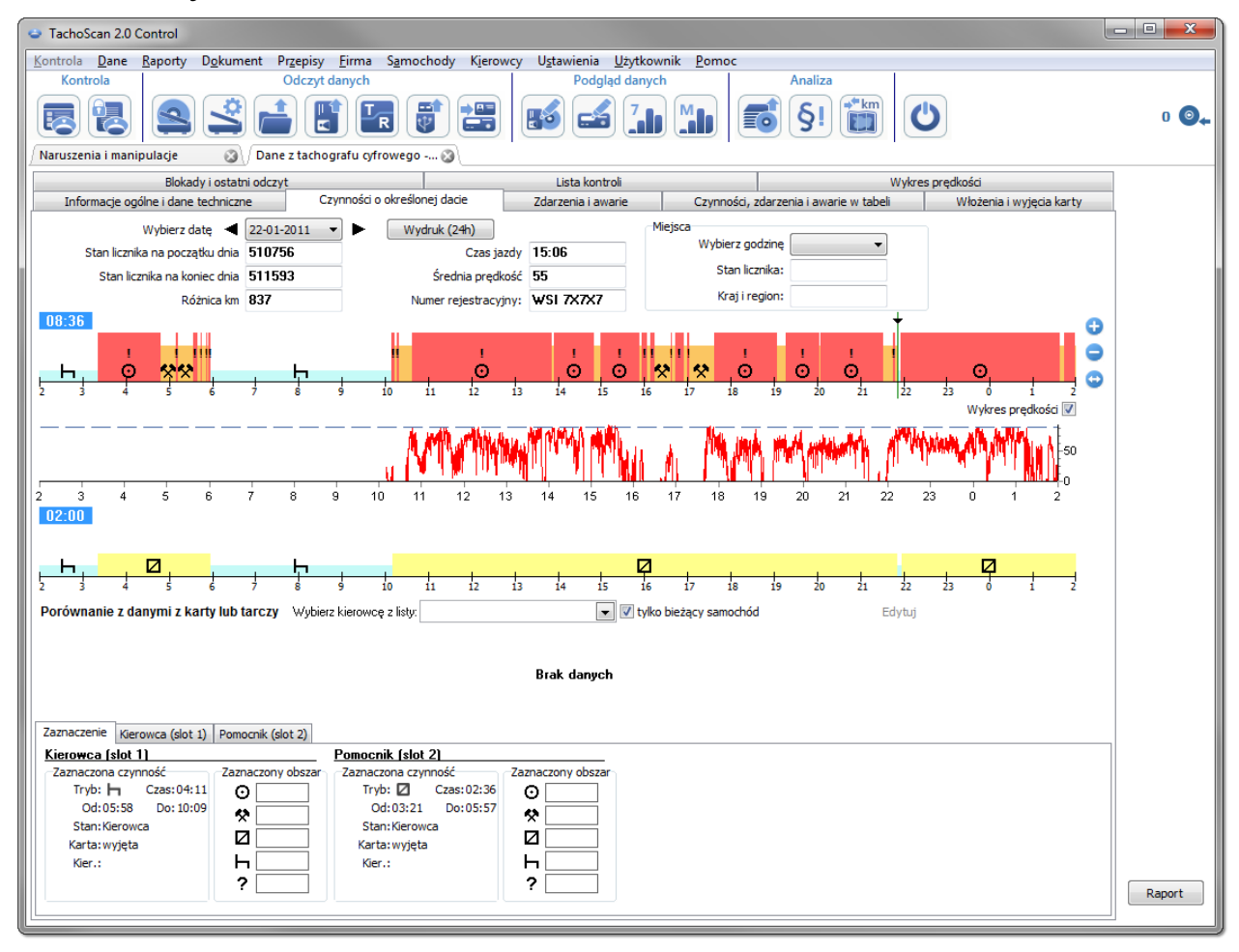

- · znakiem wykrzyknika "!" oznaczone są miejsca, w których występuje podejrzenie manipulacji (rys. powyżej). W naszym przykładzie są to zdarzenia jazdy bez prawidłowej karty;
- · na wykresie widać również, że w tachografie odnotowano zdarzenie włożenia karty kierowcy, a zaraz po nim prawidłowe czynności jazdy (rys. poniżej).
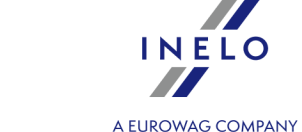

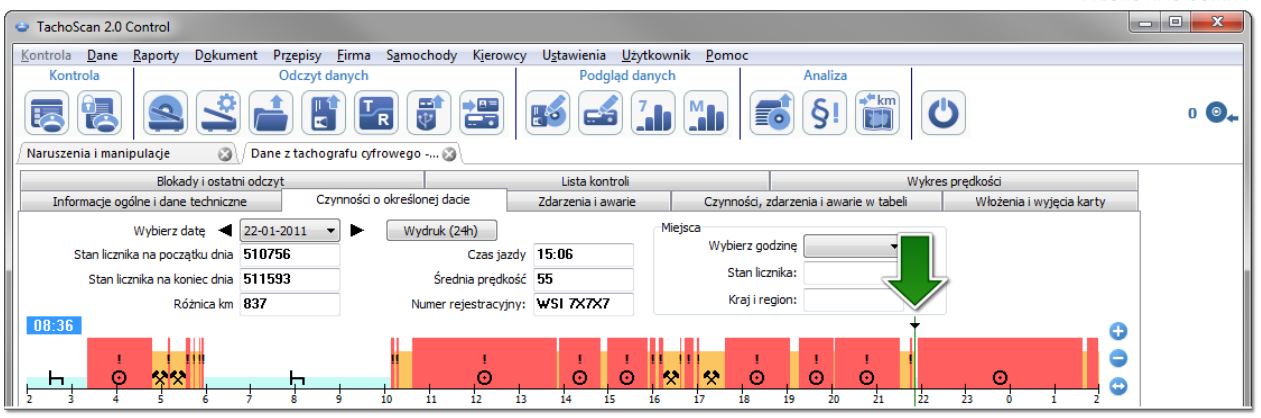

- · podświetlamy myszką miejsce włożenia karty (rys. powyżej) i w zakładce: **Zaznaczenie** (znajduje się pod wykresami) odczytujemy dane kierowcy - w naszym przykładzie jest to Godlewski Szczepan;
- · w dalszej części szukamy kierowcy, który jechał tym pojazdem przed zdarzeniami jazdy bez karty - przewijamy wykres wstecz, aż do pojawienia się **miejsca wyjęcia karty kierowcy** (rys. poniżej);

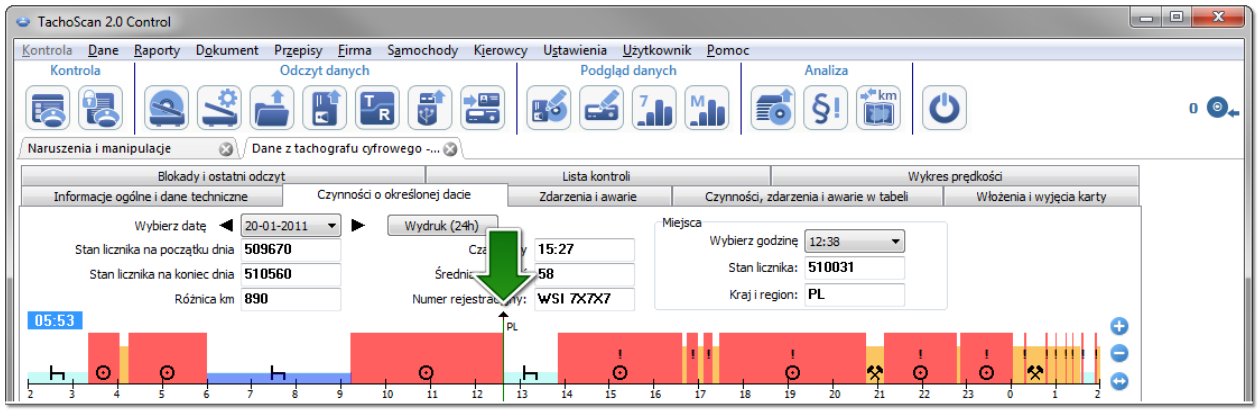

- · podobnie jak powyżej podświetlamy miejsce wyjęcia karty i z zakładki: **Zaznaczenie** odczytujemy dane kierowcy - jest to tak samo Godlewski Szczepan;
- · istnieje wysokie prawdopodobieństwo, że ten kierowca poruszał się pojazdem bez włożonej karty - pobieramy dane z jego karty kierowcy;
- · ponownie otwieramy okno: **Dane z tachografu cyfrowego:** w zakładce: **Czynności o określonej dacie** - porównujemy wykres czynności z tachografu z wykresem Godlewskiego Szczepana:

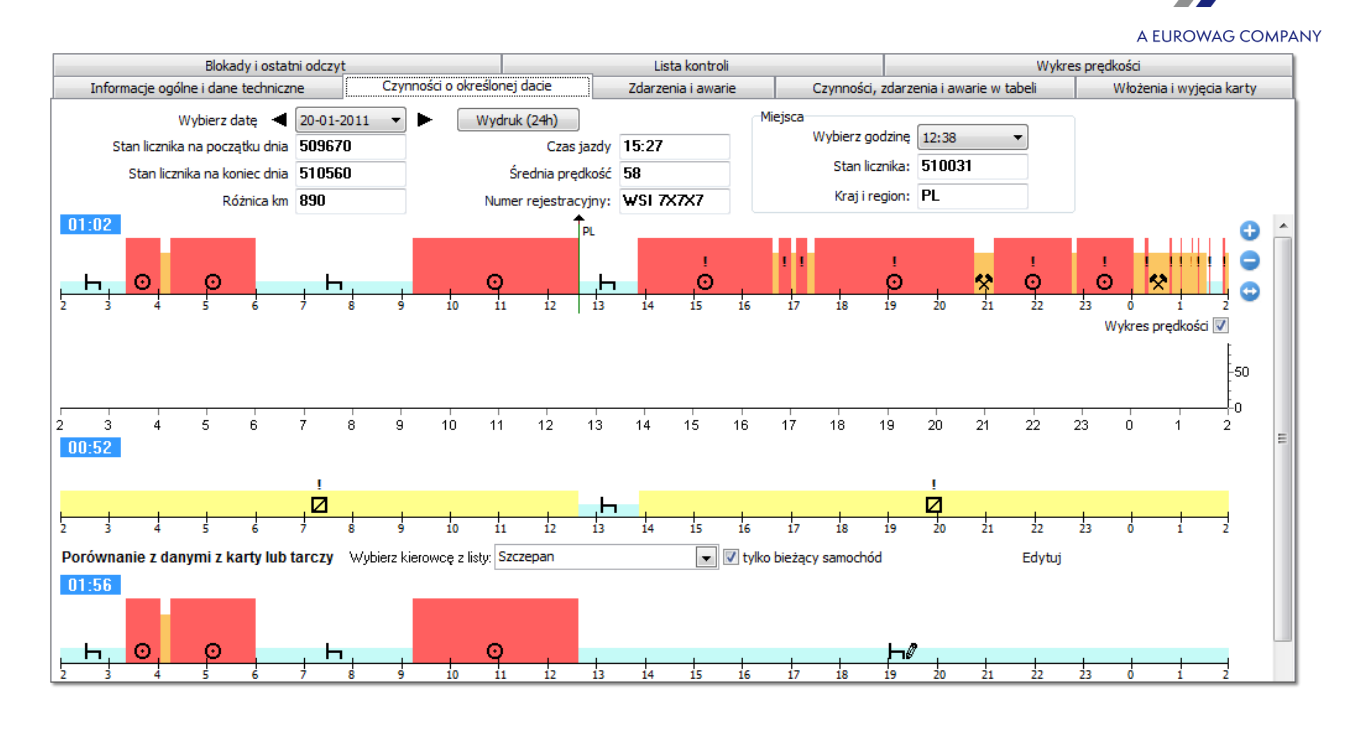

*Jeśli wykres: Porównanie z danymi z karty lub tarczy jest pusty należy odznaczyć opcję: tylko bieżący samochód i wybrać odpowiedniego kierowcę.*

- · już w pierwszym okresie "jazdy bez karty" (**rys. powyżej**) widać, że Szczepan nie ma innych zapisów poza manualnie wprowadzonym postojem - w kolejnych dniach sytuacja jest podobna, aż do miejsca włożenia karty;
- · jeśli zajdzie taka potrzeba można skopiować czynności z tachografu na kartę kierowcy program oferuje taką możliwość w oknie "podglądu/edycji dnia z karty kierowcy":
	- Ř klikamy na przycisk: **[Edytuj]** znajdujący się po prawej stronie opcji: **tylko bieżący samochód**;
	- S1 **E** w oknie: **Wykres dzienny kierowcy** klikamy na ↓ , w celu wyświetlenia wykresu ze slotu nr 1 tachografu, a następnie odznaczamy opcję: **edycja zablokowana** (rys. poniżej);

*Jeśli pole: Samochód jest puste należy kliknąć na ikonie: , a następnie wybrać odpowiedni samochód.*

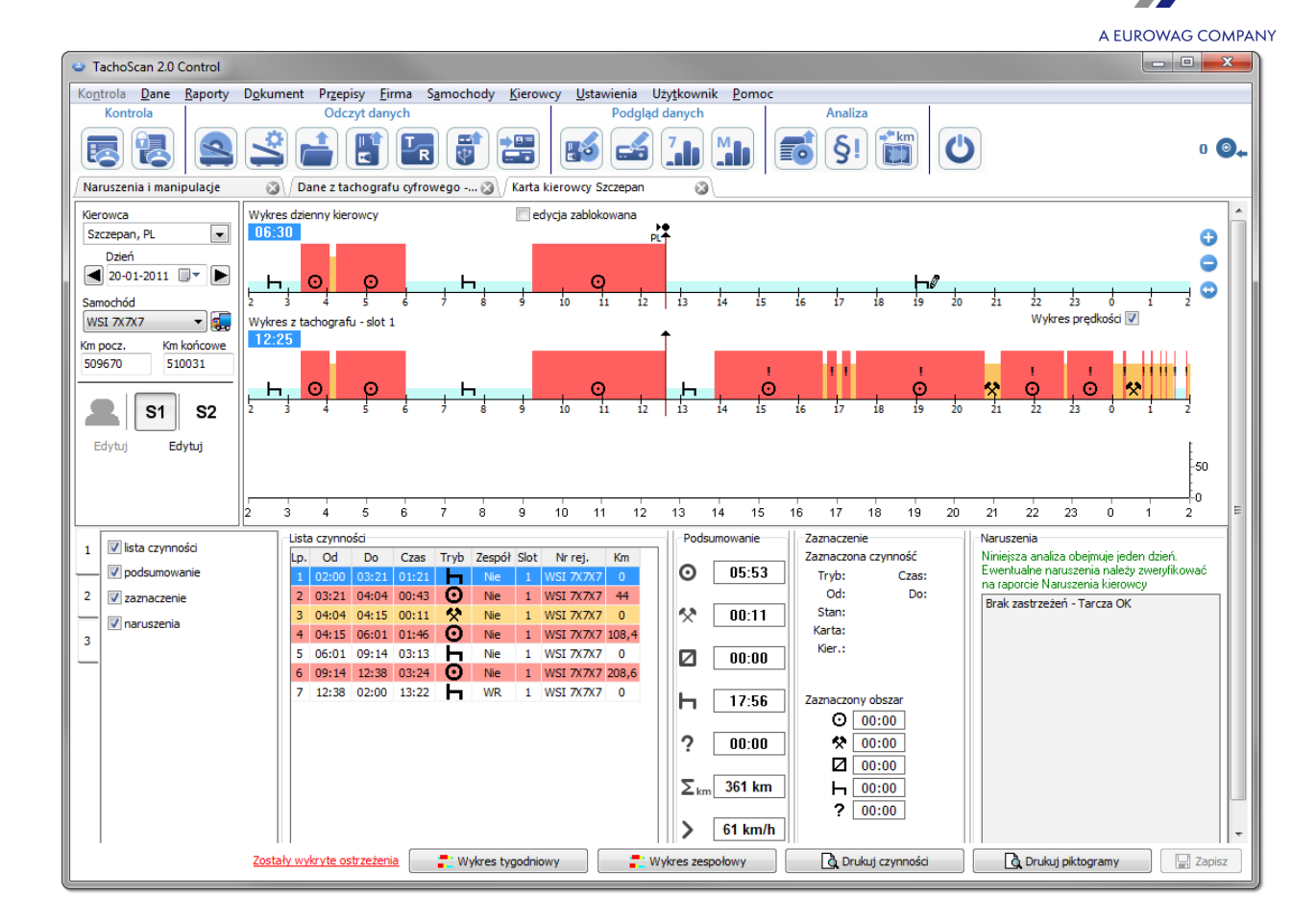

Ř na wykresie czynności z tachografu klikamy **PPM** i z rozwijanego menu wybieramy: **Kopiuj wszystkie czynności do danych kierowcy** (rys. poniżej);

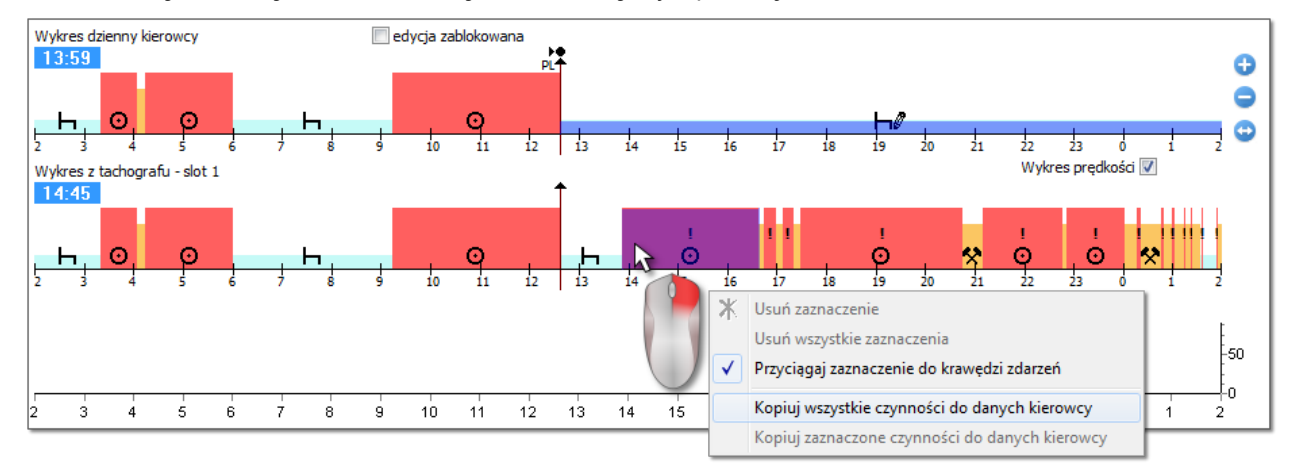

· *Kopiuj wszystkie czynności do danych kierowcy - (wykres z tachografu) - niezależnie od zaznaczonej czynności kopiuje (nadpisuje) wszystkie czynności z tachografu na kartę kierowcy;*

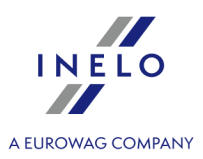

- · *Kopiuj zaznaczone czynności do danych kierowcy - (wykres z tachografu) - klikając LPM wyznacz zaznaczenie (obszar). Po wybraniu tej opcji zostaną skopiowane czynności z tachografu na kartę kierowcy znajdujące się w zaznaczeniu;*
- · Przenieś z tachografu slot 1 (wykres z karty kierowcy) opcja aktywna tylko dla okresów: karta wyjęta. Kopiuje wszystkie zdarzenia ze slotu nr 1 tachografu na kartę kierowcy. Jeśli włączony jest wykres ze slotu nr 2 *dostępna będzie opcja: Przenieś z tachografu - slot 2.*
- po skopiowaniu czynności przechodzimy do raportu: "<u>Naruszenia i [manipulacje](#page-56-0)</u> जिी" i powtórnie generujemy naruszenia dla Szczepana.

#### **6.2.3. Porównanie czasu jazdy i kilometrów na mapie**

*Dla licencji Expert sekcja nazywa się Lokalizacja GNSS. Panele Tolerancja oraz Analiza trasy nie są dostępne.*

Otwiera okno mapy Google™, w którym można porównać ilość kilometrów odczytanych z tachografu i karty kierowcy z kilometrami z trasy wyznaczonej na mapie.

Głównym celem analizy jest weryfikacja czy miały miejsce manipulacje, które nie pozostawiają żadnych śladów w tachografie i na karcie kierowcy. Jest to w praktyce jedyne narzędzie umożliwiające sprawdzenie, czy kierowca manipulował pracą tachografu za pomocą magnesu lub redukcji napięcia.

Dla pojazdów z tachografami cyfrowymi, aby dokonać porównania należy wybrać:

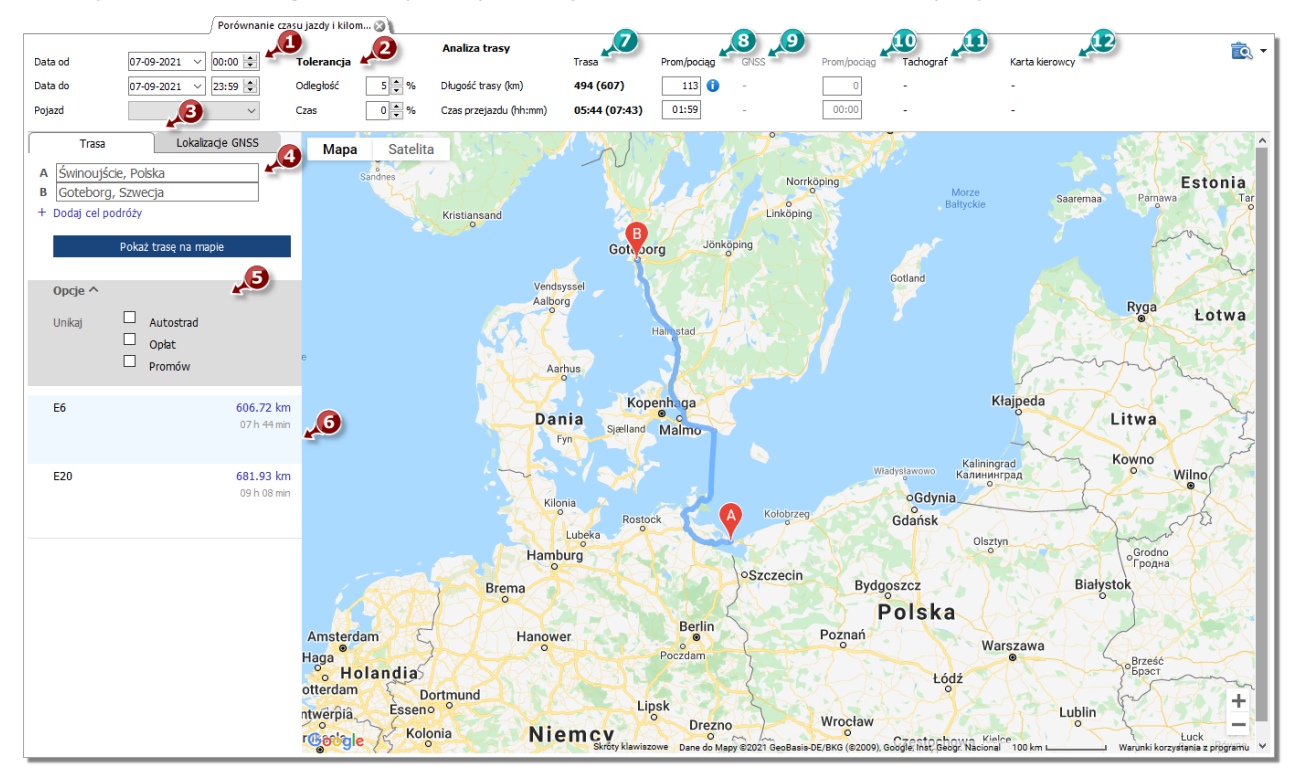

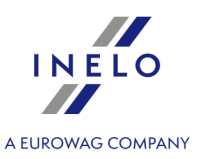

- · (poz.1 rys. powyżej) analizowany okres czasu i samochód
- · (poz. 2) ustalić tolerancję odstępstwa pomiędzy wskazaniami dla czasu i odległości
- · (poz. 3) wybrać zakładkę z trasą wyznaczaną na mapie (**Trasa**) lub z trasą wg punktów GNSS (**Lokalizacje GNSS**)
- · (poz. 4) wyznaczyć trasę na mapie

Możliwe jest zaznaczenie dodatkowych opcji z listy rozwijanej (poz. 5).

Program wyświetli dostępne trasy. Domyślnie na mapie wyświetlona zostanie trasa z pierwszej pozycji na liście. Jej zmiany można dokonać klikając w wybraną trasę (poz. 6).

W górnej części po prawej stronie okna program wyświetli:

- · (poz. 7) sugerowany czas przejazdu i odległość odczytaną z mapy **Google™**
	- § liczba poza nawiasem nie uwzględnia wartości z pola **prom/pociąg**
	- § liczba w nawiasie uwzględnia wartość z pola **prom/pociąg**
- · (poz. 8) sugerowany czas przejazdu i odległość przebyta promem/pociągiem odczytana z mapy **Google™** (możliwość edycji)
- · (poz. 9) sugerowany czas przejazdu i odległość wg **lokalizacji GNSS**
	- § liczba poza nawiasem nie uwzględnia wartości z pola **prom/pociąg**
	- § liczba w nawiasie uwzględnia wartość z pola **prom/pociąg**
- · (poz. 10) sugerowany czas przejazdu i odległość przebyta promem/pociągiem wg **lokalizacji GNSS** (możliwość edycji)
- · (poz. 11) dane z tachografu
- · (poz. 12) dane z karty kierowcy

EQ. - otwiera "okno podglądu wydruku" raportu po rozwinięciu [-] opcji wydruku raportu można wybrać raport **Dla trasy Google** lub **Dla pnktów GNSS**.

Aby zmienić przebieg trasy należy przeciągnąć ją do wybranego punktu, przez który ma ona przebiegać rys. poniżej:

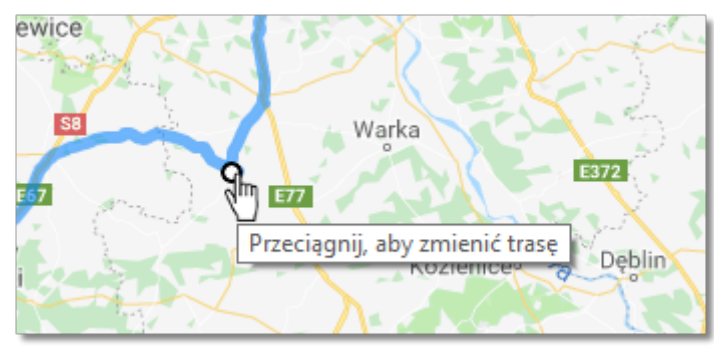

*Rys. Zmiana przebiegu trasy*

Dla pojazdów ze smart tachografami należy skorzystać z opcji "**Pokaż punkty lokalizacji GNSS"**,

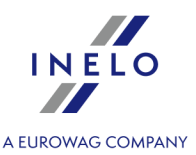

która wyświetli trasę wyznaczoną na podstawię punktów lokalizacji (po jej zaznaczeniu wybrać pojazd i ustawić zakres dat). Za pomocą dodatkowych opcji można zmodyfikować jej przebieg.

W przypadku braku punktów zostanie wyświetlony odpowiedni komunikat.

#### **6.3. Prezentacja naruszeń**

Poniżej opisane są narzędzia pomocne w dokonywaniu analizy naruszeń:

"<u>Wykres [tygodniowy](#page-77-0)</u> | <sub>78</sub>]" - przedstawia siedmio-dniowy wykres czynności kierowcy (dane z wykresówek/dni z karty kierowcy) lub wykres czynności z tachografu cyfrowego. Na wykresie zaznaczone są wszystkie naruszenia (objaśnienie zwarte jest w zakładce "Legenda"). W przejrzysty sposób pokazane są okresy prowadzenia pojazdu w poszczególnych dniach oraz odpoczynki tygodniowe;

"<u>Wykres [miesięczny](#page-81-0)</u> l& " - przedstawia pięcio-tygodniowy wykres czynności kierowcy. Na wykresie w przejrzysty sposób przedstawione są odpoczynki tygodniowe oraz dwutygodniowy okres prowadzenia pojazdu;

"**Raport [kontrolny](#page-83-0)** | sa " - na raporcie przedstawiony jest **Wykres tygodniowy** z szczegółowym opisem każdego tygodnia, który można wyświetlić w kilkunastu językach. Raport można wydrukować lub wyeksportować do PDF'a. **Raport kontrolny** jest swego rodzaju odpowiedzią na to z czego wynikają naruszenia.

#### <span id="page-77-0"></span>**6.3.1. Wykres tygodniowy**

Wykres tygodniowy jest to graficzny wykres czynności kierowcy w dowolnie wybranych tygodniach.

Wykres można wywołać korzystając z następujących sposobów:

- · z menu głównego **Raporty** wybrać: **Wykres tygodniowy**;
- po naciśnięciu przycisku **11** lub **zającego się w podrukcego się w oknach** podglądu dni z "karty kierowcy"/"wykresówki" oraz w oknach wywołania raportów: "[Raport](#page-83-0) k<u>ontrolny</u>|ط i "<u>Naruszenia i [manipulacje](#page-56-0)</u>|ء, "i";

Oznaczenie czynności kierowcy jest takie samo jak na wykresie dziennym z karty kierowcy.

Aby wyświetlić dane należy podać:

· nazwisko kierowcy (wybierane z rozwijanej listy);

lub

- · Samochód;
	- $\triangleright$  jeśli w pobranym odczycie program znajdzie czynności zapisane na pierwszy i drugim slocie zostaną wyświetlone opcje wyboru: **Slot 1** oraz **Slot 2**;

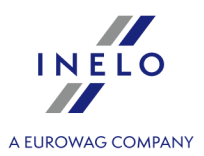

*Dla samochodów wyświetlane są tylko zdarzenia - program nie przeprowadza żadnej analizy naruszeń.*

- · okres czasu, który ma objąć,
- kliknąć na przycisk:  $\blacktriangleright$

Na wykresie tygodniowym dostępne są następujące opcje:

Wykres miesięczny **Przycisk:**

Otwiera w nowej zakładce: "<u>Wykres [miesięczny](#page-81-0)</u> | & "|".

#### **Wybrane zdarzenie**

W zakładce: **Zaznaczenie** po lewej stronie wykresu w polu **Wybrane zdarzenie** pokazywana jest informacja na temat wskazywanego za pomocą myszki zdarzenia (rys. poniżej).

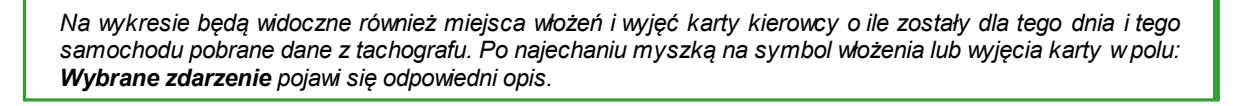

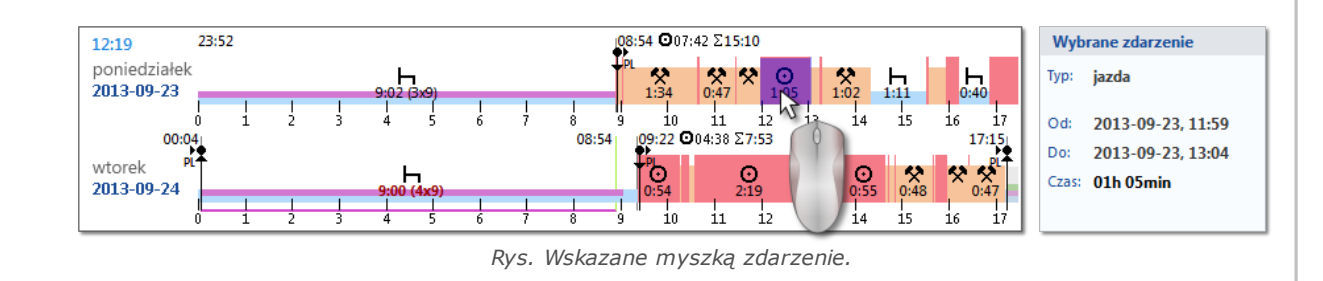

#### **W zaznaczonym obszarze**

W zakładce: **Zaznaczenie** po lewej stronie wykresu w polu: **Zaznaczony obszar** pokazywane jest podsumowanie zaznaczonego okresu. Aby zaznaczyć okres należy kliknąć w obszarze obrazu zaznaczając dwie linie (poz.1 i 2 - rys. poniżej) oznaczające początek i koniec.

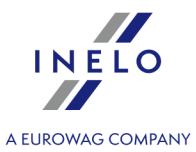

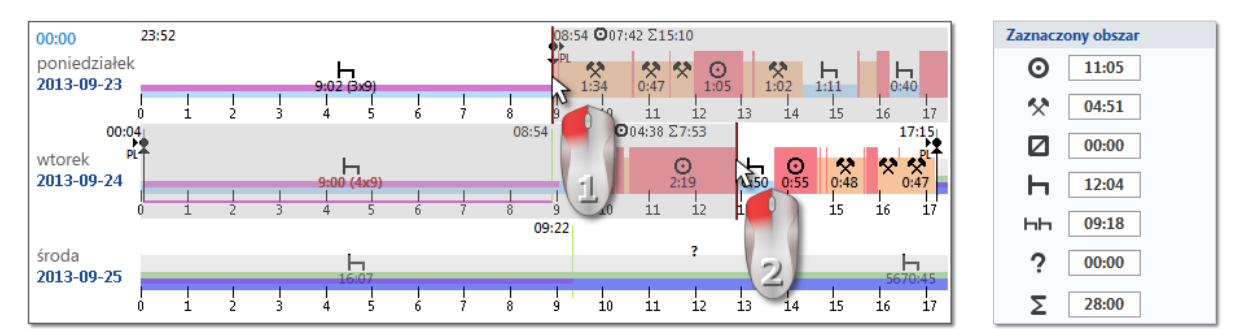

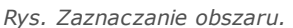

Linie można przesuwać trzymając wciśnięty lewy przycisk myszy, gdy kursor jest nad linią (poz.1 - rys. poniżej). Ponowne kliknięcie w obszarze wykresu spowoduje przesuniecie drugiej linii w nowe, wskazane myszą, miejsce.

*Jeśli zaznaczany obszar jest większy niż wyświetlany wykres na ekranie lub podczas zaznaczania występują inne problemy można skorzystać podczas zaznaczania obszaru z rozwijanego menu.*

*Ustawienie początku obszaru - kliknij PPM w wybranym miejscu i z rozwijanego menu wybierz polecenie: Ustaw początek.*

*Ustawienia końca obszaru - kliknij PPM w wybranym miejscu i z rozwijanego menu wybierz polecenie: Ustaw koniec.*

*Poniżej wykresu znajduję się opcja: Przyciągaj zaznaczenie do krawędzi zdarzeń - umożliwia ona w przypadku przesunięcia kreski w pobliże początku lub końca zdarzenia na automatyczne ustawienie jej odpowiednio na początku lub końcu tego zdarzenia (poz.2 - rys. poniżej).*

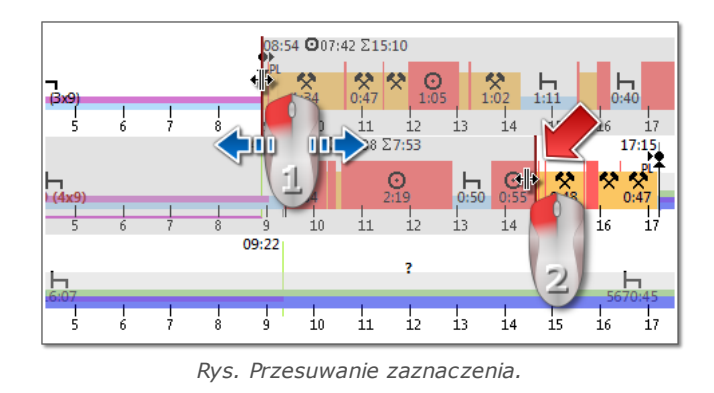

#### **Podsumowanie i legenda**

Z kolei w trzecim oknie: **Podsumowanie** zsumowane są kolejno zdarzenia z wykresu tygodniowego odpowiednio dla kierowcy lub samochodu oraz okresy OUT i AETR.

Natomiast w czwartym oknie pokazana jest **Legenda**.

#### **Wizualizacja naruszeń (tylko dla kierowcy)**

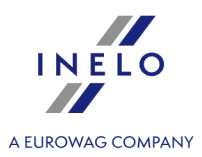

Na wykresie oprócz wizualizacji liniowej zdarzeń przedstawione również są miejsca, w których miały miejsce naruszenia związane z przekroczeniem czasu jazdy, czasu pracy lub skróceniem czasu odpoczynku.

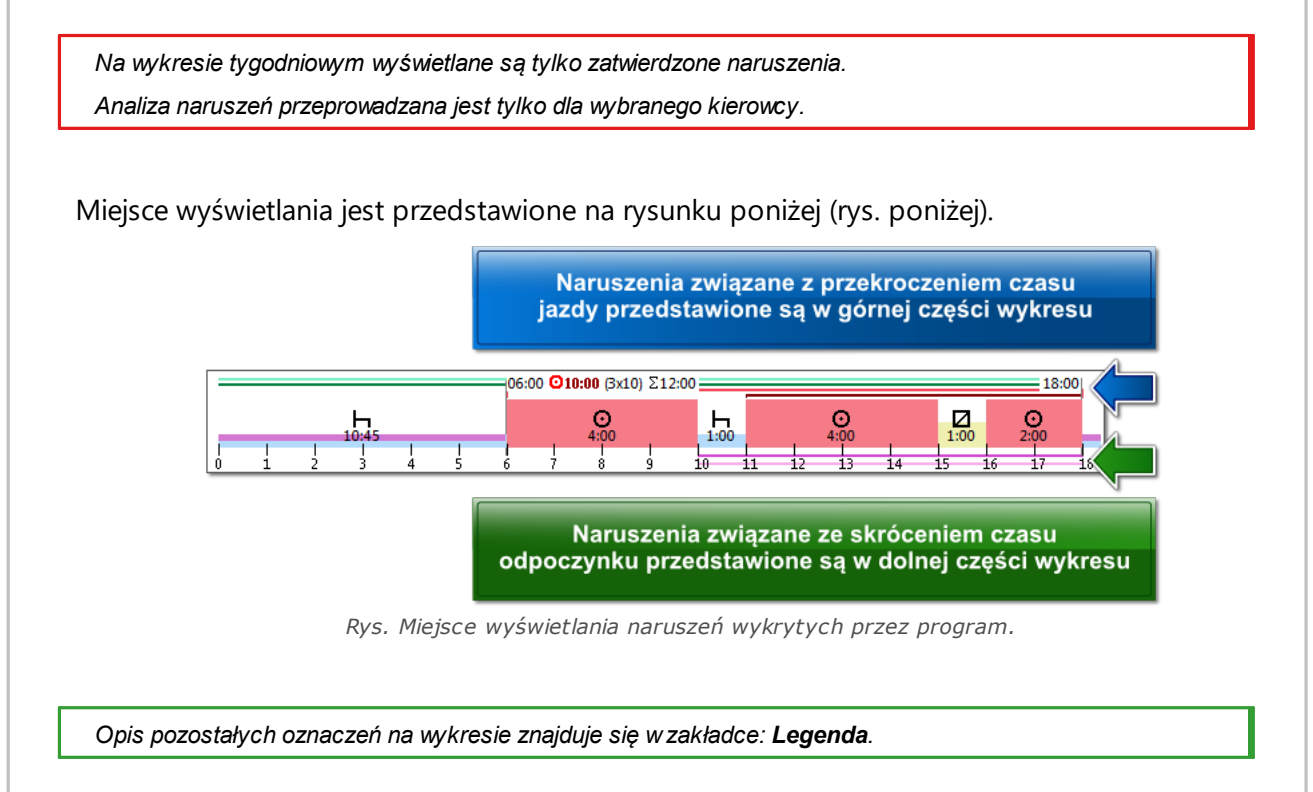

#### **Zakładka "Dni"**

W zakładce **Dni** przedstawione są sumy czterech podstawowych zdarzeń (jazda, praca, dyspozycyjność, postój) na każdy dzień osobno.

#### **Podgląd/edycja dni z karty kierowcy/wykresówki na wykresie tygodniowym**

Z poziomu wykresu tygodniowego możliwe jest otwarcie okna poglądu/edycji dnia z karty kierowcy/wykresówki (dla kierowcy) lub otwarcie <u>okna podglądu danych z [tachografu](#page-44-0) cyfrowego</u>l 45 (dla samochodu) - z rozwijanego menu wykresu tygodniowego należy wybrać polecenie:

· **Edytuj dzień**

lub

· dwukrotnie kliknąć w obszar wykresu dla wybranego dnia

Program otworzy okno podglądu wybranego dnia w nowej zakładce.

#### **Dodatkowe oznaczenia**

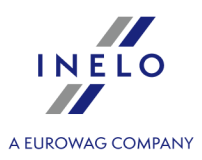

*Pomocna przy podglądzie wykresu jest możliwość powiększania go przy pomocy przycisku: znajdującego się również poniżej wykresu. Z kolei przy pomocy przycisku pomniejszamy wykres, a przycisk powoduje powrót wielkości wykresu do rozmiaru domyślnego.*

#### **Wydruk wykresu**

Istnieje możliwość wydrukowania wykresu. Po kliknięciu LPM na przycisku: **Zostanie** zostanie wyświetlone rozwijane menu, na którym dostępne są następujące opcje:

- · **Drukuj widoczny tydzień** wyświetla podgląd wydruku aktualnie widocznego tygodnia;
- · **Drukuj zaznaczone tygodnie** wyświetla podgląd wydruku aktualnie zaznaczonych tygodni (patrz temat powyżej: "W zaznaczonym obszarze");
- · **Drukuj cały okres** wyświetla podgląd wydruku tygodni wchodzących do zakresu kontroli;

Opcje związane z wydrukiem wykresu:

- Ř **Pokaż legendę na wydruku** jeśli ta opcja jest zaznaczona to na ostatniej stronie raportu wyświetlona jest legenda;
- Ř **Pokaż listę aktywności na wydruku** po zaznaczeniu tej opcji pod wykresem tygodniowym tuż przed legendą zostanie wyświetlona lista aktywności dni wchodzących w skład wykresu;

#### <span id="page-81-0"></span>**6.3.2. Wykres miesięczny**

Na wykresie miesięcznym wyświetlane jest 5 kolejnych tygodni co umożliwia łatwiejszą i szybszą analizy odpoczynków tygodniowych i jazdy dwu/jedno tygodniowej.

Wykres można wywołać korzystając z następujących sposobów:

- · z menu głównego **Raporty** wybrać: **Wykres miesięczny**;
- po naciśnięciu przycisku **linka z lub znajdującego się w oknie** "<u>wykresu [tygodniowego](#page-77-0)</u> | 78 m oraz w oknach wywołania raportów: "<u>Raport [kontrolny](#page-83-0)</u> | 84 m i "<u>Naruszenia i [manipulacje](#page-56-0)</u>|ङॊ".

Aby utworzyć raport należy podać:

- · nazwisko kierowcy (wybierane z rozwijanej listy),
- · okres czasu, który ma objąć,
- kliknąć na przycisk:  $\blacktriangleright$

#### **Główne cechy wykresu miesięcznego**

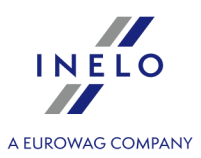

- 1. Widok tygodnia znajduje sie w jednym wierszu.
- 2. Widok całego wykresu obejmuje 5 tygodni (zawsze widzimy cały okres 28 dni).
- 3. dostępna jest opcja, która pokazuje tylko odpoczynki:
	- · można określać jak długie odpoczynki pokazać na wykresie (domyślnie pokazują się odpoczynki dzienne i tygodniowe);
- 4. Wyświetlanie okresów 24/30 godzinnych.
- 5. Wyświetlanie 6-dniowego okresu do odebrania odpoczynku tygodniowego.
- 6. Odpoczynki dobowe/tygodniowe są inaczej rysowane niż na wykresie tygodniowym (patrz legenda).
- 7. Opcje/mechanizmy zaczerpnięte z wykresu tygodniowego:
	- · możliwość zaznaczania dowolnego obszaru (przyciąganie zaznaczenia do krawędzi zdarzeń);
	- · wyświetlanie danych zdarzenia podświetlonego za pomocą myszy;
	- · wizualizacja naruszeń.

#### **Wydruk wykresu**

Istnieje możliwość wydrukowania wykresu. Po kliknięciu **LPM** na przycisku: zostanie wyświetlone rozwijane menu, na którym dostępne są następujące opcje:

*A* Drukuj

- · **Drukuj bieżący widok** wyświetla podgląd wydruku aktualnie widocznego miesiąca;
- · **Drukuj zaznaczony okres** wyświetla podgląd wydruku aktualnie zaznaczonego okresu (patrz temat: "<u>Wykres tygodniowy -> W [zaznaczonym](#page-77-0) obszarze</u> / ז<sup>9</sup>");
- · **Drukuj cały okres** wyświetla podgląd wydruku tygodni wchodzących do zakresu kontroli;

Opcje związane z wydrukiem wykresu:

- Ř **Pokaż legendę na wydruku** jeśli ta opcja jest zaznaczona to na ostatniej stronie raportu wyświetlona jest legenda;
- Ř **Pokaż listę aktywności na wydruku** po zaznaczeniu tej opcji pod wykresem miesięcznym tuż przed legendą zostanie wyświetlona lista aktywności dni wchodzących w skład wykresu;

#### **Przejście do wykresu dziennego**

- 1. Kliknij prawym przyciskiem myszy na czynność wybranym dniu.
- 2. Z rozwijanego menu wybierz **Edytuj dzień**.

LUB

1. Kliknij dwukrotnie na czynność w wybranym dniu

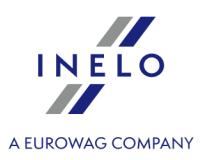

#### <span id="page-83-0"></span>**6.3.3. Raport kontrolny**

Raport jest pomocny w zrozumieniu analizy czasu jazdy, czasu odpoczynków dziennych i tygodniowych kierowcy oraz zrozumieniu i wyjaśnieniu ewentualnych naruszeń wykrytych przez program. Raport można wywołać zarówno z menu: **Raporty -> Raport kontrolny** jak i z okna generowania naruszeń raportu: "<u>Naruszenia i [manipulacje](#page-56-0)</u>|க]" po naciśnięciu na przycisk:

Raport kontrolny

#### **Budowa raportu**

Raport podzielony jest na następujące sekcje:

.

- · wykres tygodniowy czynności z wykresówek/dni z karty kierowcy (legenda na ostatniej stronie raportu);
- · czas jazdy tygodniowej oraz dwutygodniowej (za tydzień bieżący i poprzedni) z uwagami na temat ewentualnego przekroczenia normy oraz czas jazdy przysługujący w tygodniu kolejnym;
- · informacje na temat odpoczynków tygodniowych: moment wykorzystania i czas trwania odpoczynku, ewentualne skrócenie i kompensata, następnie ilość dób pomiędzy poprzednim i bieżącym odpoczynkiem tygodniowym;
- · informacje na temat odpoczynków dziennych: dla każdej doby pokazany jest maksymalny czas odpoczynku oraz wykorzystany czas odpoczynku dziennego. Dodatkowo wypisane są uwagi dotyczące tych czasów, stwierdzające zgodność z Rozporządzeniem Rady (EWG) nr 3820/85 lub Rozporządzeniem (WE) nr 561. Podział na doby następuje wedle wskazań ustaw;
- · dzienne okresy prowadzenia: długość cyklu (okresu jazdy dziennej), analizę czasu jazdy dziennej oraz czasu jazdy ciągłej, uwagi na temat ewentualnego przekroczenia normy. W ostatniej kolumnie podana jest wysokość kary dla kierowcy i przedsiębiorstwa wg taryfikatora naruszeń;
- · na ostatniej stronie pokazana jest legenda oznaczeń na wykresie tygodniowym czynności.

#### **Jak utworzyć raport**

- 1. Otwórz raport (menu: "Raporty").
- 2. Wyświetlone zostanie okno wywołania raportu, gdzie należy podać:
	- · kierowcę;
	- · okres analizy;
	- · wybrać czy dane mają być sprawdzane wg AETR (2010) czy wg Rozporządzenia nr 561/2006; lub, w przypadku Szwecji, wg ARV1 czy ARV2;
	- · Generuj raport na podstawie danych z:
		- Ř **kart i tarcz** kontrola danych pobranych z kart kierowców i zapisanych tarcz tacho,
		- Ř **tachografu** kontrola danych pobranych z tachografów cyfrowych po wybraniu tego

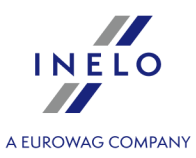

pola aktywuje się ramka poniżej: **Dane z tachografu cyfrowego:** gdzie można dokonać wyboru jakie dokładnie dane mają być analizowane:

- § **zdarzenia z kartą tego kierowcy** analizowane są tylko zdarzenia zapisane w tachografie pomiędzy włożeniem a wyciągnięciem karty sprawdzanego kierowcy,
- § **wszystkie zdarzenia ze slotu 1** sprawdzane są wszystkie zdarzenia zapisane w slocie nr 1 tachografu bez względu czy karta kierowcy była włożona czy nie,
- § **wszystkie zdarzenia ze slotu 2** sprawdzane są wszystkie zdarzenia zapisane w slocie nr 2 tachografu bez względu czy karta kierowcy była włożona czy nie.

*Raportu nie można wygenerować, dopóki istnieją w zadanym okresie zdarzenia karta wyjęta i równocześnie opcja: Ignoruj zdarzenia "Karta Wyjęta" (patrz: "Ustawienia analizy -> Analiza") nie jest zaznaczona.*

*Wykroczenia popełnione poza okresem zatrudniania kierowcy lub poza zakresem kontroli oznaczone są .*

# **Opcje** Szczegółowy opis pozostałych opcji znajduje się w temacie: "<u>Naruszenia i [manipulacje](#page-56-0)</u>|க l'' -> Zakładka: **W** Zaawansowane

#### **pokaż wykres tygodniowy na raporcie**

Po zaznaczeniu tej opcji na końcu każdej sekcji tygodnia będzie pokazany tzw. **Wykres tygodniowy** czasu jazdy kierowcy,

(oznaczenie symboli na wykresie jest takie samo jak na "<u>wizualizacji tygodniowe</u>j|78").

#### **Kolor**

W wyniku zaznaczenia tej opcji niektóre elementy raportu będą przedstawione w kilku podstawowych kolorach, w przeciwnym wypadku będzie przedstawiony w odcieniach szarości.

#### **Legenda**

Po zaznaczeniu tej opcji w końcowej sekcji raportu przedstawiona zostanie legenda do wykresu tygodniowego.

#### **Wyświetl kwoty kar**

Czy wyświetlać kwoty kar za wykryte naruszenie? (kwoty generowane są na podstawie taryfikatora).

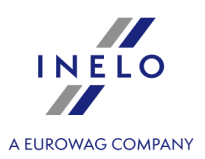

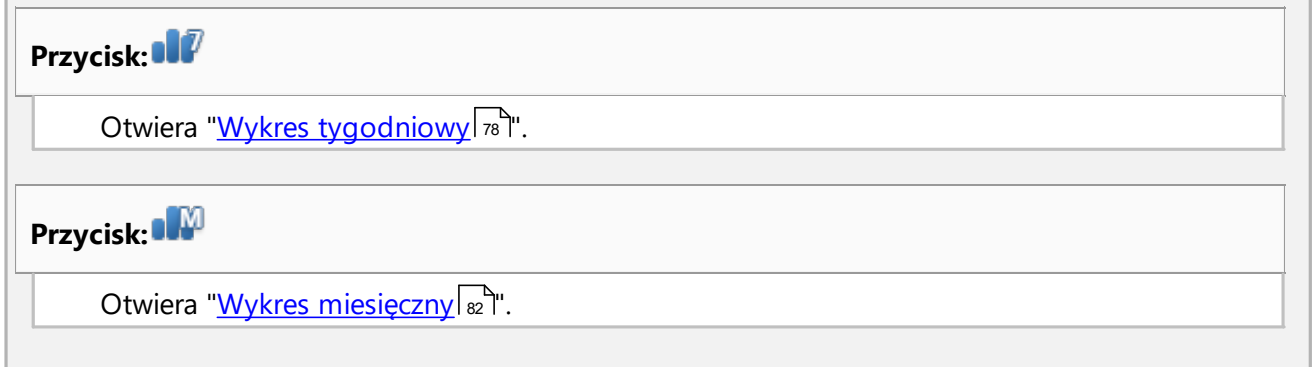

Aby wyświetlić raport należy posługiwać się przyciskami paska narzędziowego (patrz: [Generowanie](#page-90-0) <mark>[raportów](#page-90-0)</mark> ดา ).

# **7. Zamknięcie i eksport kontroli**

Po zatwierdzeniu i wydrukowaniu, bądź skopiowaniu raportów możemy przystąpić do zamknięcia kontroli. Zamknięcie kontroli jest konieczne do jej wyeksportowania.

W celu zamknięcia kontroli naciskamy drugą ikonę:  $\left| \begin{matrix} 0 \\ 0 \end{matrix} \right|$ 

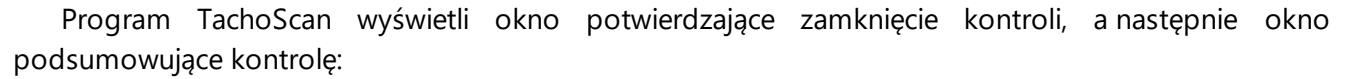

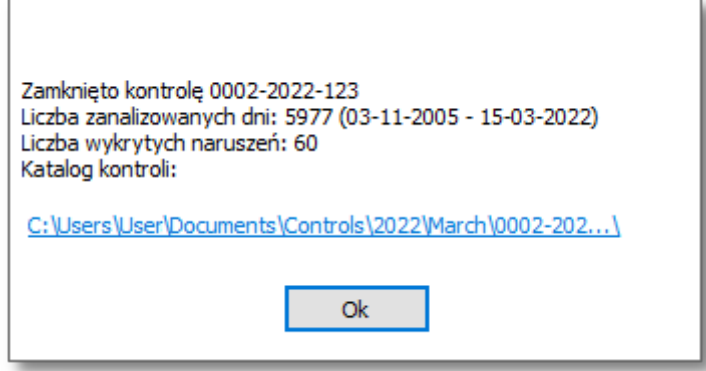

## **Eksport kontroli**

Ukończone i zamknięte kontrole możemy wyeksportować w celu archiwizacji lub analizy statystycznej. W tym celu z menu **Kontrola** wybieramy **Eksportuj wybrane kontrole**.

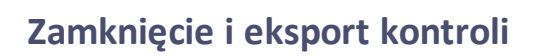

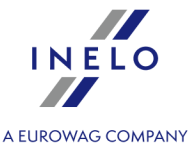

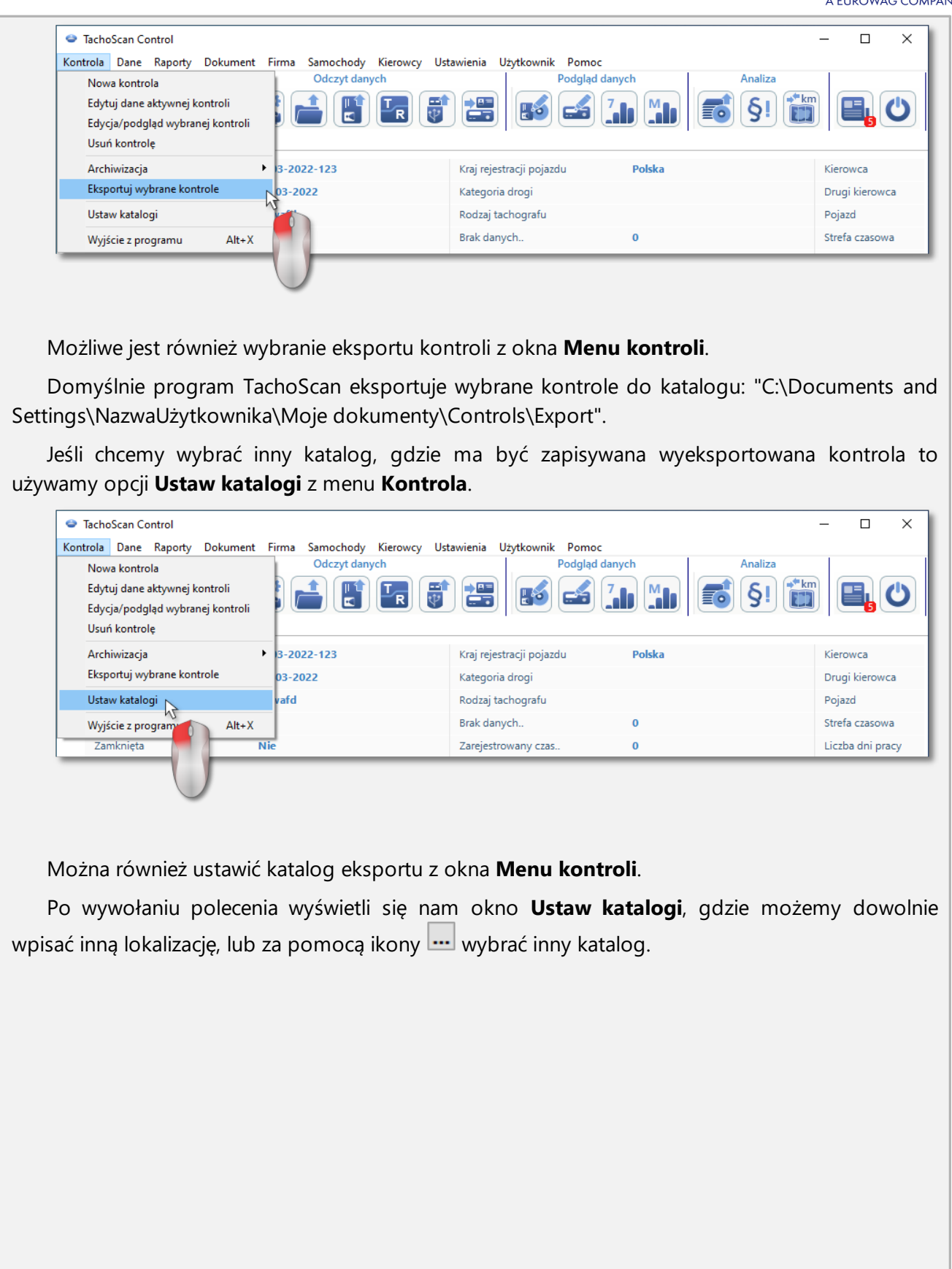

## **Zamknięcie i eksport kontroli**

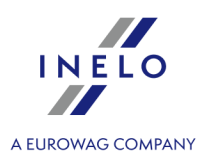

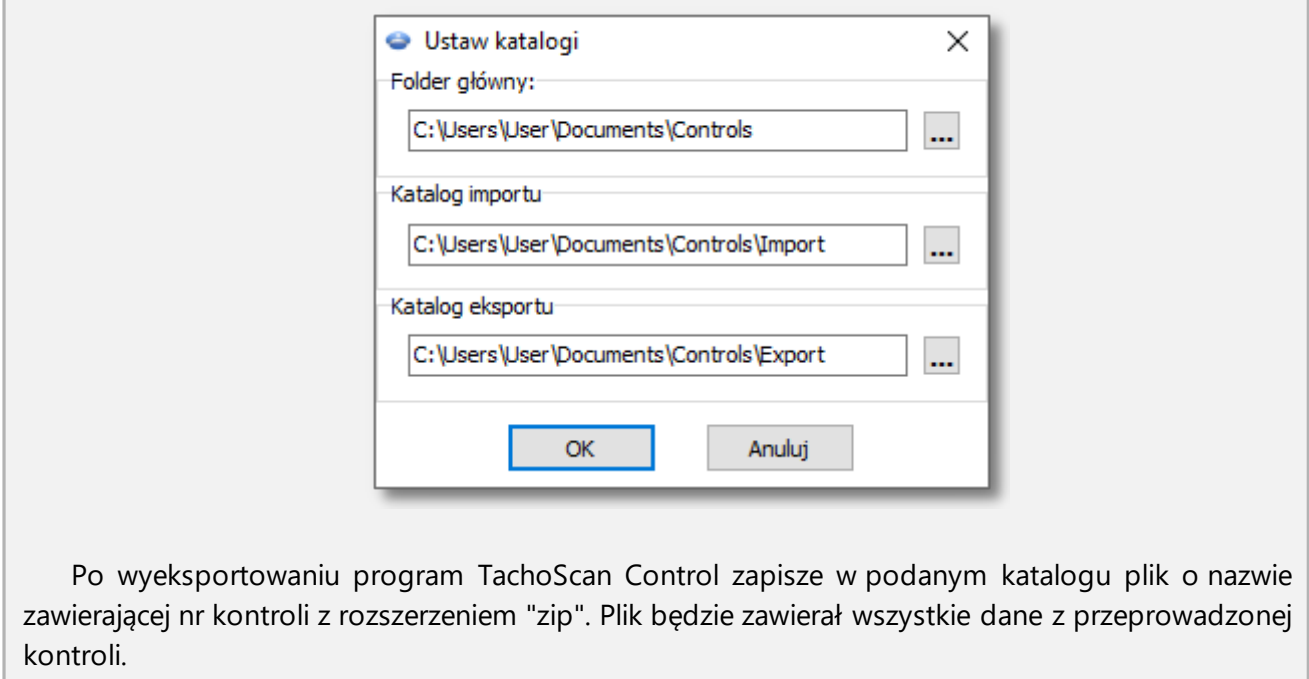

# **8. Ponowne otwarcie i edycja kontroli**

W celu przejrzenia lub edycji jednej z już utworzonych kontroli (w module archiwizacyjnym może to być kontrola zaimportowana) należy z menu **Kontrola** wybrać polecenie: **Edycja/podgląd wybranej kontroli**.

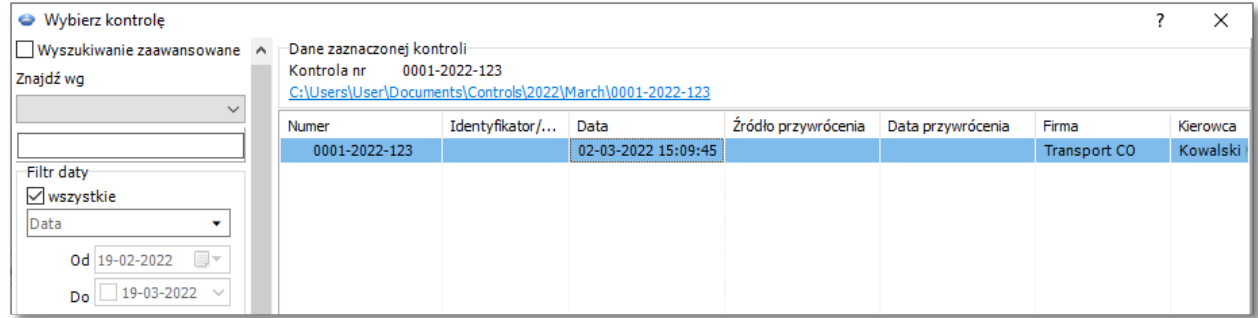

Lub możemy do tego użyć opcji z **Menu kontroli**.

Po dokonaniu wyboru wyświetli się nam okno **Wybierz kontrolę**. Zaznaczamy wybraną kontrolę i naciskamy  $\begin{array}{c} 0 & \text{OK} \\ \hline \end{array}$ 

*Jeżeli kontrola jest zamknięta, otwieramy ją TYLKO do podglądu - nie jest możliwa edycja danych.*

## **Ponowne otwarcie i edycja kontroli**

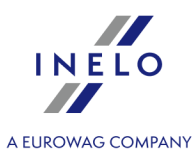

W celu zawężenia ilości kontroli wyświetlanych na liście można skorzystać z rozbudowanych filtrów w prawej części okna.

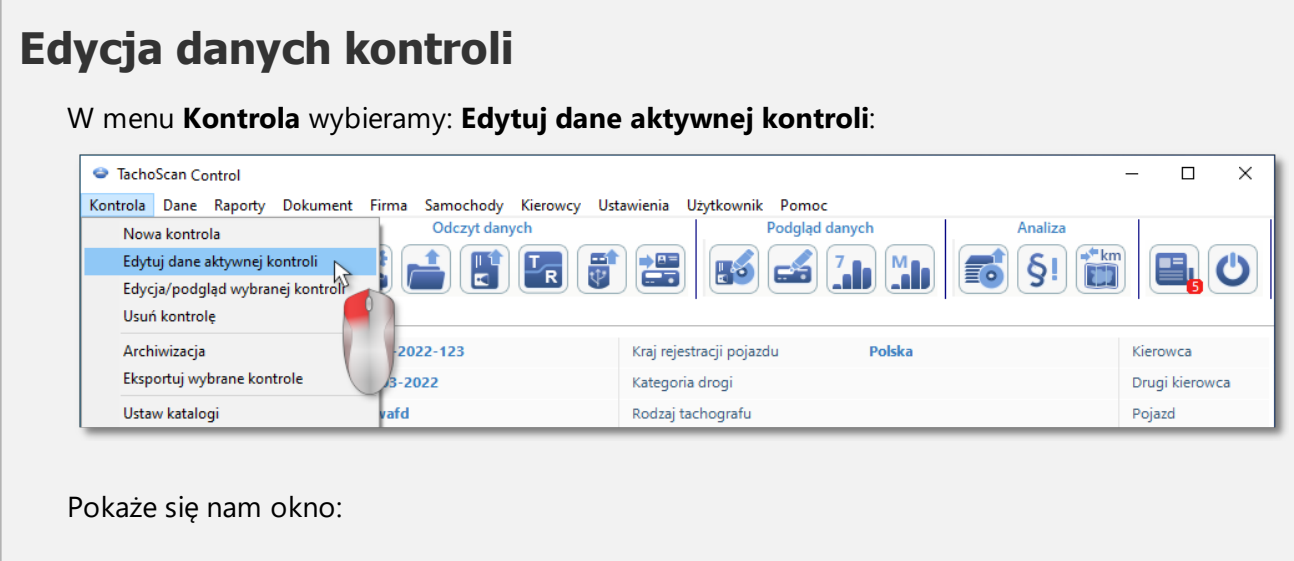

# **Ponowne otwarcie i edycja kontroli**

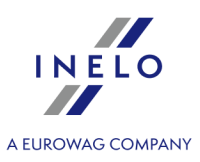

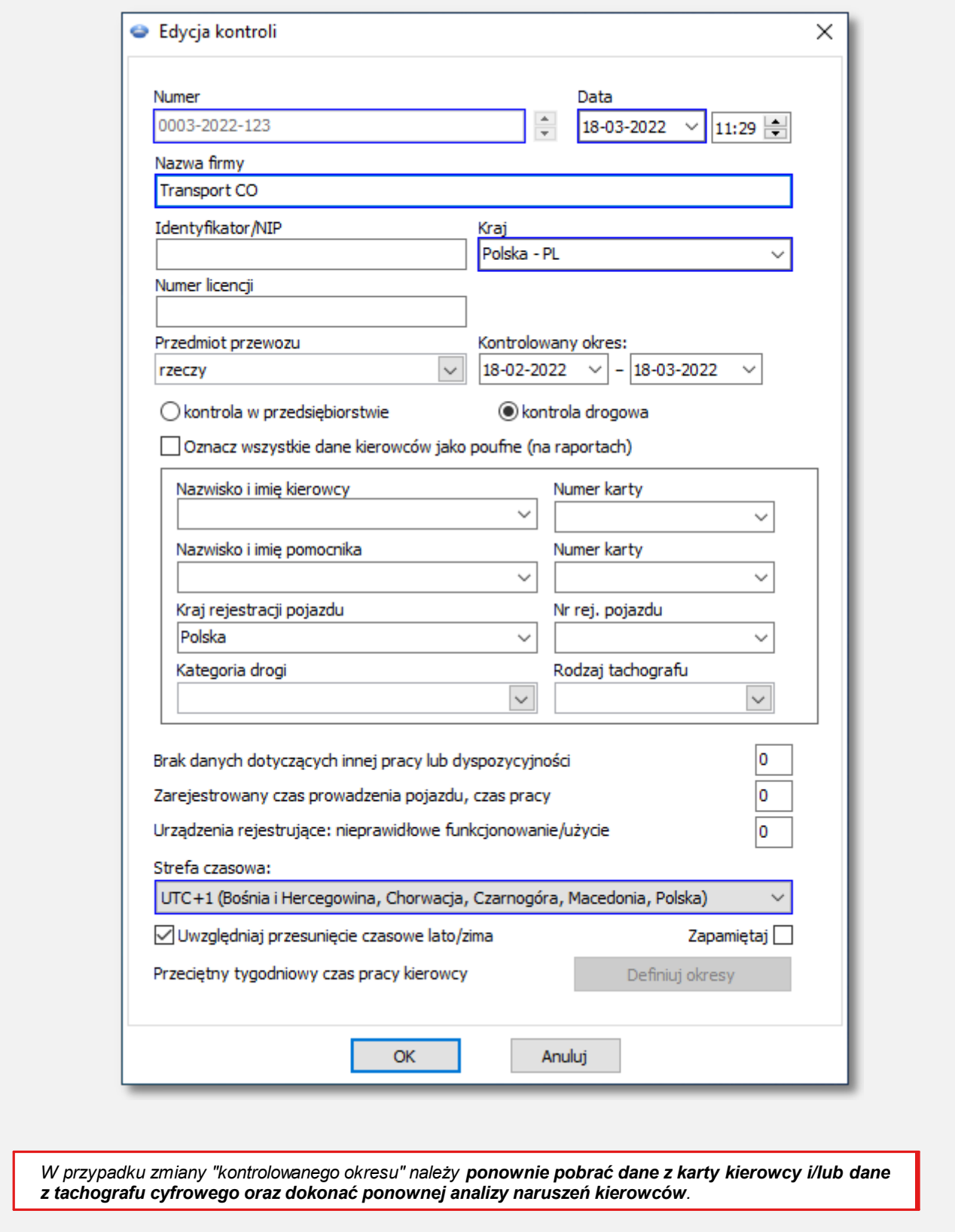

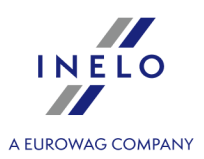

# **Edycja zamkniętej kontroli**

Żeby przystąpić do edycji zamkniętej kontroli, wybieramy z menu **Kontrola** polecenie **Edycja/podgląd wybranej kontroli**, a następnie prawym przyciskiem myszki klikamy na wybranej kontroli i wybieramy **Otwórz i edytuj kontrolę** (rys. poniżej).

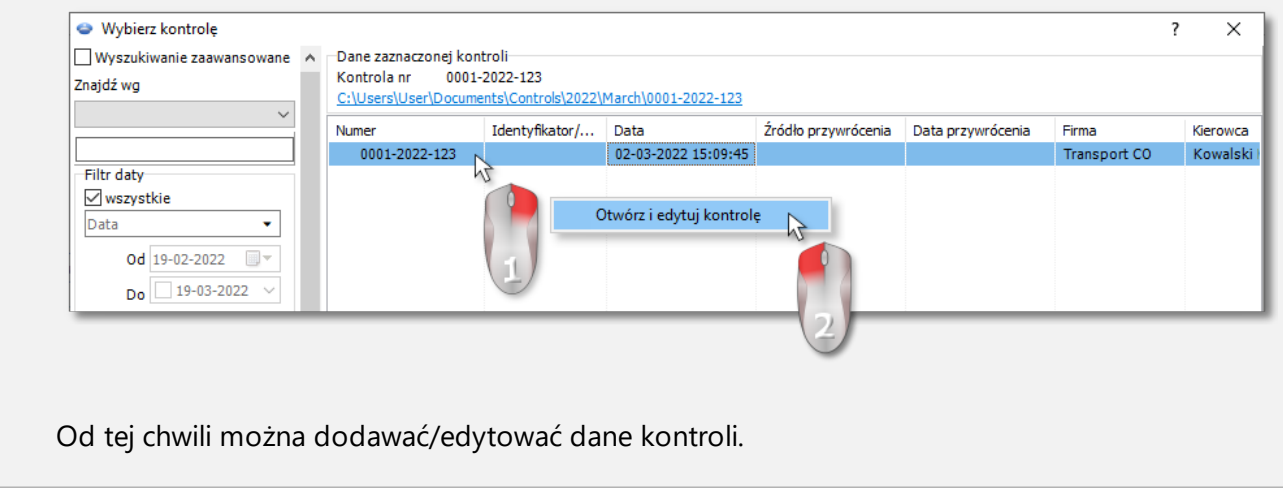

# <span id="page-90-0"></span>**9. Generowanie raportów**

Raport można wygenerować na dwa sposoby:

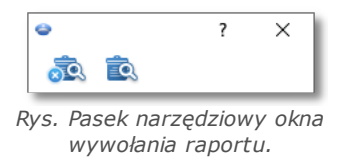

- <sup>33</sup> (rys. powyżej) **Generuj i zamknij** po wyświetleniu raportu okienko, z którego wywołano raport zostanie zamkniete;
- <sup>3</sup> Generuj po wyświetleniu raportu okienko, z którego wywołano raport jest cały czas widoczne;

*Powyższa opcja zalecana jest podczas wyświetlania kilku raportów tego samego typu - nie ma wtedy konieczności zamykania okna podglądu raportu, żeby wyświetlić ten sam raport dla np. innego kierowcy lub inny okres.*

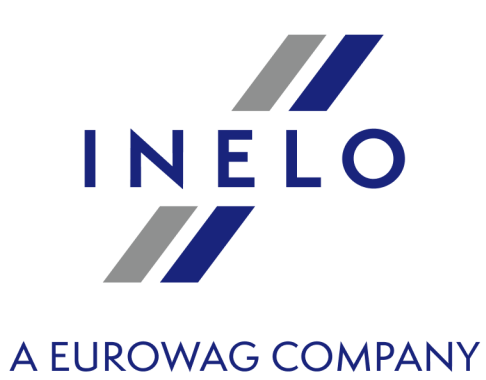

Zintegrowane rozwiązania dla transportu

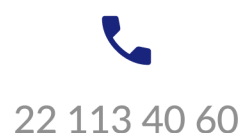

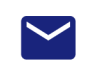

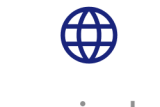

www.inelo.pl

bok@inelo.pl